gültig ab Software-Version V 01.03.00 (Messverstärker) V 01.03.00 (Kommunikation)

71229229

# Betriebsanleitung Micropilot S FMR533

Füllstand-Radar

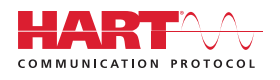

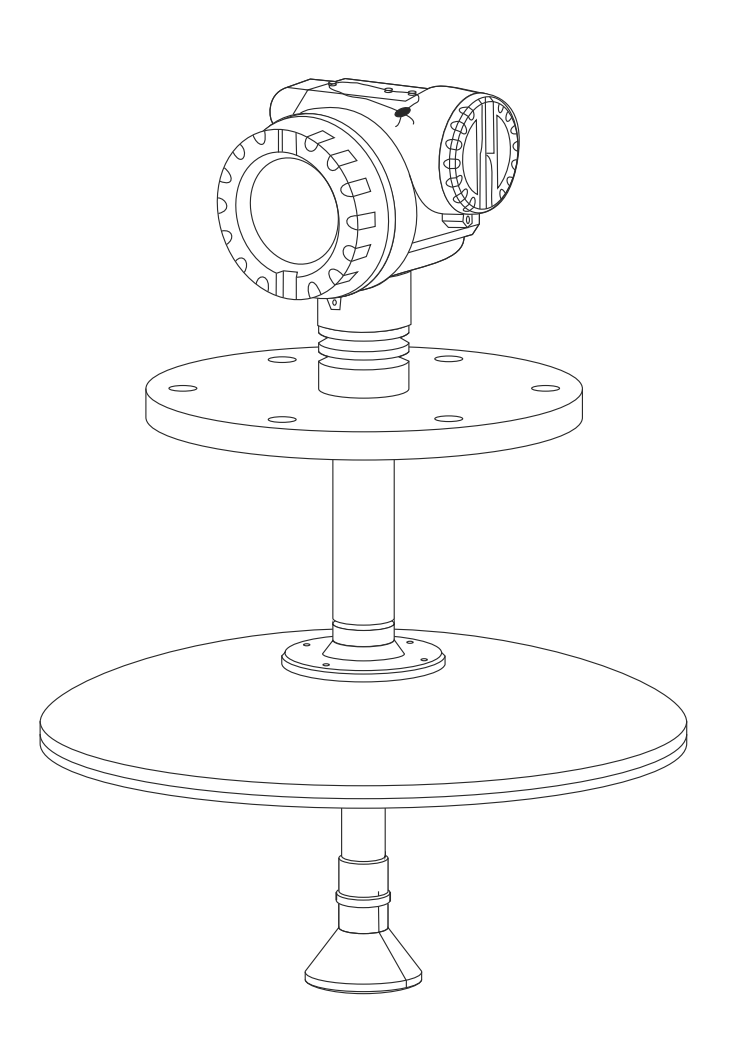

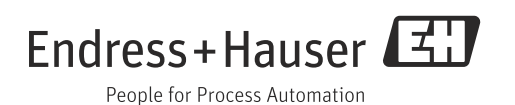

# Kurzanleitung

 $\overline{f}$ 

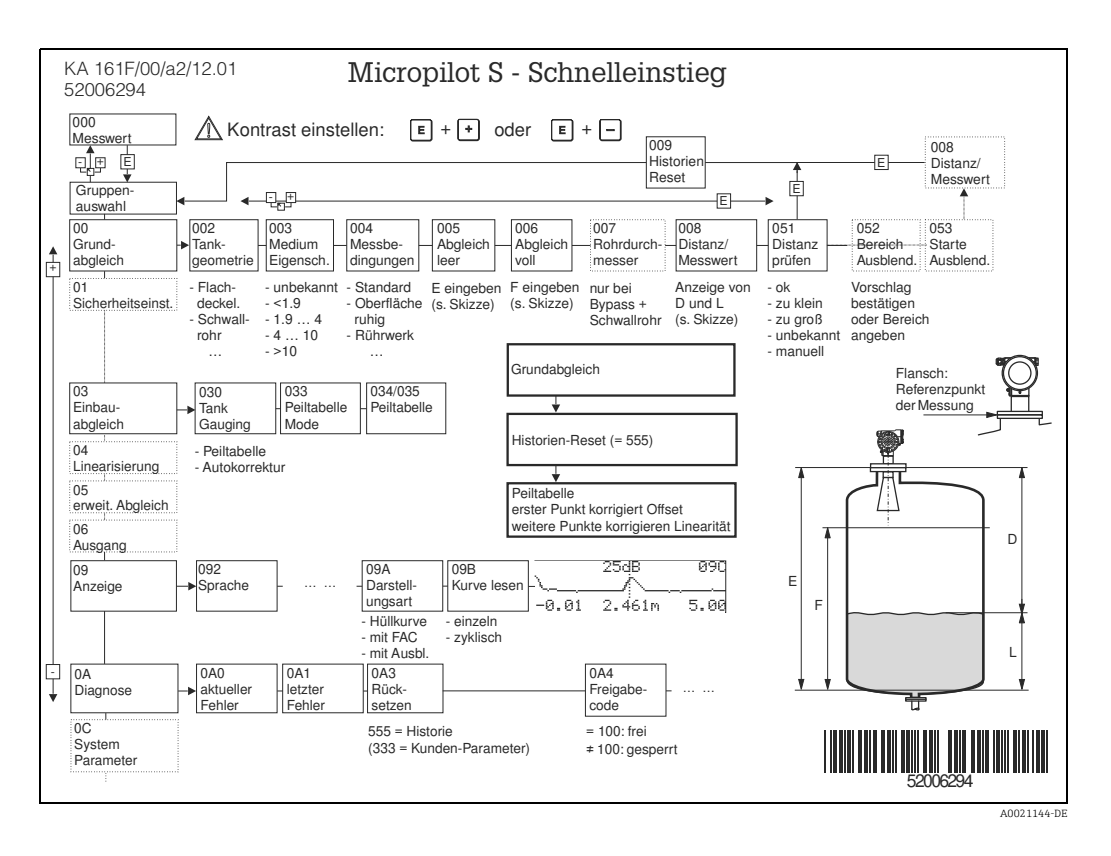

Diese Betriebsanleitung beschreibt Installation und Erstinbetriebnahme des Füllstand-Messgerätes. Es sind dabei alle Funktionen berücksichtigt, die für eine gewöhnliche Messaufgabe benötigt werden. Darüber hinaus stellt der Micropilot S viele weitere Funktionen zur Optimierung der Messstelle und zur Umrechnung des Messwertes zur Verfügung, die nicht Bestandteil dieser Betriebsanleitung sind.

Einen Überblick über alle Gerätefunktionen finden Sie ab  $\rightarrow \Box$  [80.](#page-79-0)

Eine ausführliche Beschreibung aller Gerätefunktionen gibt die Betriebsanleitung BA00217F/00/DE "Beschreibung der Gerätefunktionen", die Sie auf der mitgelieferten CD-ROM finden.

Die Betriebsanleitungen finden Sie auch auf unserer Homepage: www.endress.com

# Inhaltsverzeichnis

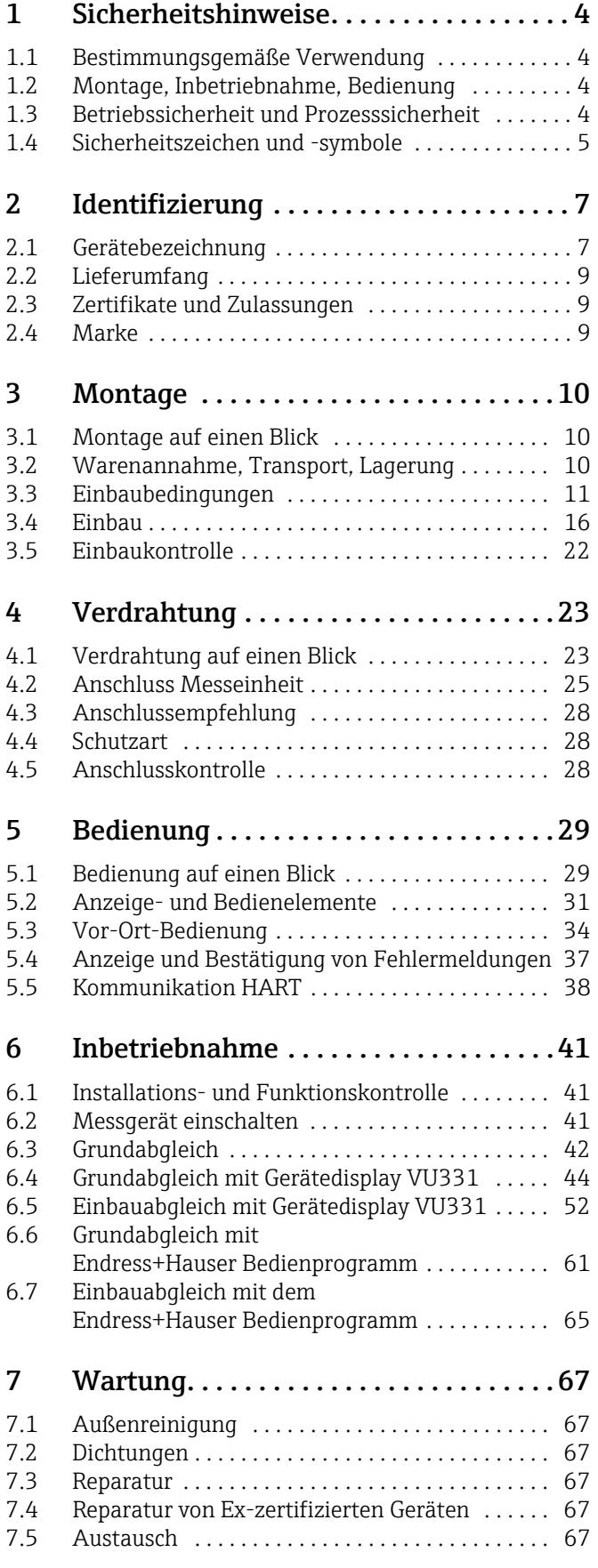

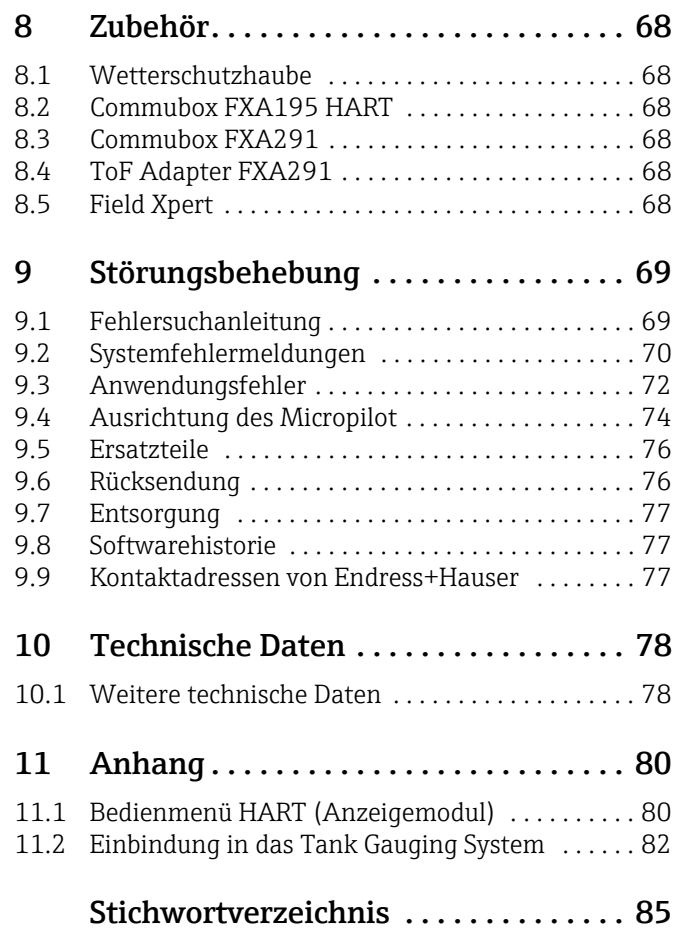

# <span id="page-3-0"></span>1 Sicherheitshinweise

# <span id="page-3-1"></span>1.1 Bestimmungsgemäße Verwendung

Der Micropilot S ist ein kompaktes Radar-Füllstandmessgerät für die kontinuierliche, berührungslose Messung von Flüssigkeiten. Mit einer Arbeitsfrequenz von ca. 6 GHz und einer maximalen abgestrahlten Pulsenergie von 1 mW (mittlere Leistung 1 μW) ist die freie Verwendung auch außerhalb von metallisch geschlossenen Behältern gestattet. Der Betrieb ist für Mensch und Tier völlig gefahrlos.

# <span id="page-3-2"></span>1.2 Montage, Inbetriebnahme, Bedienung

Der Micropilot S ist nach dem Stand der Technik betriebssicher gebaut und berücksichtigt die einschlägigen Vorschriften und EG-Richtlinien. Wenn er jedoch unsachgemäß oder nicht bestimmungsgemäß eingesetzt wird, können von ihm applikationsbedingte Gefahren ausgehen, z.B. Produktüberlauf durch falsche Montage bzw. Einstellung. Deshalb darf Montage, elektrischer Anschluss, Inbetriebnahme, Bedienung und Wartung der Messeinrichtung nur durch ausgebildetes Fachpersonal erfolgen, das vom Anlagenbetreiber dazu autorisiert wurde. Das Fachpersonal muss diese Betriebsanleitung gelesen und verstanden haben und die Anweisungen befolgen. Veränderungen und Reparaturen am Gerät dürfen nur vorgenommen werden, wenn dies die Betriebsanleitung ausdrücklich zulässt.

# <span id="page-3-3"></span>1.3 Betriebssicherheit und Prozesssicherheit

Während Parametrierung, Prüfung und Wartungsarbeiten am Gerät müssen zur Gewährleistung der Betriebssicherheit und Prozesssicherheit alternative überwachende Maßnahmen ergriffen werden.

### 1.3.1 Explosionsgefährdeter Bereich

Bei Einsatz des Messsystems in explosionsgefährdeten Bereichen sind die entsprechenden nationalen Normen einzuhalten. Dem Gerät liegt eine separate Ex-Dokumentation bei, die ein fester Bestandteil dieser Dokumentation ist. Die darin aufgeführten Installationsvorschriften, Anschlusswerte und Sicherheitshinweise sind zu beachten.

- Stellen Sie sicher, dass das Fachpersonal ausreichend ausgebildet ist.
- Die messtechnischen und sicherheitstechnischen Auflagen an die Messstellen sind einzuhalten.

### 1.3.2 FCC-Zulassung

This device complies with part 15 of the FCC Rules. Operation is subject to the following two conditions:

- 1. This device may not cause harmful interference, and
- 2. this device must accept any interference received, including interference that may cause undesired operation.

### **! CAUTION**

Changes or modifications not expressly approved by the part responsible for compliance could void the user's authority to operate the equipment.

# <span id="page-4-0"></span>1.4 Sicherheitszeichen und -symbole

Um sicherheitsrelevante oder alternative Vorgänge hervorzuheben, haben wir die folgenden Sicherheitshinweise festgelegt, wobei jeder Hinweis durch ein entsprechendes Piktogramm gekennzeichnet wird.

### 1.4.1 Warnhinweissymbole

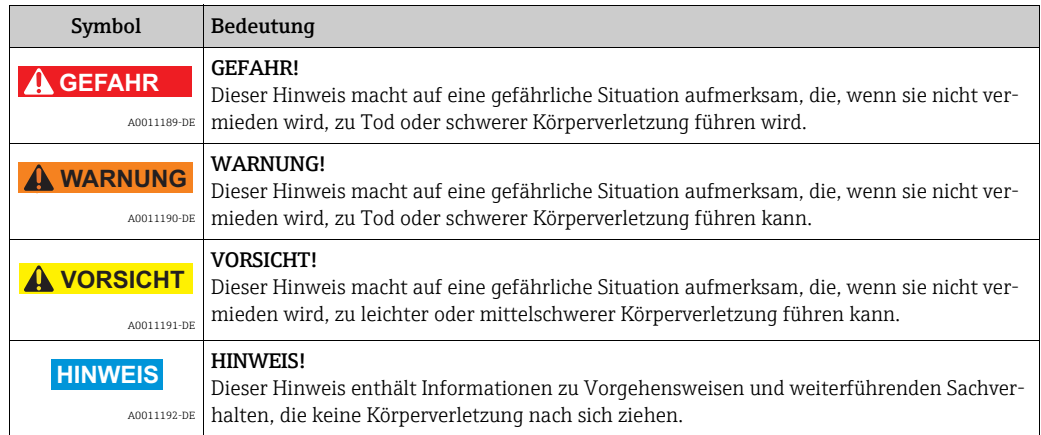

### 1.4.2 Elektrische Symbole

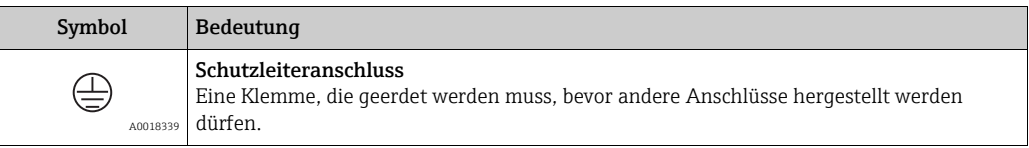

### 1.4.3 Werkzeugsymbole

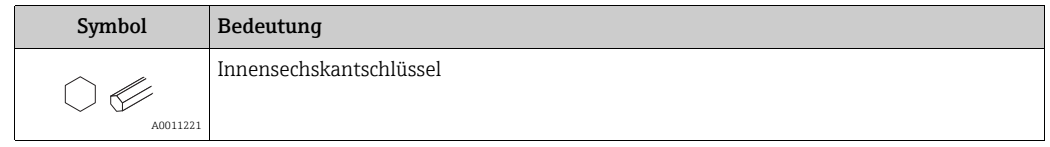

### 1.4.4 Symbole für Informationstypen

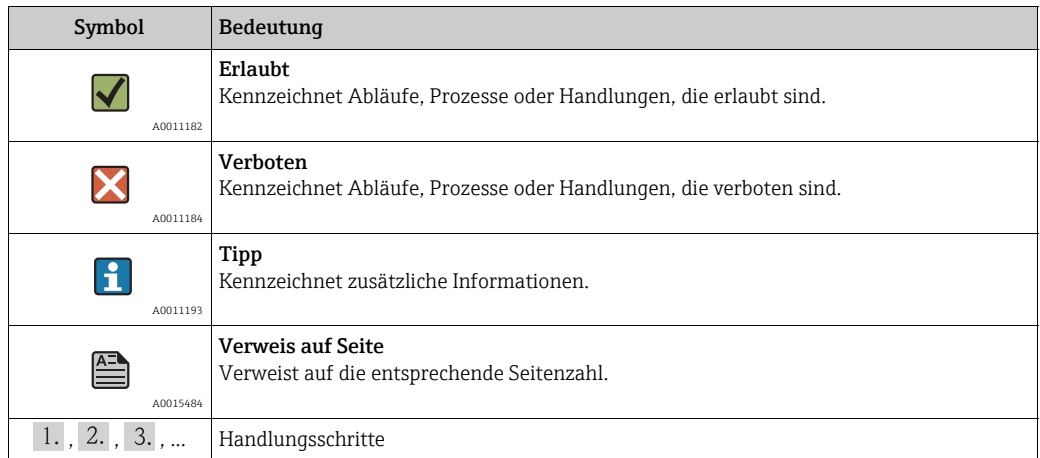

# 1.4.5 Symbole in Grafiken

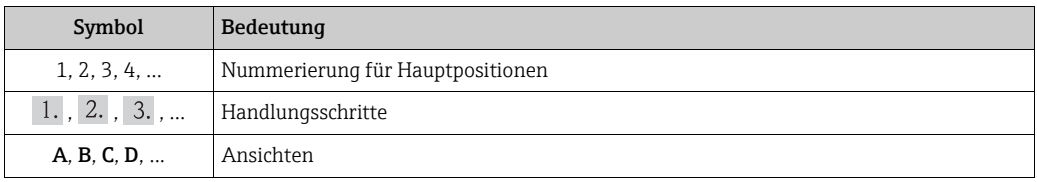

# 1.4.6 Symbole am Gerät

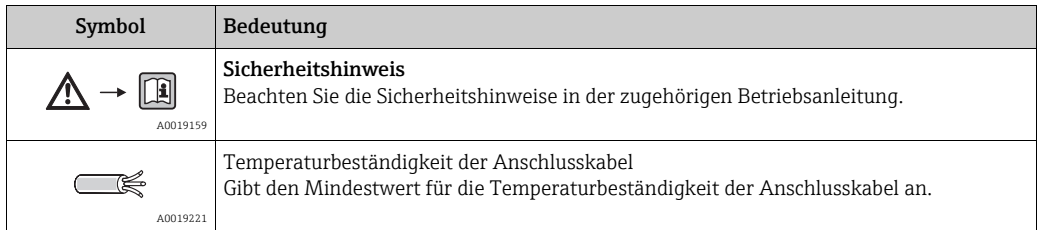

# <span id="page-6-0"></span>2 Identifizierung

### <span id="page-6-1"></span>2.1 Gerätebezeichnung

### 2.1.1 Typenschild

#### Gerätetypenschild

Dem Gerätetypenschild können Sie folgende technische Daten entnehmen:

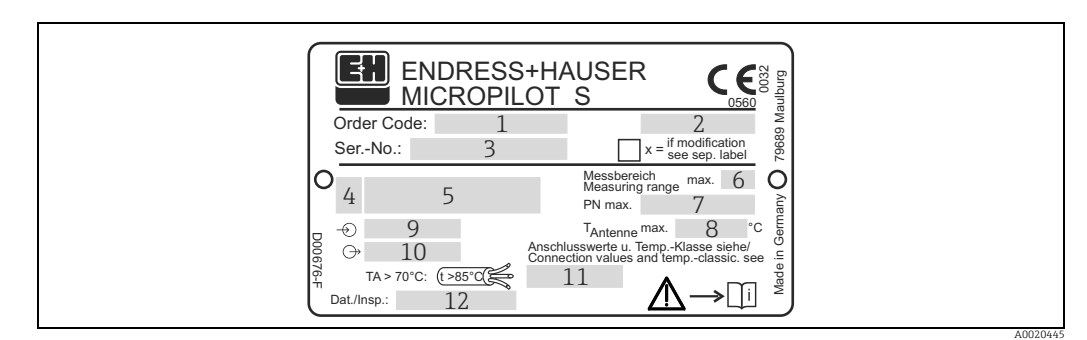

- *1 Bestellnummer*
- *2 Schutzart z.B. IP65, IP67*
- *3 Seriennummer*
- *4 Zertifikatssymbol (optional) z.B. Ex*
- *6 Max. Messbereich*
- *5 Zulassungsnummer und Zündschutzart 7 Max. zulässiger Druck im Behälter*
- *8 Max. zulassige Temperatur an der Antenne*
- *9 Spannungsversorgung 10 Stromausgang*
- 
- *11 Sicherheitshinweise (Anschlusswerte und Temperaturklasse)*
- *12 Dat.Insp. xx/yy (xx = Produktionswoche, yy = Produktionsjahr)*

#### NMI-Eichtypenschild

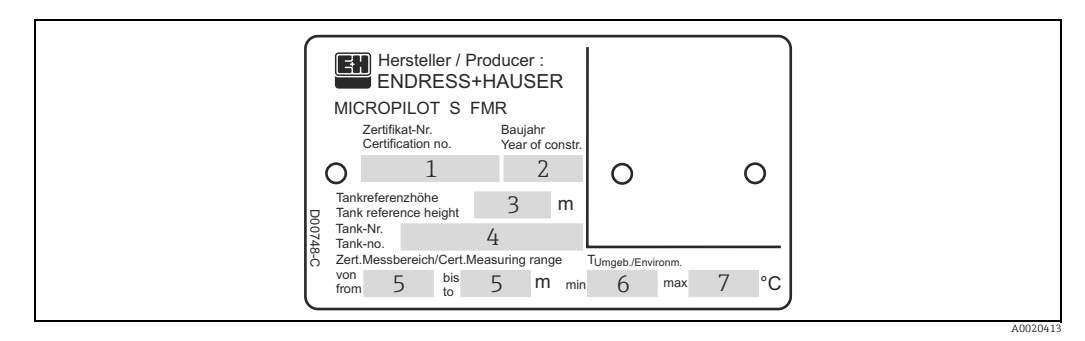

*Hinweis!* 

*Die Felder werden nur ausgefüllt wenn in Merkmal "70 - Eichzulassung" die Variante "F" ausgewählt wurde.*

- *1 Zertifikatsnummer*
- *2 Baujahr*
- *3 Tankreferenzhöhe*
- 
- *4 Tanknummer 5 Zertifizierter Messbereich von ... bis ....*
- *6 Min. Umgebungstemperatur 7 Max. Umgebungstemperatur*

#### PTB-Eichtypenschild

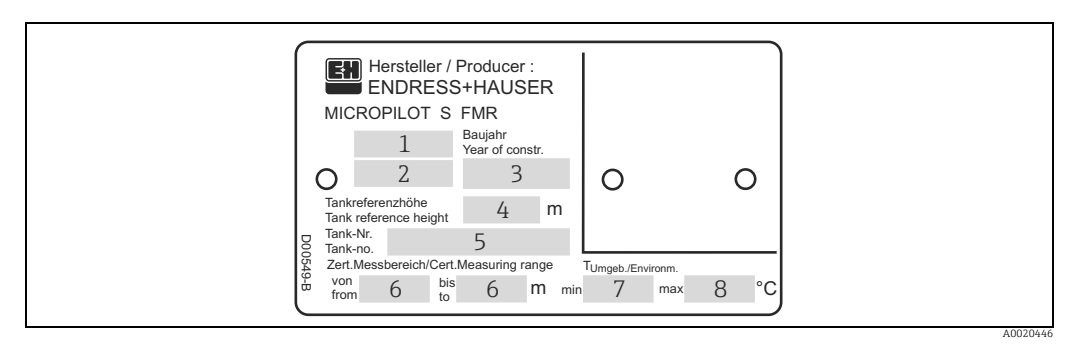

#### *Hinweis!*

*Die Felder werden nur ausgefüllt wenn in Merkmal "70 - Eichzulassung" die Variante "G" ausgewählt wurde.*

- 
- *1 Zulassungsnummer 2 Jahr und Monat der Bauartzulassung*
- *3 Baujahr 4 Tankreferenzhöhe*
- *4* Tankreferenzh<br>5 Tanknummer<br>6 Zertifizierter N<br>7 Min Umaebui
- 
- *6 Zertifizierter Messbereich von ... bis .... 7 Min. Umgebungstemperatur*
- *8 Max. Umgebungstemperatur*

# <span id="page-8-0"></span>2.2 Lieferumfang

### **! VORSICHT**

Beachten Sie unbedingt die in Kapitel "[Warenannahme, Transport, Lagerung](#page-9-2)",  $\rightarrow \Box$  10 aufgeführten Hinweise bezüglich Auspacken, Transport und Lagerung von Messgeräten!

Der Lieferumfang besteht aus:

- Gerät montiert
- Optionales Zubehör ( $\rightarrow \Box$  [68](#page-67-0))
- 2 Plomben
- CD-ROM mit dem Endress+Hauser-Bedienprogramm
- Kurzanleitung KA01058F/00/DE für eine schnelle Inbetriebnahme (dem Gerät beigelegt)
- Kurzanleitung KA00161F/00/A2 (Grundabgleich/Fehlersuche), im Gerät untergebracht
- Zulassungsdokumentationen, soweit nicht in der Betriebsanleitung aufgeführt
- CD-ROM mit weiteren technischen Dokumentationen, z. B.
	- Betriebsanleitung
	- Beschreibung der Gerätefunktionen

# <span id="page-8-1"></span>2.3 Zertifikate und Zulassungen

#### CE-Kennzeichen, Konformitätserklärung

Das Gerät ist nach dem Stand der Technik betriebsicher gebaut und geprüft und hat das Werk in sicherheitstechnisch einwandfreiem Zustand verlassen. Das Gerät berücksichtigt die einschlägigen Normen und Vorschriften, die in der EG-Konformitätserklärung gelistet sind und erfüllt somit die gesetzlichen Anforderungen der EG-Richtlinien. Endress+Hauser bestätigt die erfolgreiche Prüfung des Gerätes mit der Anbringung des CE-Kennzeichens.

### <span id="page-8-2"></span>2.4 Marke

KALREZ®, VITON®, TEFLON®

Registrierte Marke der Firma E.I. Du Pont de Nemours & Co., Wilmington, USA

TRI-CLAMP®

Registrierte Marke der Firma Ladish & Co., Inc., Kenosha, USA

 $HART^{\mathcal{C}}$ 

Registrierte Marke der HART Communication Foundation, Austin, USA

 $ToF^{\mathcal{E}}$ 

Registrierte Marke der Firma Endress+Hauser GmbH+Co.KG, Maulburg, Deutschland PulseMaster®

Registrierte Marke der Firma Endress+Hauser GmbH+Co.KG, Maulburg, Deutschland PhaseMaster®

Registrierte Marke der Firma Endress+Hauser GmbH+Co.KG, Maulburg, Deutschland FieldCare®

Registrierte Marke der Endress+Hauser Process Solutions AG, Reinach, Schweiz

# <span id="page-9-0"></span>3 Montage

# <span id="page-9-1"></span>3.1 Montage auf einen Blick

### 3.1.1 Einbau frei im Tank

Markierung zur Tankwand ausrichten!  $\blacksquare$ 

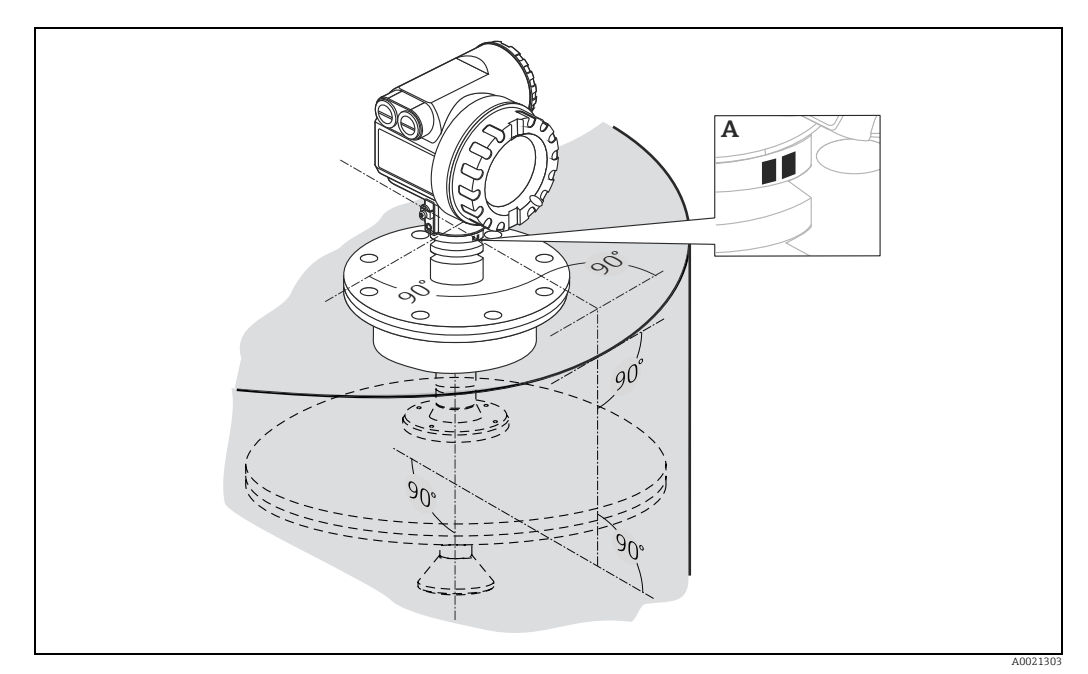

*A Markierungspunkte am Flanschhals*

# <span id="page-9-2"></span>3.2 Warenannahme, Transport, Lagerung

### 3.2.1 Warenannahme

Überprüfen Sie, ob Verpackung oder Inhalt beschädigt sind. Überprüfen Sie die gelieferte Ware auf Vollständigkeit und vergleichen Sie den Lieferumfang mit Ihren Bestellangaben.

### 3.2.2 Transport zur Messstelle

### **! VORSICHT**

Sicherheitshinweise, Transportbedingungen für Geräte über 18 kg (39.69 lbs) beachten.

### 3.2.3 Lagerung

Für Lagerung und Transport ist das Messgerät stoßsicher zu verpacken. Dafür bietet die Originalverpackung optimalen Schutz.

Die zulässige Lagerungstemperatur beträgt -40...+80 °C (-40...+176 °F).

# <span id="page-10-0"></span>3.3 Einbaubedingungen

### <span id="page-10-1"></span>3.3.1 Projektierungshinweise

#### Einbaulage

- Empfohlener Abstand (1) Wand-Stutzenaußenkante: ~1/6 des Behälter-durchmessers (["Abstrahlwinkel](#page-11-0)".  $\rightarrow \Box$  [12\)](#page-11-0).
- Der Micropilot S sollte an einer Position eingebaut werden, an der die Tankdachbewegungen während Befüllung/Entleerung des Tanks gering sind.
- Nicht mittig (3), da Interferenzen zu Signalverlust führen können.
- Nicht über dem Befüllstrom (4).
- Der Einsatz einer Wetterschutzhaube (2) wird empfohlen, um den Messumformer gegen direkte Sonneneinstrahlung oder Regen zu schützen. Die Montage und Demontage erfolgt einfach durch eine Spannschelle ("[Zubehör](#page-67-0)",  $\rightarrow \Box$  [68](#page-67-0)).

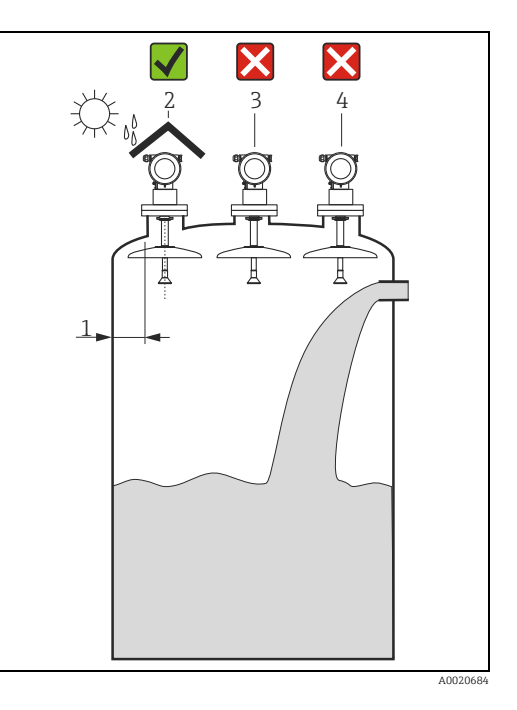

#### Behältereinbauten

- Vermeiden Sie, dass sich Einbauten (1) wie Grenzschalter, Temperatursensoren usw. innerhalb des Strahlenkegels befin-den (["Abstrahlwinkel](#page-11-0)",  $\rightarrow \Box$  [12](#page-11-0)).
- HiHi Alarm sollte unbedingt unterhalb der Blockdistanz (BD) und Sicherheitsdistanz (SD) liegen.
- Symmetrisch angeordnete Einbauten (2) wie z.B. Vakuumringe, Heizschlangen, Strömungsbrecher etc. können die Messung beeinträchtigen.

#### Optimierungsmöglichkeiten

- Antennengröße: je größer die Antenne, desto kleiner der Abstrahlwinkel und umso weniger Störechos.
- Störechoausblendung: durch die elektronische Ausblendung von Störechos kann die Messung optimiert werden.
- Ausrichtung der Antenne: "[Optimale Ein](#page-15-1)[bauposition](#page-15-1)",  $\rightarrow \Box$  [16.](#page-15-1)
- Schwallrohr: zur Vermeidung von Störeinflüssen kann immer ein Schwallrohr verwendet werden. Empfohlen wird für Schwallrohre ab DN 150 (6") der FMR532 mit Planarantenne.

Für weitere Informationen wenden Sie sich bitte an Endress+Hauser.

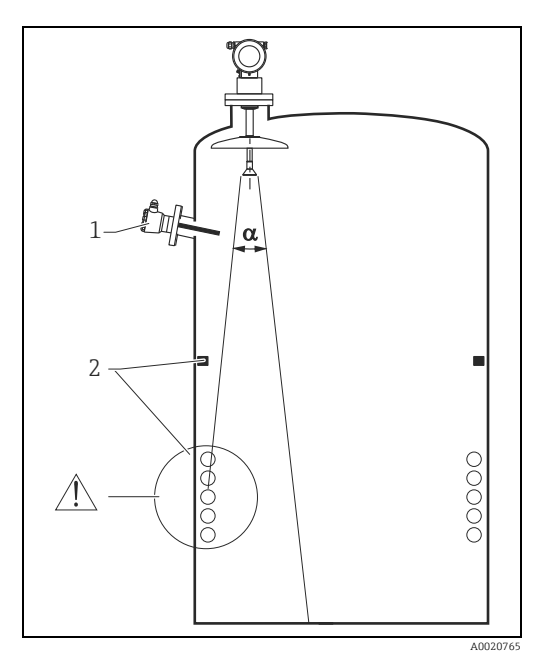

### <span id="page-11-0"></span>Abstrahlwinkel

Als Abstrahlwinkel ist der Winkel  $\alpha$  definiert, bei dem die Leistungsdichte der Radar-Wellen den halben Wert der maximalen Leistungsdichte annimmt (3dB-Breite). Auch außerhalb des Strahlenkegels werden Mikrowellen abgestrahlt und können von Störern reflektiert werden.

Kegeldurchmesser W in Abhängigkeit vom Antennentyp (Abstrahlwinkel  $\alpha$ ) und Distanz D:

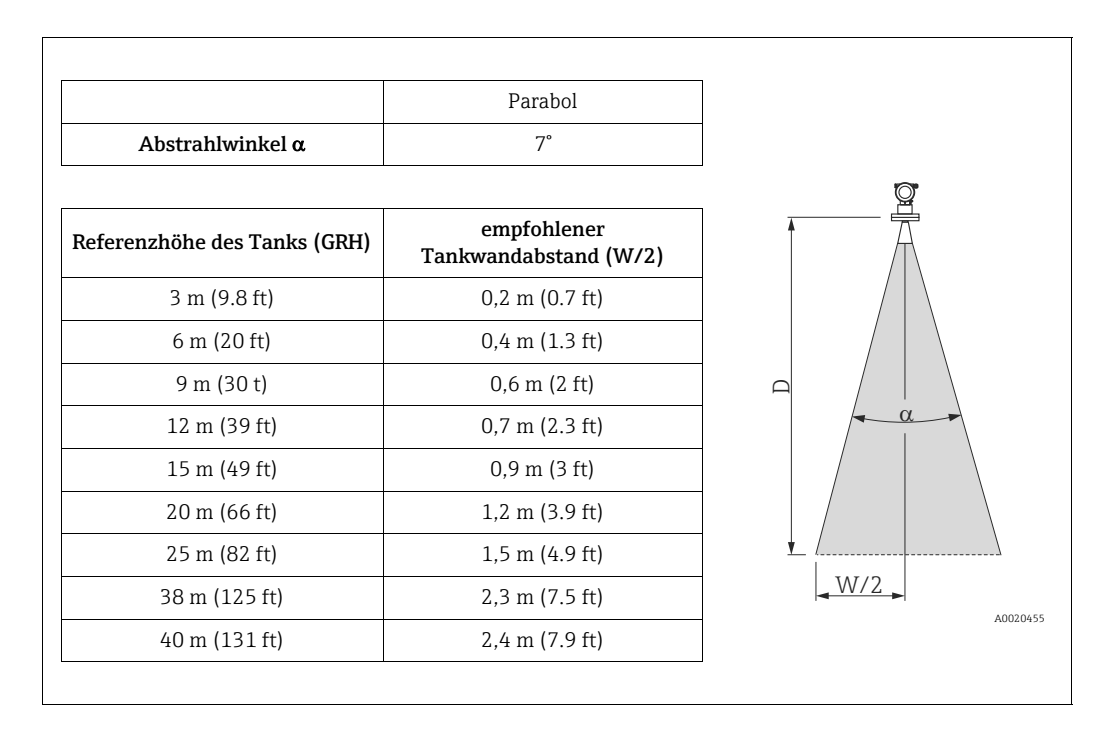

### **HINWEIS**

#### Gefahr von Messfehlern durch Mehrfachechos!

▶ Stellen Sie sicher, dass nur eine Tankwand (nicht zwei Tankwände) direkt vom Radarstrahl getroffen wird!

#### Messbedingungen

- Der Messbereichsanfang ist dort wo der Strahl auf den Tankboden trifft. Insbesondere bei Klöpperböden oder konischen Ausläufen können Füllstände unterhalb dieses Punktes nicht erfasst werden.
- Für eine Überfüllsicherung sollte zusätzlich zu der Blockdistanz (BD) eine Sicherheitsdistanz (SD) addiert werden.
- Je nach Konsistenz kann Schaum Mikowellen absorbieren oder an der Schaumoberfläche reflektieren. Messungen sind unter bestimmten Voraussetzungen möglich.
- Der kleinste mögliche Messbereich B (siehe Abb.) ist von der Antennenausführung abhängig.
- Behälterdurchmesser und Behälterhöhe sollten mindestens so groß sein, dass eine beidseitige Reflexion der Radarstrahlen an den Tankwänden ausgeschlossen werden kann ("[Abstrahlwinkel](#page-11-0)",  $\rightarrow \Box$  [12](#page-11-0)).
- Bei Medien mit kleinem DK (Mediengruppen A und B) kann bei niedrigem Füllstand (kleiner Höhe C) der Tankboden durch das Medium hindurch sichtbar sein. In diesem Bereich muss mit einer reduzierten Genauigkeit gerechnet werden. Ist dies nicht akzeptabel empfehlen wir in diesen Applikationen den Nullpunkt in einem Abstand C (siehe Abb.) über den Tankboden zu legen.
- Bei Einsatz einer Parabolantenne sollte insbesondere bei Medien mit kleiner Dielektrizitätszahl (Mediengruppe A und B,  $\rightarrow \Box$  [14](#page-13-0)) das Messbereichsende nicht näher als 1 m (3.3 ft) an dem Flansch liegen (vgl. **BD** in Abb.).
- Die Sicherheitsdistanz (SD) ist werkseitig auf 0,5 m (1.6 ft) und die Ausgabe eines Alarms eingestellt.

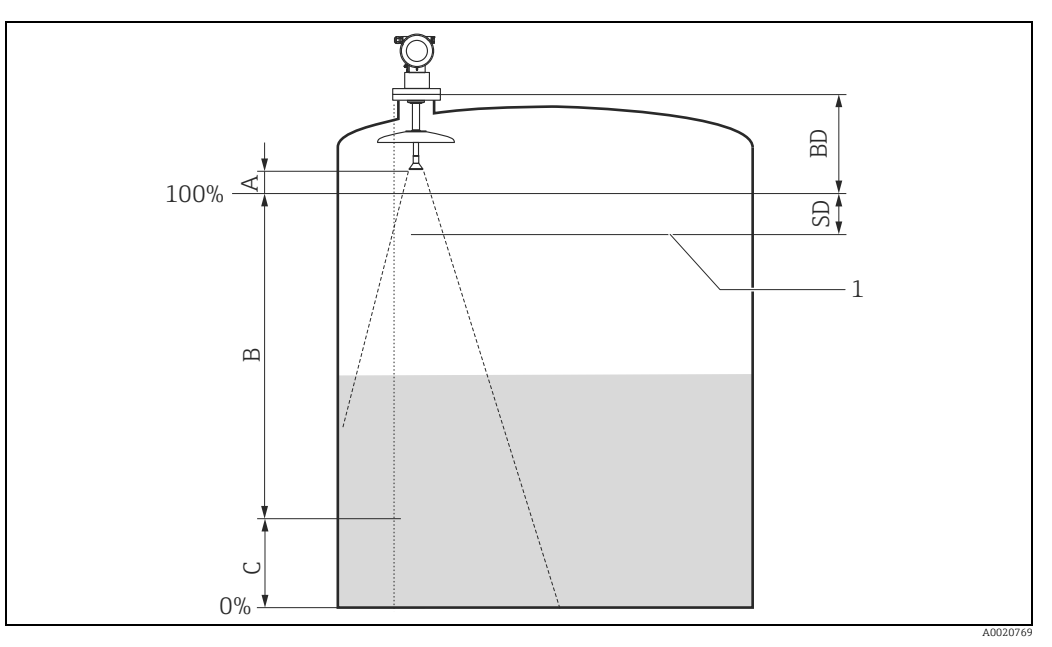

*1 Maximaler Füllstand*

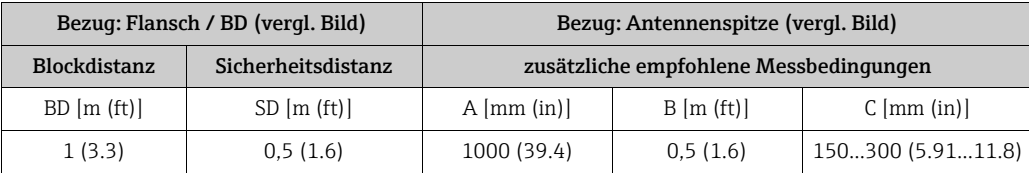

#### Verhalten bei Messbereichsüberschreitung

Das Verhalten bei Messbereichsüberschreitung ist frei einstellbar: Bei Auslieferung ist hierfür ein Fehlerstrom von 22 mA sowie die Ausgabe einer digitalen Warnung (E681) voreingestellt.

### <span id="page-13-0"></span>Messbereich

Der nutzbare Messbereich ist von der Antennengröße, den Reflexionseigenschaften des Mediums, der Einbauposition und eventuell vorhandenen Störreflexionen abhängig. Die folgenden Tabellen beschreiben die Mediengruppen sowie den möglichen Messbereich als Funktion der Applikation und Mediengruppe. Ist die Dielektrizitätszahl des Mediums nicht bekannt, so empfehlen wir zur sicheren Messung von der Mediengruppe B auszugehen.

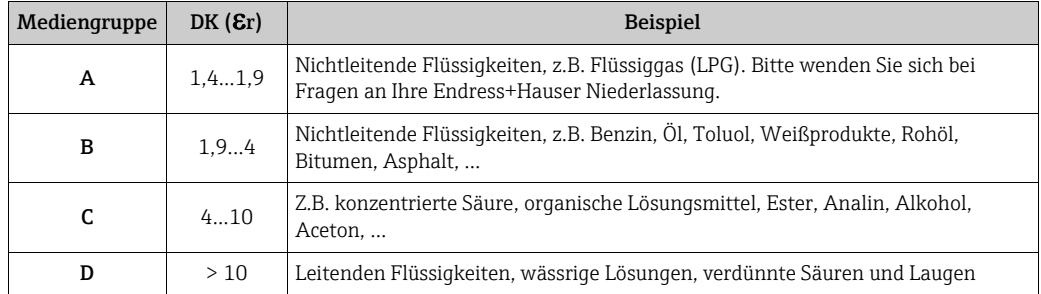

#### Messbereich in Abhängigkeit von Behältertyp, Bedingungen und Produkt

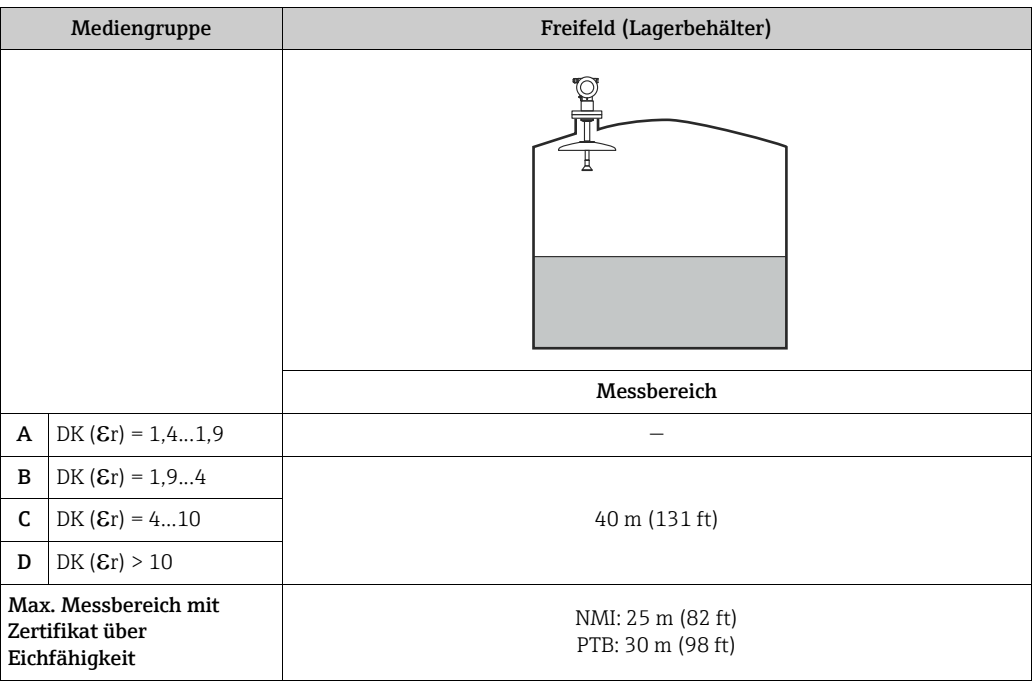

#### Blockdistanz

Die Blockdistanz (= BD) ist der minimale Messabstand vom Bezugspunkt der Messung (Montageflansch) bis zur Messstoffoberfläche bei maximalem Füllstand.

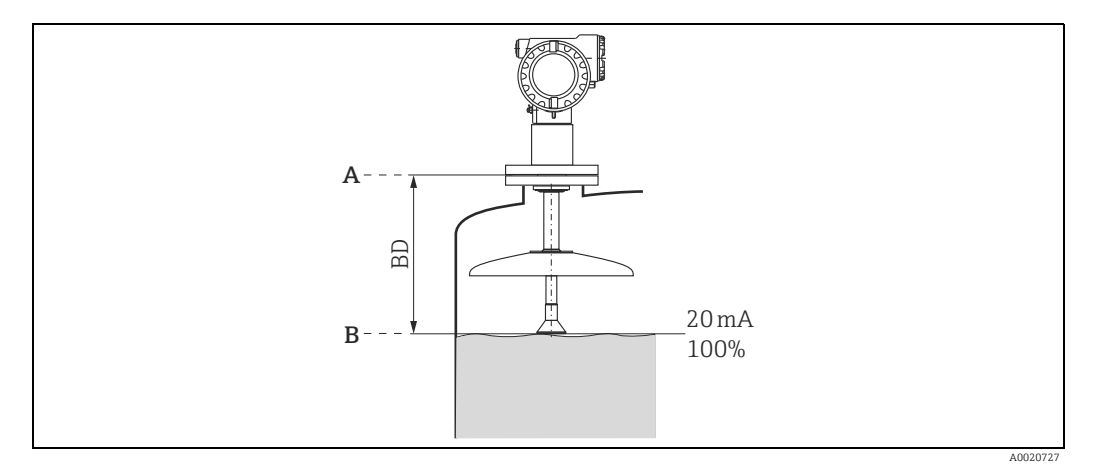

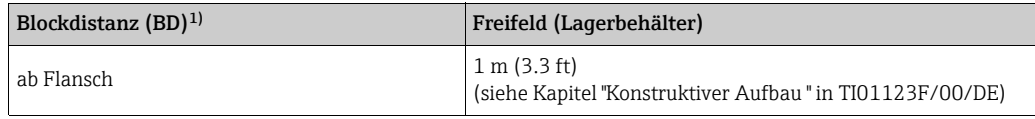

1) 1 mm-Genauigkeit unter Referenzbedingungen

### **HINWEIS**

Innerhalb der Blockdistanz kann keine zuverlässige Messung nicht garantiert werden.

# <span id="page-15-0"></span>3.4 Einbau

### 3.4.1 Montagewerkzeuge

Für die Montage benötigen Sie folgendes Werkzeug:

- Werkzeug für die Flanschmontage
- für das Drehen des Gehäuses einen Innensechskantschlüssel 4 mm.

### 3.4.2 Einbau frei im Tank

### <span id="page-15-1"></span>Optimale Einbauposition

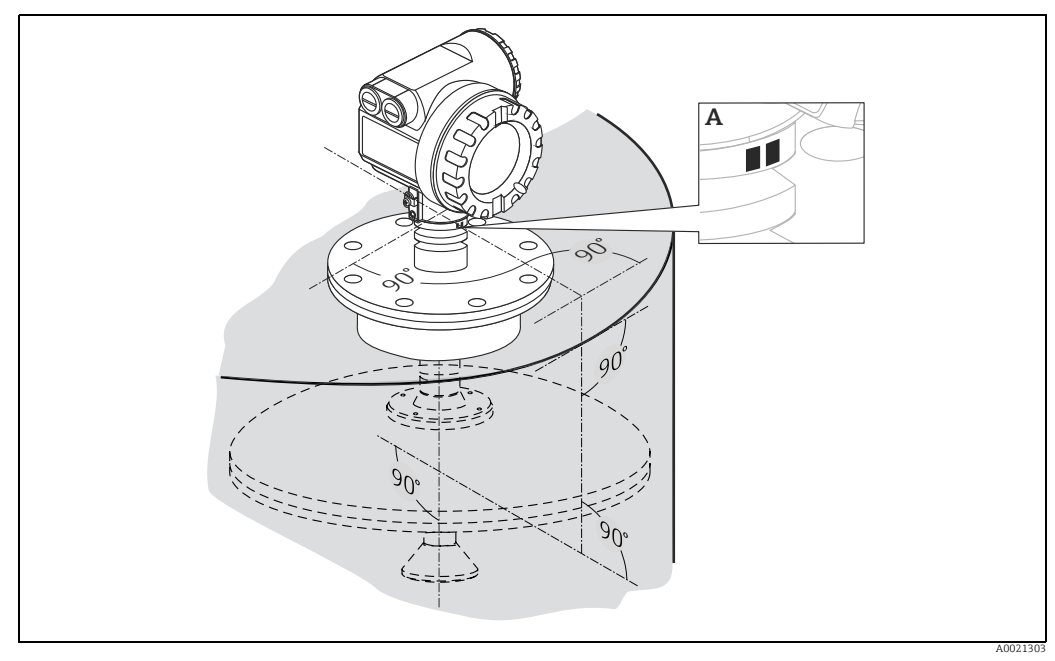

*A Markierungspunkte am Flanschhals*

#### Standardeinbau

- Einbauhinweise beachten,  $\rightarrow \Box$  [11](#page-10-1)
- Markierung zur Tankwand ausgerichtet.
- Die Markierungen befinden sich gut sichtbar auf dem Sensorhals oder auf dem Flansch. • Nach der Montage kann das Gehäuse um 350° gedreht werden, um den Zugang zur
- Anzeige und zum Anschlussraum zu erleichtern.
- Parabolschirm muss mindestens 10 mm (0.39 in) aus dem Stutzen ragen.
- Parabolantenne senkrecht ausrichten.

### Einbau im Mannloch

Die Parabolantenne kann auf einem Mannlochdeckel montiert werden. Der Mannlochdeckel muss eine Öffnung mit einem Durchmesser D1 oder D2 für die Antennenmontage aufweisen (siehe folgende Abbildung). Der Deckel muss für eine Antennenmontage demontierbar sein. Das Messgerät kann auf einem Anschweißflansch mit einem Hals auf dem Mannlochdeckel montiert werden. Bei einem Mannloch bitte beim Sockeldurchmesser die maximale Stutzenhöhe (H max. = 200 mm (7.87 in)) beachten.

### Beispiele für den Einbau im Mannloch

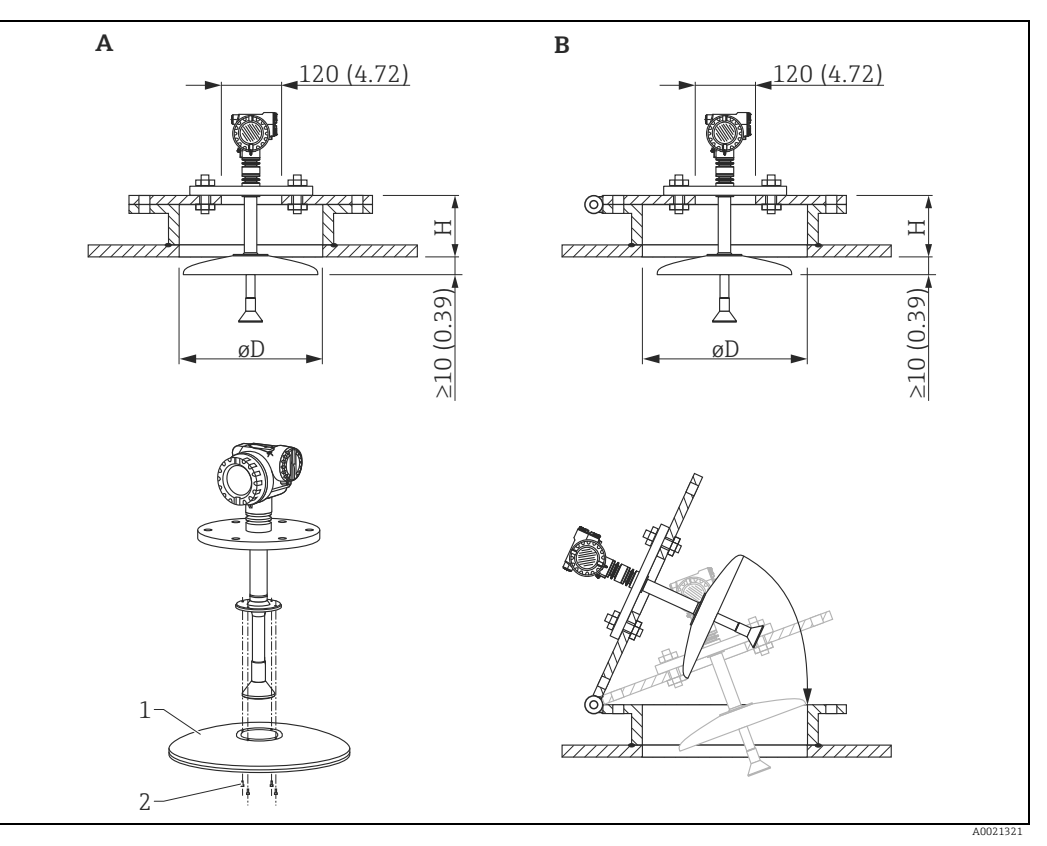

*A Standardeinbau B Schwenkbarer Flansch 1 Parabolschirm kann für den Einbau in den Stutzen demontiert werden*

*2 4 Schrauben*

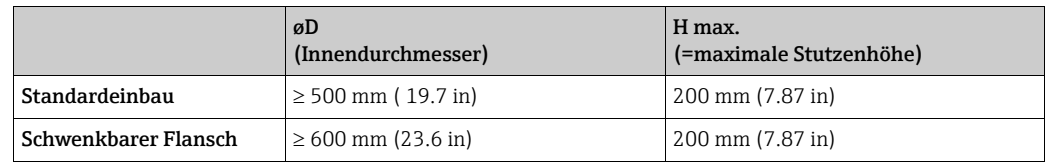

### 3.4.3 Gehäuse drehen

Nach der Montage können Sie das Gehäuse um 350° drehen, um den Zugang zur Anzeige und zum Anschlussraum zu erleichtern. Um das Gehäuse in die gewünschte Position zu drehen, gehen Sie wie folgt vor:

- 1. Innensechskant lösen
- 2. Gehäuse in die entsprechende Richtung drehen
- 3. Innensechskant handfest anziehen

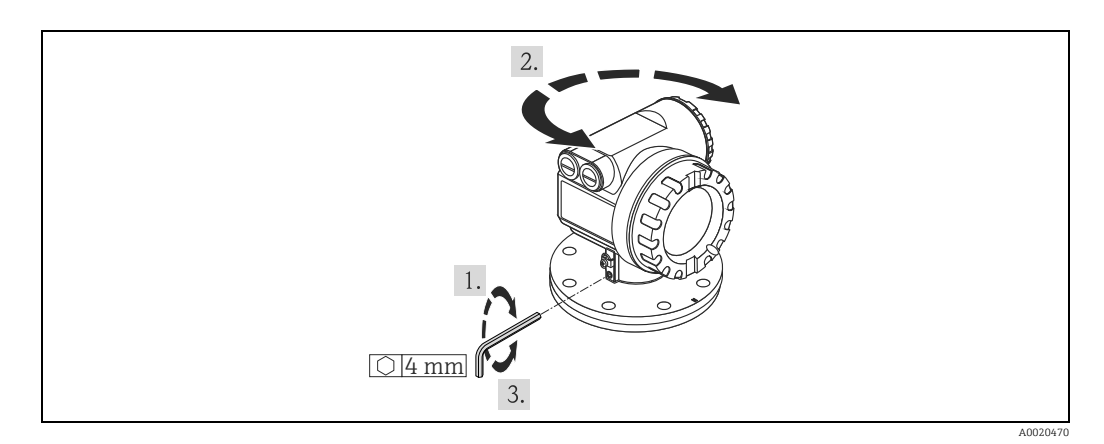

### 3.4.4 Einbau mit Endress+Hauser UNI Flansch

#### Installationshinweise

Endress+Hauser UNI Flansche sind für drucklosen Betrieb bzw. bis max. 1 bar Absolutdruck ausgelegt. Die Anzahl der Flanschschrauben ist teilweise reduziert. Für Massanpassung sind die Schraubenlöcher vergrößert, deshalb vor dem Anziehen der Schrauben zentrisch zum Gegenflansch ausrichten.

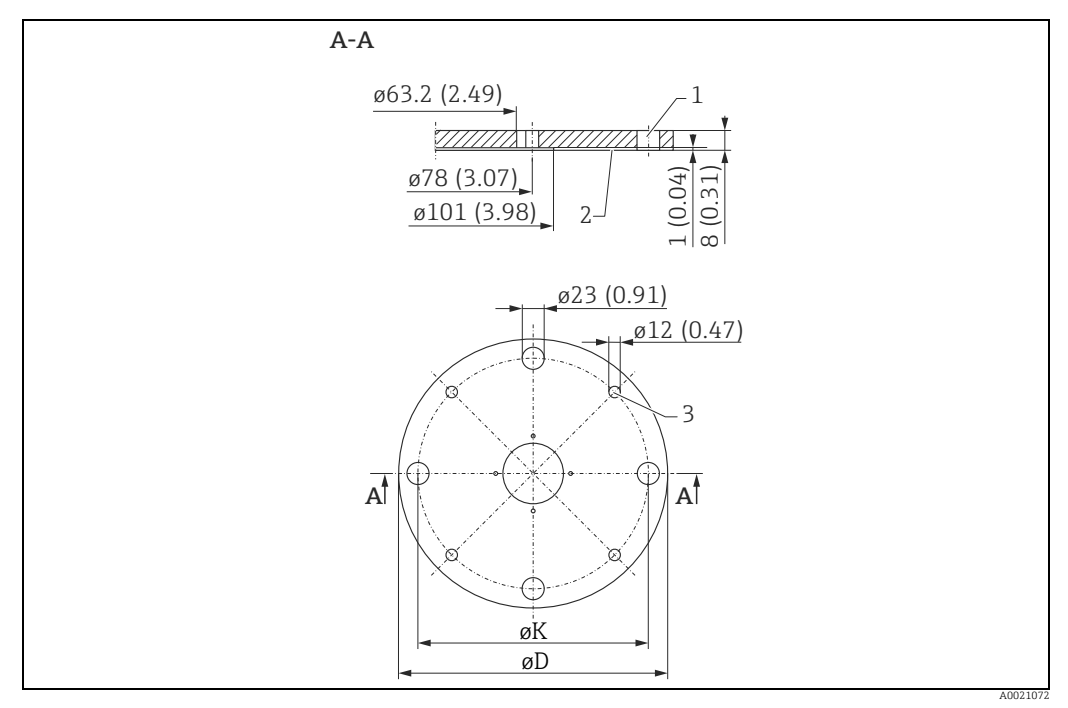

*Maßeinheit: mm (in).*

*1 4 x ø7 mm (0.28 in) um 90° versetzt* 

*2 Dichtfläche*

*3 Für kleine Schrauben*

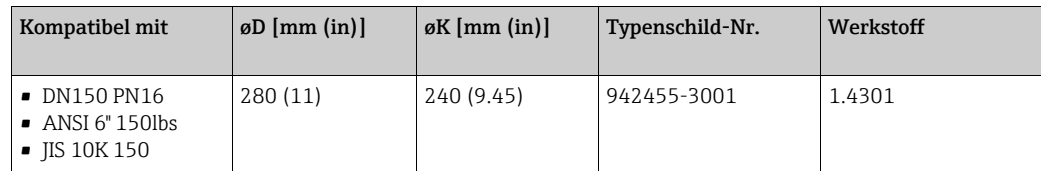

#### Vorbereitung für die Montage des Endress+Hauser UNI Flansches

Die Montage erfordert folgendes Werkzeug:

- Kreuzschlitzschraubendreher Größe 1
- Schlitzschraubendreher für M3/M4
- Innensechskantschlüssel SW2.5/SW4
- Absteckwerkzeug für Antennenstecker (Best.Nr.: 52007646)
- Ggf. eine Pinzette

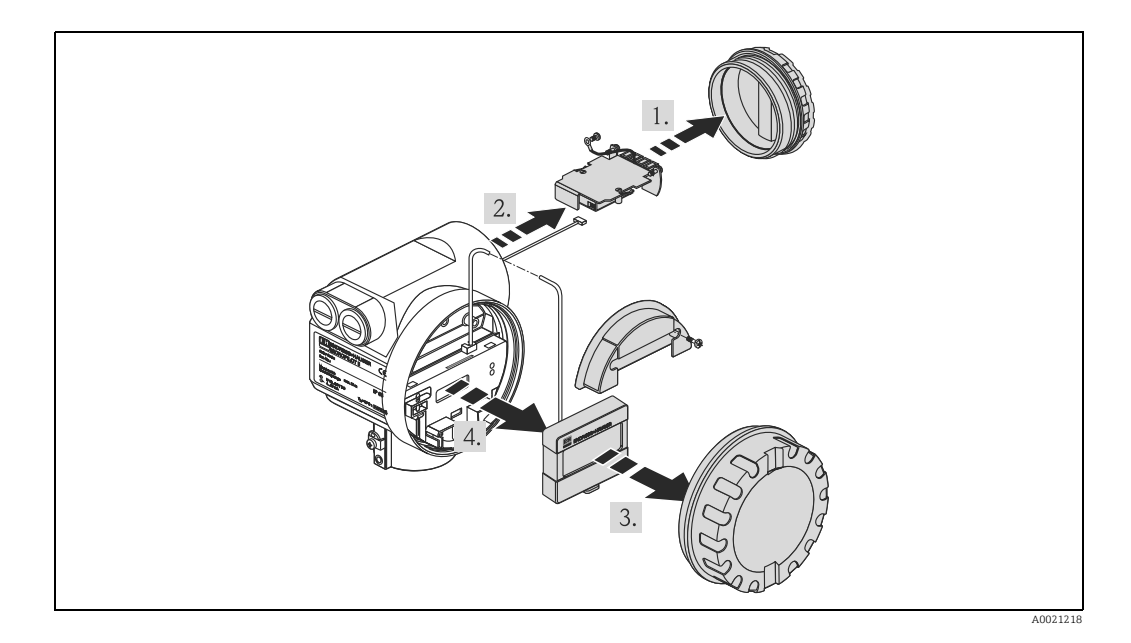

Reihenfolge bei der Demontage des Gehäuses:

- 1. Deckel vom Anschlussraum abschrauben.
- 2. Kabel am Klemmenmodul abklemmen. Befestigungsschrauben am Klemmenmodul abschrauben und Erdungskabel lösen. Klemmenmodul herausziehen. Das Modul hat an seiner Rückseite eine Steckverbindung zu einer Kabeldurchführung (die Kabeldurchführung kann im Bedarfsfall abgeschraubt werden).
- 3. Deckel vom Elektronikraum abschrauben.
- 4. Wenn vorhanden, ein Display durch Hochdrücken des Hakens aus der Halterung lösen. Eich-Siegel brechen um den Plombierstift zu entfernen.

### **! VORSICHT**

Bei Bruch des Eich-Siegels muss in der Regel die nationale Eichbehörde binnen 24 Stunden informiert werden.

- 1. Frontplatte nach vorne ziehen.
- Das Displaykabel abziehen.
- 3. Schraube der Abdeckhaube lösen, die Haube abnehmen.
- 4. Befestigungsschraube am Elektronikmodul lösen.
- Elektronikmodul aus dem Gehäuse ziehen. Verbindungskabel (rechts)zum Klemmenmodul von der Elektronik abstecken. Antennenkabel (links) mittels Werkzeug abstecken.

### **! VORSICHT** Antennenkabel nicht beschädigen.

- Unteren Widerhaken am Modulgehäuse leicht eindrücken.
- Die Feststellschraube etwa eine Umdrehung lösen.
	- (Innensechskantschlüssel SW4)
- Anschlagschraube 4-5 Umdrehungen ausschrauben. (Innensechskantschlüssel SW2.5)
- Das Gehäuse mit drehenden Bewegungen vom Prozessanschluss trennen.

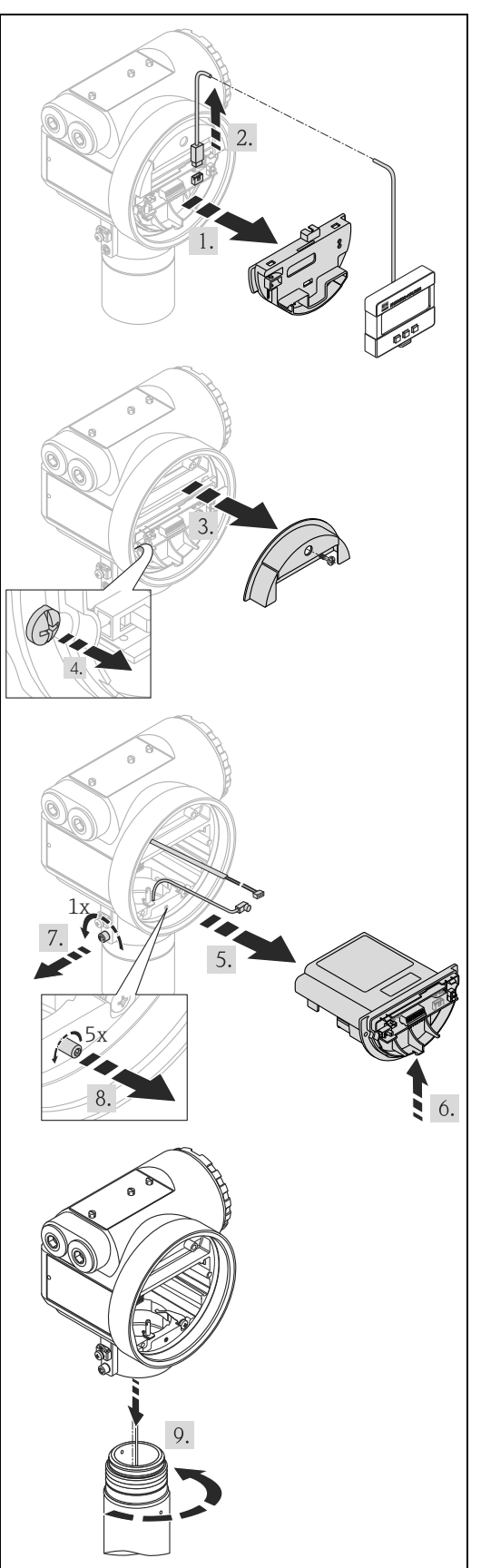

A0021252

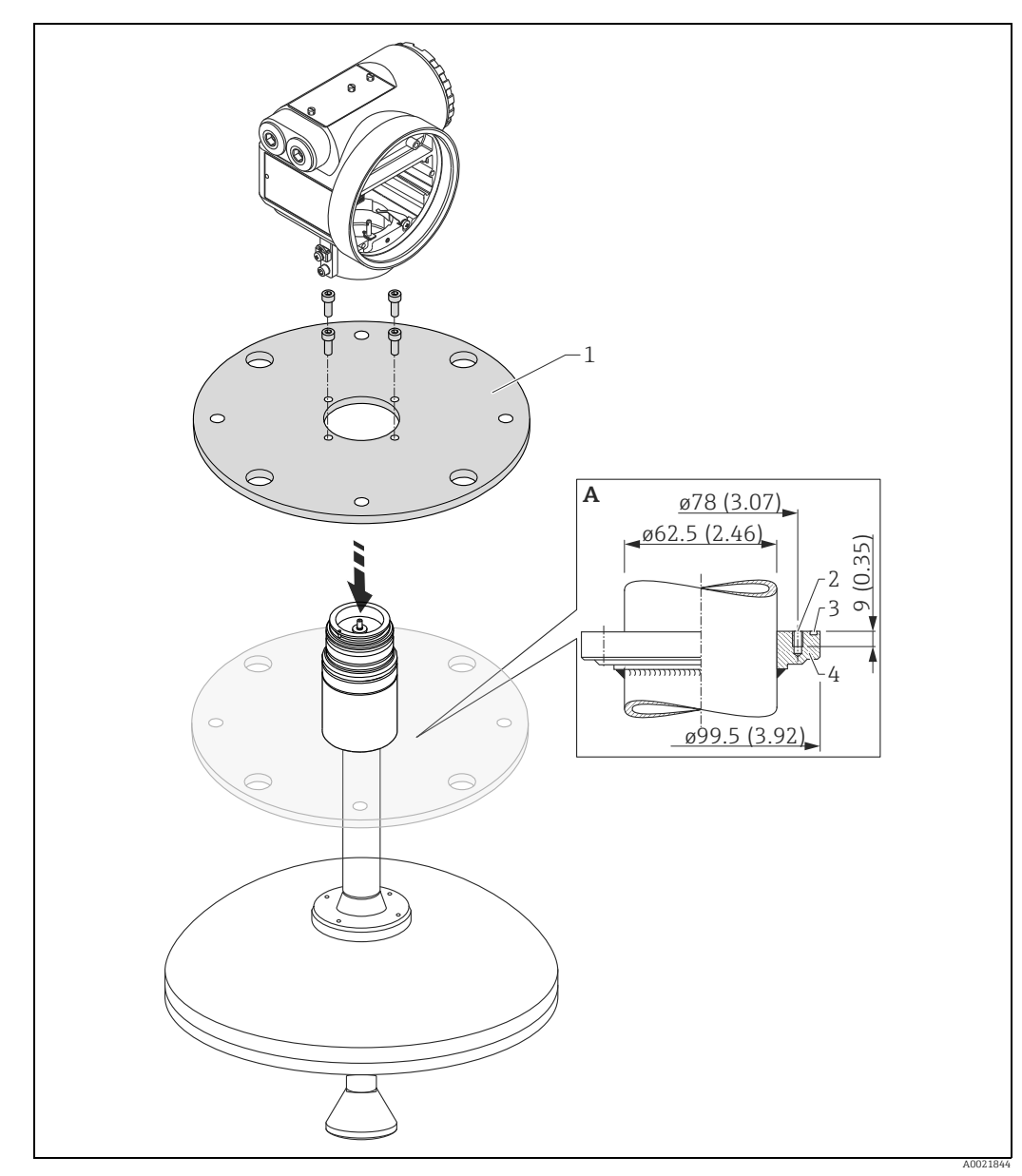

*A Flanschnabe für den Anbau kundenseitiger Flansche. Maßeinheit: mm (in).*

*1 Endress+Hauser UNI Flansch (max. 1 bar (14.5 psi)) 2 Befestigung: 4 Schrauben M6 / 90°; z.B.: DIN912*

*3 O-Ring 85.3x3.53; wird mitgeliefert (Werkstoff wie Sensordichtung)*

*4 Flanschnabe*

╎ᅾ

Die Montage des Gehäuses und der Elektronik erfolgt in umgekehrter Reichenfolge wie die Demontage.

# <span id="page-21-0"></span>3.5 Einbaukontrolle

Führen Sie nach dem Einbau des Messgerätes folgende Kontrollen durch:

- Ist das Messgerät beschädigt (Sichtkontrolle)?
- Entspricht das Messgerät den Messstellenspezifikationen, wie Prozesstemperatur/-druck, Umgebungstemperatur, Messbereich usw.?
- Ist die Flanschmarkierung richtig ausgerichtet ( $\rightarrow \Box$  [10\)](#page-9-1)?
- Sind die Flanschschrauben mit dem entsprechenden Anziehdrehmoment festgezogen?
- Sind Messstellennummer und Beschriftung korrekt (Sichtkontrolle)?
- Ist das Messgerät gegen Niederschlag und direkte Sonneneinstrahlung ausreichend qeschützt ( $\rightarrow \Box$  [68\)](#page-67-1)?

# <span id="page-22-0"></span>4 Verdrahtung

# <span id="page-22-1"></span>4.1 Verdrahtung auf einen Blick

Bei der Erdung leitender Schirme sind die entsprechenden Regeln der EN 60079-14 und EN 1127-1 einzuhalten. Empfehlung zur sicheren Erdung leitender Schirme:

### **! VORSICHT**

### Vor dem Anschluss folgendes beachten:

- ‣ Die Versorgungsspannung muss mit der am Typenschild übereinstimmen.
- ► Versorgungsspannung ausschalten, bevor Sie das Gerät anschließen.<br>► Potentialausgleichsleitung an der Erdungsklemme des Transmitters
- ‣ Potentialausgleichsleitung an der Erdungsklemme des Transmitters anschließen, bevor Sie das Gerät anschließen.
- ‣ Die Arretierschraube fest anziehen: Sie ist die Verbindung der Antenne mit dem Erdpotential des Gehäuses.
- ‣ Beim Einsatz des Messsystems im explosionsgefährdeten Bereich sind die entsprechenden nationalen Normen und die Angaben in den Sicherheitshinweise (XA) einzuhalten.

### 4.1.1 Verdrahtung

### **! VORSICHT**

### Vor dem Anschluss folgendes beachten:

- ‣ Die Hilfsenergie sollte von einem Messumformer-Speisegerät bereitgestellt werden.
- ‣ Bevor Sie den Gehäusedeckel am separaten Anschlussraum abschrauben bitte Hilfsenergie abschalten!
- 1. Kabel durch die Verschraubung einziehen. Verwenden Sie geschirmte, verdrillte Zweidraht- oder Vierdrahtleitung.

### **! VORSICHT**

#### Die Abschirmleitung bitte nur sensorseitig erden.

- 2. Anschluss herstellen (siehe Klemmenbelegung).
- 3. Kabelverschraubung festdrehen.
- Gehäusedeckel aufschrauben.
- 5. Hilfsenergie einschalten.

Der im explosionsgefährdeten Bereich befindliche Micropilot S ist als Einzelgerät an einem außerhalb des explosionsgefährdeten Bereichs befindlichen Speise- und Messumformer angeschlossen. In diesem Falle ist es zu empfehlen, die Schirmung direkt am Micropilot an die Gehäuseerde anzuschließen, wobei Micropilot S und das Speisegerät an derselben Potentialausgleichsleitung angeschlossen sind.

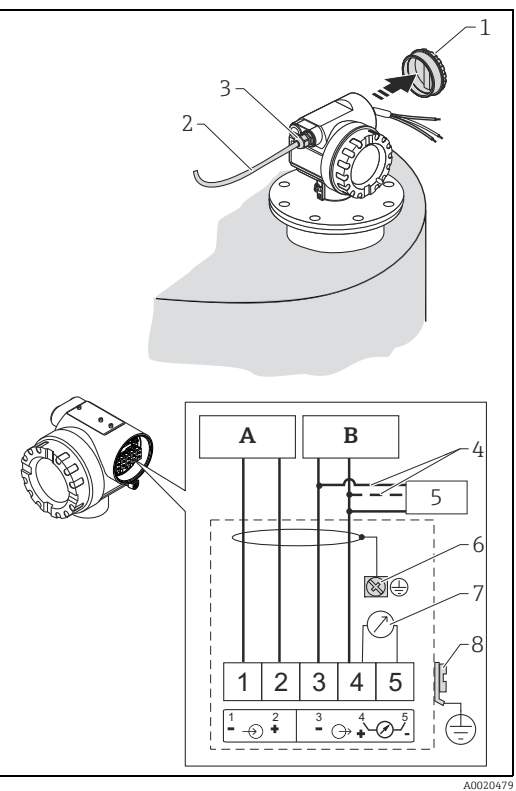

- *A Hilfsenergie 24 VDC; bereitgestellt von einem* 
	- *Speisegerät*
- *B Signal 24 VDC; bereitgestellt von einem Speisegerät*
	-
- *1 Gehäusedeckel 2 Kabel*
- *3 Verschraubung*
- *4 Alternativer Anschluss*
- *5 Commubox FXA195, Field Communicator 6 Abschirmleitung*
	-
- *7 Testbuchse, Ausgangsstrom 8 PAL (Potentialausgleichsleitung)*

### <span id="page-23-0"></span>4.1.2 Verdrahtung mit Tank Side Monitor NRF590

#### **! VORSICHT**

### Vor dem Anschluss folgendes beachten:

- ‣ Die spezifizierte Kabelverschraubung muss benutzt werden.
- ‣ Bevor Sie den Gehäusedeckel am separaten Anschlussraum abschrauben bitte Hilfsenergie abschalten!
- 1. Kabel durch die Verschraubung einziehen. Verwenden Sie geschirmte, verdrillte Zweidraht- oder Vierdrahtleitung. **! VORSICHT**

Die Abschirmleitung bitte nur sensorseitig erden.

- Anschluss herstellen (siehe Klemmenbelegung).
- 3. Kabelverschraubung festdrehen.
- Gehäusedeckel aufschrauben.
- 5. Hilfsenergie einschalten.

Der Micropilot S ist eventuell im Verbund mit anderen Geräten innerhalb eines explosionsgefährdeten Bereichs an einem Tank Side Monitor angeschlossen. In diesem Falle ist es zu empfehlen, die Schirmung der Leitungen zentral am NRF590 zu erden und alle Geräte an dieselbe Potentialausgleichsleitung (PAL) anzuschließen. Wenn aus funktionalen Gründen eine kapazitive Kopplung zwischen lokaler Erde und Schirm (Mehrfacherdung) notwendig ist, so müssen keramische Kondensatoren mit einer Spannungsfestigkeit von min. 1500 Veff verwendet werden, wobei die Gesamtkapazität 10 nF nicht überschreiten darf. Hinweise zur Erdung zusammengeschalteter eigensicherer Geräte liefert das FISCO-Modell. Wenn es nicht möglich ist,  $\frac{1}{2}$ ein Erdungskabel zwischen NRF590 und Micropilot S zu verlegen, kann auch ein- $\frac{4}{5}$ seitig am NRF590 geerdet werden. In diesem Fall ist es zwingend erforderlich, den Kabelschirm am Micropilot S über einen keramischen Kondensator mit einer maximalen Kapazität von 10 nF und einer minimalen Isolationsspannungs von 1500 V zu erden.

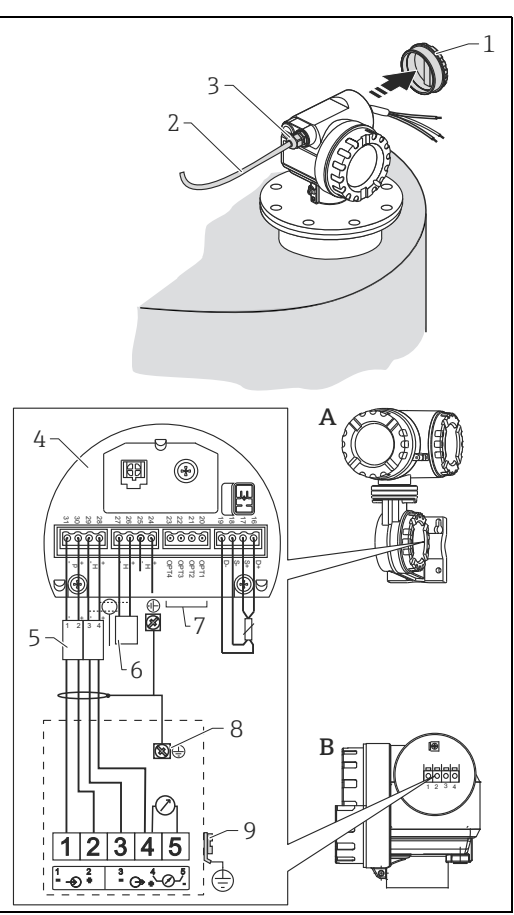

*A Tank Side Monitor NRF590 B Micropilot S 1 Gehäusedeckel 2 Kabel 3 Verschraubung 4 Eigensichere Klemmenleiste 5 Nur für Micropilot S 6 HART Sensor 7 Schirm einseitig an Tank Side Monitor NRF590 8 Abschirmleitung 9 PAL (Potentialausgleichsleitung)*

AA0020479

# <span id="page-24-0"></span>4.2 Anschluss Messeinheit

#### Anschlussraum

Das Gehäuse verfügt über einen separaten Anschlussraum.

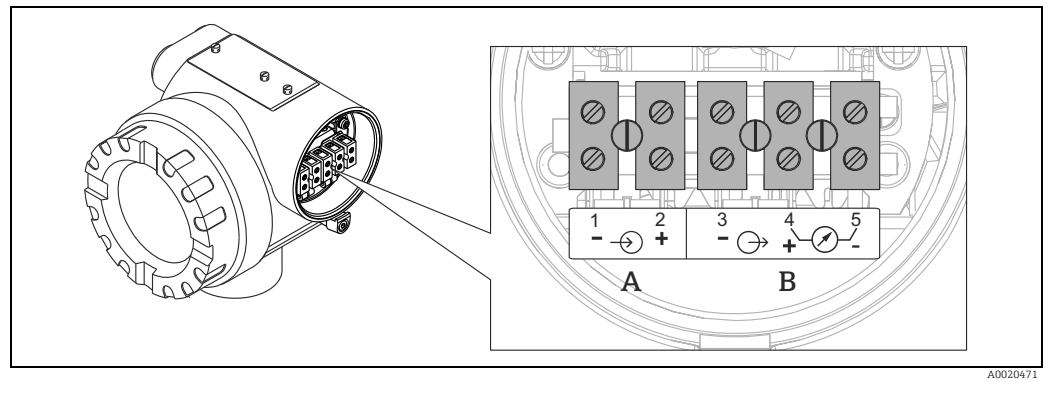

*A Versorgung B Spannung*

### Bürde

Min. Bürde für HART-Kommunikation: 250  $\Omega$ 

#### Kabeleinführung

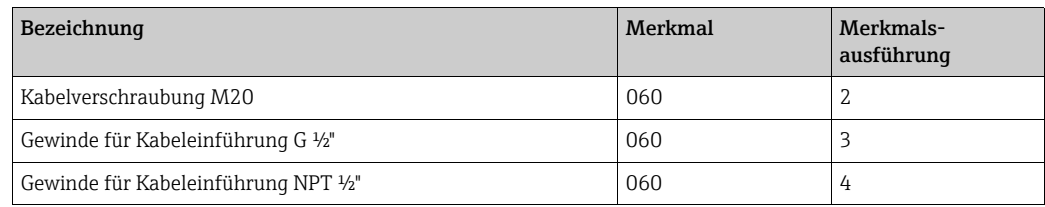

#### Versorgungsspannung

Gleichspannung: siehe folgende Tabelle

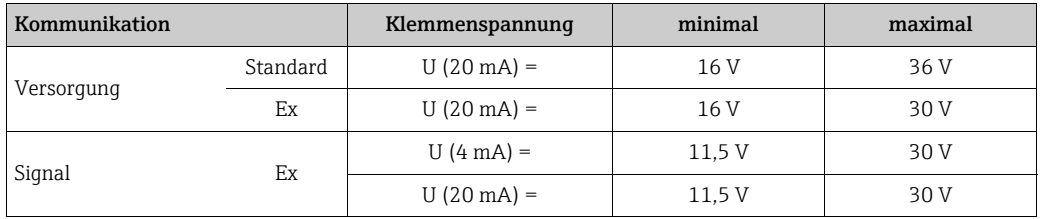

### Leistungsaufnahme

- Max. 330 mW bei 16 V
- Max. 500 mW bei 24 V
- Max. 600 mW bei 30 V
- Max. 700 mA bei 36 V

### Stromaufnahme

Max. 21 mA (50 mA Einschaltstrom)

### Überspannungsschutz

- Das Füllstandmessgerät Micropilot S ist mit einem internen Überspannungsschutz (600 Vrms Elektrodenableiter) entsprechend EN/IEC 60079-14 oder EN/IEC 60060-1 (Stoßstromprüfung 8/20 μs, Î = 10 kA, 10 Impulse) ausgerüstet. Zusätzlich ist das Gerät durch eine galvanische Isolation von 500 Vrms zwischen Spannungsversorgung und (HART) Stromausgang geschützt. Das metallische Gehäuse des Micropilot S ist mit der Tankwand bzw. mit der Schirmung so unmittelbar elektrisch leitend und zuverlässig zu verbinden, dass ein gesicherter Potentialausgleich besteht.
- Installation mit zusätzlichem Überspannungsschutz HAW560Z/HAW562Z (siehe XA00081F "Sicherheitshinweise für elektrische Betriebsmittel für explosionsgefährdete Bereiche").
	- Der externe Überspannungsschutz und das Füllstandmessgerät Micropilot S sind an den örtlichen Potientialausgleich anzuschließen.
	- Innerhalb und außerhalb des explosionsgefährdeten Bereiches ist Potentialausgleich herzustellen.
	- Die Kabellänge zwischen Überspannungsschutz und Füllstandmessgerät Micropilot S darf 1 m (3.3 ft) nicht überschreiten.
	- das Kabel muss geschützt z.B. in einem Metallschlauch verlegt werden.

#### Versorgung

- Als "Stand alone" Version Speisung z.B. über zwei Endress+Hauser RN221N.
- Einbindung in das Tank Gauging System über Endress+Hauser Tank Side Monitor NRF590 (empfohlene Betriebsart).

### Hochgenaue Messung

Für hochgenaue Messungen sollte der Messwert unbedingt via HART-Protokoll übertragen werden, um die notwendige Auflösung zu garantieren.

### 4.2.1 Anschluss an Tank Side Monitor NRF590

"[Verdrahtung mit Tank Side Monitor NRF590"](#page-23-0),  $\rightarrow \mathbb{B}$  [24](#page-23-0).

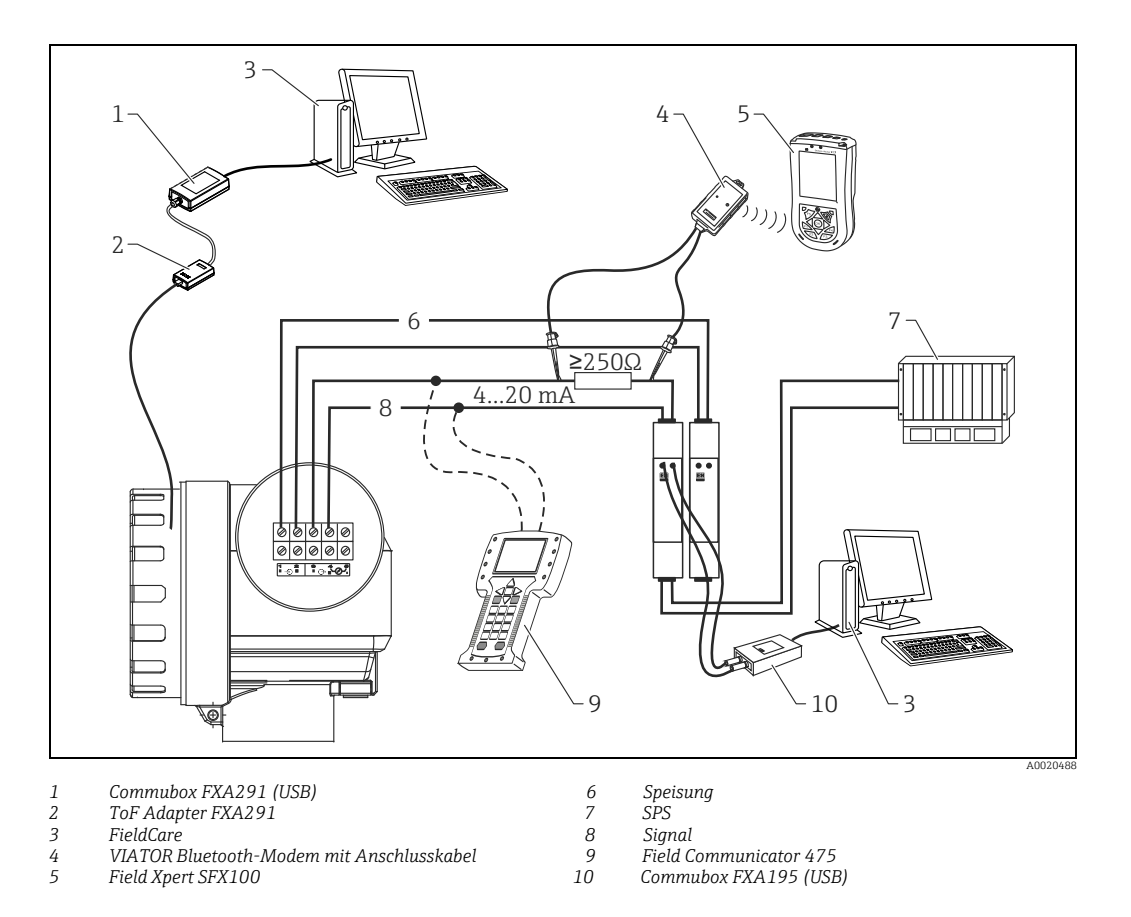

### 4.2.2 Anschluss HART mit zwei Endress+Hauser RN221N

4.2.3 Anschluss HART mit anderen Speisegeräten

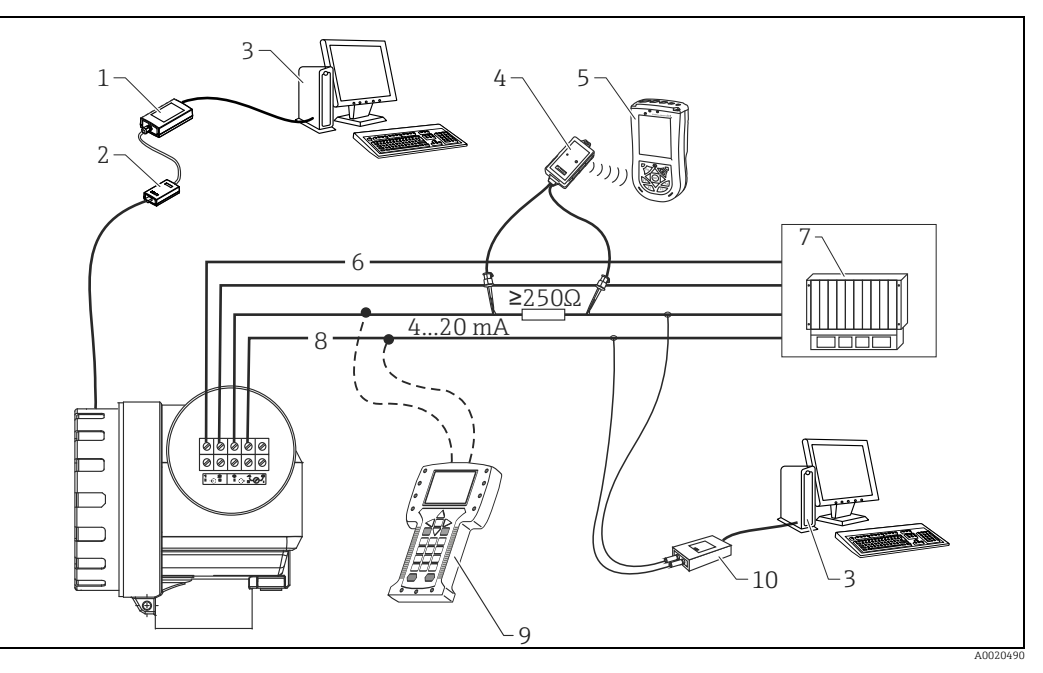

*1 Commubox FXA291 (USB) 6 Speisung*

- *3 FieldCare 8 Signal 4 VIATOR Bluetooth-Modem mit Anschlusskabel 9 Field Communicator 475*
- 
- *2 ToF Adapter FXA291 7 Gleichspannungsquelle oder SPS*
	-
	- *5 Field Xpert SFX100 10 Commubox FXA195 (USB)*
- Endress+Hauser 27

# <span id="page-27-0"></span>4.3 Anschlussempfehlung

### 4.3.1 Potentialausgleich

Potentialausgleich an der äußeren Erdungsklemme des Transmitters anschließen.

### 4.3.2 Verdrahtung abgeschirmtes Kabel

### **! VORSICHT**

Bei Ex-Anwendungen darf der Schirm nur gemäß den Anforderungen nach Kapitel "[Verdrahtung auf einen Blick](#page-22-1)"  $\rightarrow \Box$  [23,](#page-22-1) Verdrahtung auf einen Blick. Weitere Sicherheitshinweise entnehmen Sie der separaten Dokumentation für Anwendungen im explosionsgefährdeten Bereich.

### <span id="page-27-1"></span>4.4 Schutzart

- Gehäuse: IP65/68; NEMA 4X/6P
- Antenne: IP65/68; NEMA 4X/6P

# <span id="page-27-2"></span>4.5 Anschlusskontrolle

Führen Sie nach der Verdrahtung des Messgerätes folgende Kontrollen durch:

- Ist die Klemmenbelegung richtig ( $\rightarrow \equiv 23$  $\rightarrow \equiv 23$ )?
- Ist die Kabelverschraubung dicht?
- Ist der Gehäusedeckel zugeschraubt?
- Wenn Hilfsenergie vorhanden:
	- Ist das Gerät betriebsbereit und leuchtet die LCD-Anzeige?
- Ist die Erdung (Tankpotential) richtig angeschlossen?

# <span id="page-28-0"></span>5 Bedienung

### <span id="page-28-1"></span>5.1 Bedienung auf einen Blick

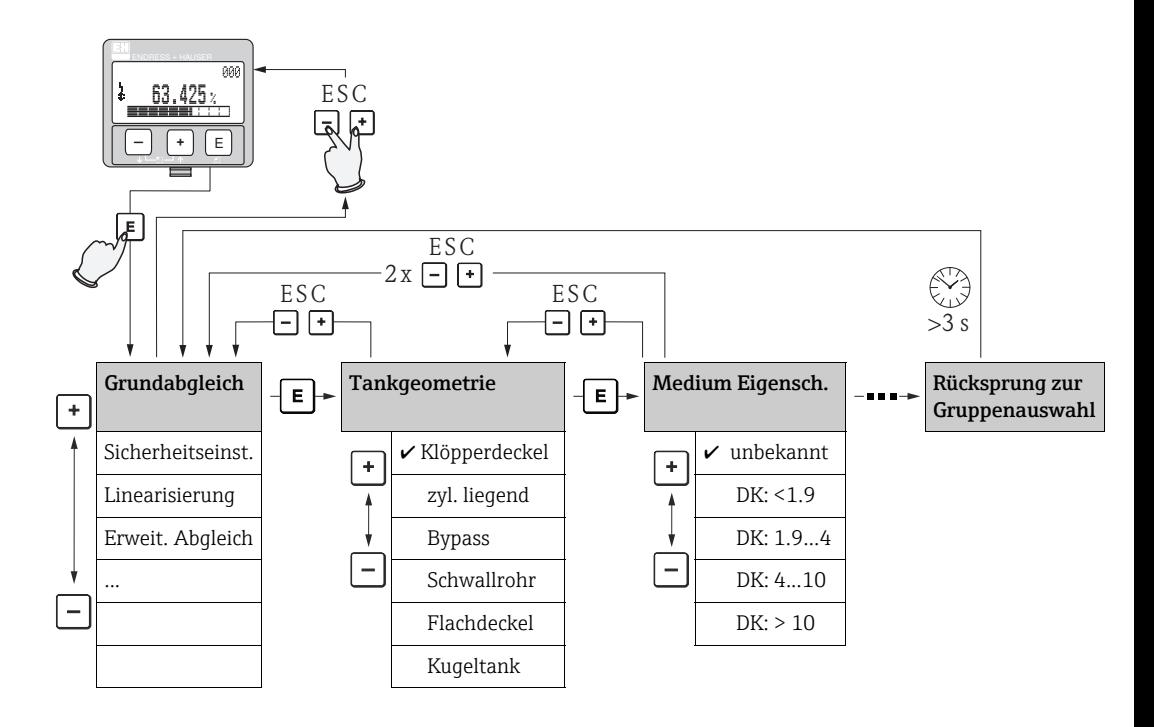

#### Auswahl und Konfiguration im Bedienmenü:

- 1. Aus der Messwertdarstellung mit  $\mathbb E$  in die Gruppenauswahl wechseln.
- 2. Mit  $\boxplus$  oder  $\boxdot$  die gewünschte **Funktionsgruppe** (z.B. "Grundabgleich (00)")auswählen und mit  $\mathbb E$  bestätigen. Erste Funktion wird angewählt (z.B. Tankgeometrie (002)). Die aktive Wahl ist durch ein  $\checkmark$  vor dem Menütext gekennzeichnet.
- 3. Mit  $\boxplus$  oder  $\boxminus$  wird der Editiermodus aktiviert.

### Auswahlmenüs

- a. In der ausgewählten Funktion mit  $\boxplus$  oder  $\boxminus$  den gewünschte Parameter wählen.
- b.  $\Box$  bestätigt die Wahl;  $\vee$  erscheint vor dem gewählten Parameter.
- c.  $\Box$  bestätigt den editierten Wert; Editiermodus wird verlassen.
- d. Gleichzeitiges drücken von  $\boxplus$  und  $\boxminus$  bricht die Auswahl ab; Editiermodus wird verlassen.

#### Zahlen- / Texteingabe

- a. Durch  $\boxplus$  oder  $\boxminus$  kann die erste Stelle der Zahl (des Textes) editiert werden.
- b.  $\Box$  setzt die Eingabemarke an die nächste Stelle; weiter mit a. bis der Wert komplett eingegeben ist.
- c. Wenn  $\downarrow$  an der Eingabemarke erscheint, wird mit  $\Box$  der eingegebene Wert übernommen; Editiermodus wird verlassen.
- d. Gleichzeitiges drücken von  $\boxplus$  und  $\boxminus$  bricht die Eingabe ab; Editiermodus wird verlassen.
- 4. Mit  $\boxdot$  wird die nächste Funktion angewählt.
- 5. 1 x gleichzeitiges drücken von  $\boxplus$  und  $\boxdot$ : zurück zur letzten **Funktion.** 2 x gleichzeitiges drücken von  $\boxplus$  und  $\boxminus$ : zurück zur Gruppenauswahl.
- 6. Mit gleichzeitigem drücken von  $\boxplus$  und  $\boxminus$  zurück zur Messwertdarstellung.

### 5.1.1 Allgemeiner Aufbau des Bedienmenüs

Das Bedienmenü besteht aus zwei Ebenen:

- Funktionsgruppen (00, 01, 03, …, 0C, 0D): In den Funktionsgruppen erfolgt eine grobe Einteilung der einzelnen Bedienmöglichkeiten des Gerätes. Zur Verfügung stehende Funktionsgruppen sind z. B.: "Grundabgleich", "Sicherheitseinst.", "Ausgang", "Anzeige", etc.
- Funktionen (001, 002, 003, …, 0D8, 0D9): Jede Funktionsgruppe besteht aus einer oder mehreren Funktionen. In den Funktionen erfolgt die eigentliche Bedienung bzw. Parametrierung des Gerätes. Hier können Zahlenwerte eingegeben und Parameter ausgewählt und abgespeichert werden. Zur Verfügung stehende Funktionen der Funktionsgruppe "Grundabgleich" (00) sind z. B.: "Tankgeometrie" (002), "Medium Eigensch." (003), "Messbedingungen" (004), "Abgleich leer" (005), etc.

Soll also z.B. die Anwendung des Gerätes verändert werden, ergibt sich folgendes Vorgehen:

- 1. Auswahl der Funktionsgruppe "Grundabgleich" (00)
- 2. Auswahl der Funktion "Tankgeometrie" (002) (in der die Auswahl der vorhandenen Tankgeometrie erfolgt).

### 5.1.2 Kennzeichnung der Funktionen

Zur leichten Orientierung innerhalb der Funktionsmenüs ( $\rightarrow \Box$  [80\)](#page-79-0) wird im Display zu jeder Funktion eine Position angezeigt.

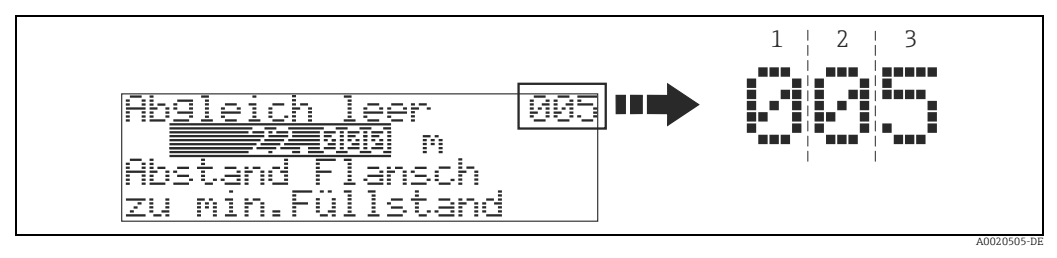

*1 Funktionsgruppe*  $Funktion$ 

. . .

Die ersten beiden Ziffern bezeichnen die Funktionsgruppe:

- Grundabgleich 00
- Sicherheitseinst. 01
- Linearisierung 04

Die dritte Ziffer numeriert die einzelnen Funktionen innerhalb der Funktionsgruppe:

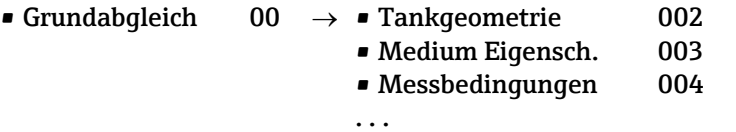

Im folgenden wird die Position immer in Klammern (z.B. "Tankgeometrie" (002)) hinter der beschriebenen Funktion angegeben.

# <span id="page-30-0"></span>5.2 Anzeige- und Bedienelemente

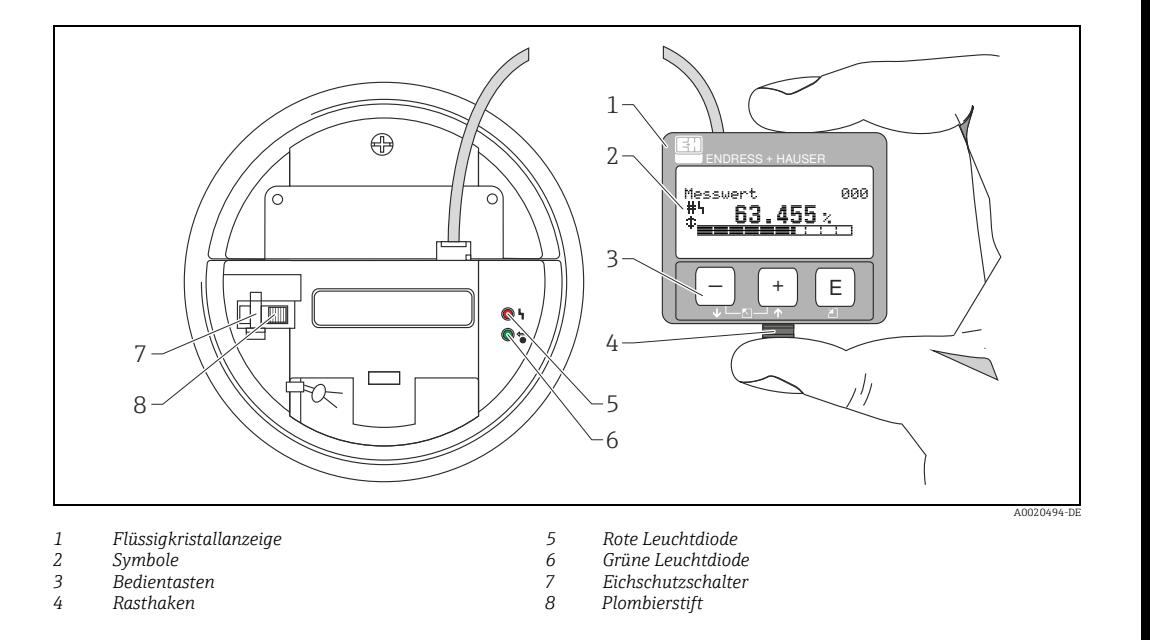

### **HINWEIS**

Für den Zugang zum Display kann der Deckel des Elektronikraumes auch im Ex-Bereich geöffnet werden. Die LCD-Anzeige kann zur einfachen Bedienung durch Drücken des Rasthakens entnommen werden (siehe Abb. oben). Sie ist über ein 500 mm (19.7 in) langes Kabel mit dem Gerät verbunden.

### 5.2.1 Anzeigedarstellung

#### Flüssigkristallanzeige (LCD-Anzeige)

Vierzeilig mit je 20 Zeichen. Anzeigekontrast über Tastenkombination einstellbar.

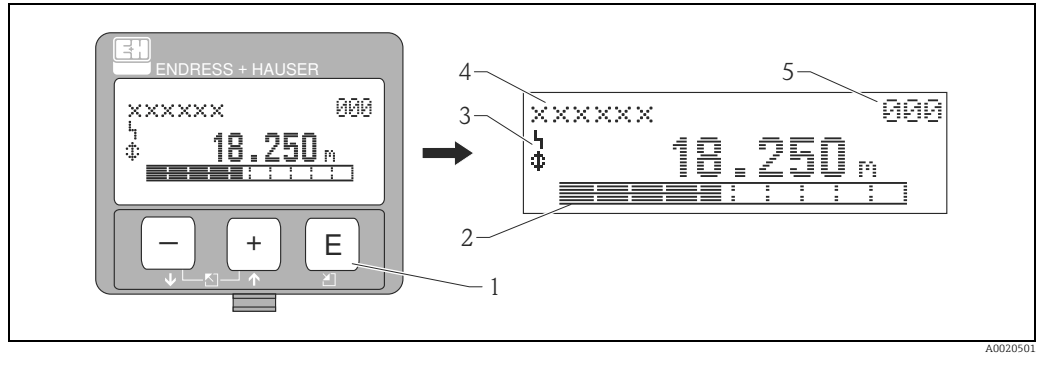

*1 Bedientasten*

- *2 Bargraph*
- *3 Symbole*
- *4 Funktionsname 4 Parameter-Identifikationsnummer*

### 5.2.2 Anzeigesymbole

Folgende Tabelle beschreibt die in der Flüssigkristallanzeige dargestellten Symbole:

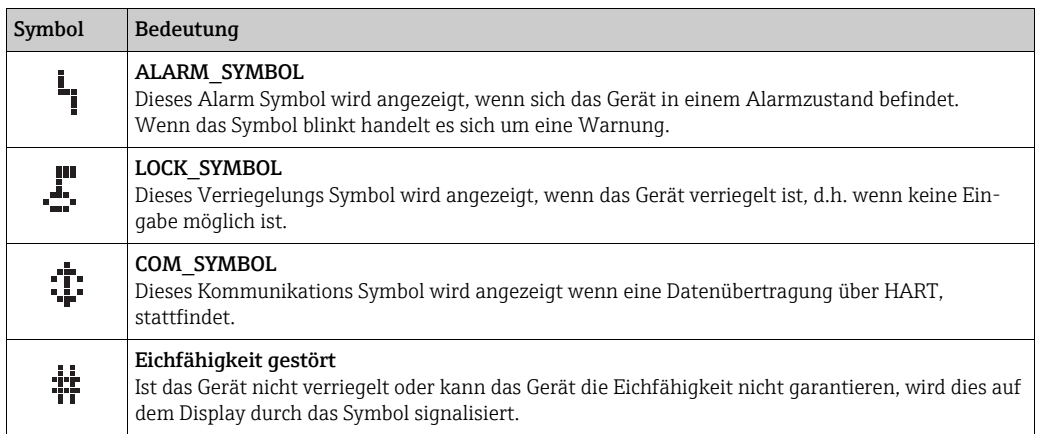

### Leuchtdioden (LEDs):

Neben der Flüssigkristallanzeige befindet sich eine grüne und eine rote Leuchtdiode.

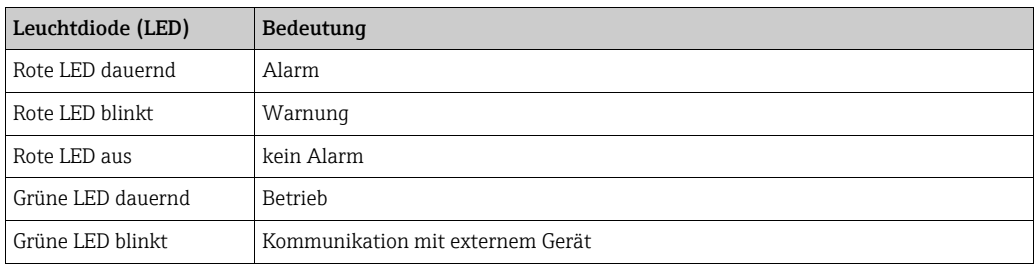

### 5.2.3 Tastenbelegung

Die Bedienelemente befinden sich innerhalb des Gehäuses und können nach Öffnen des Gehäusedeckels bedient werden.

#### Funktion der Tasten

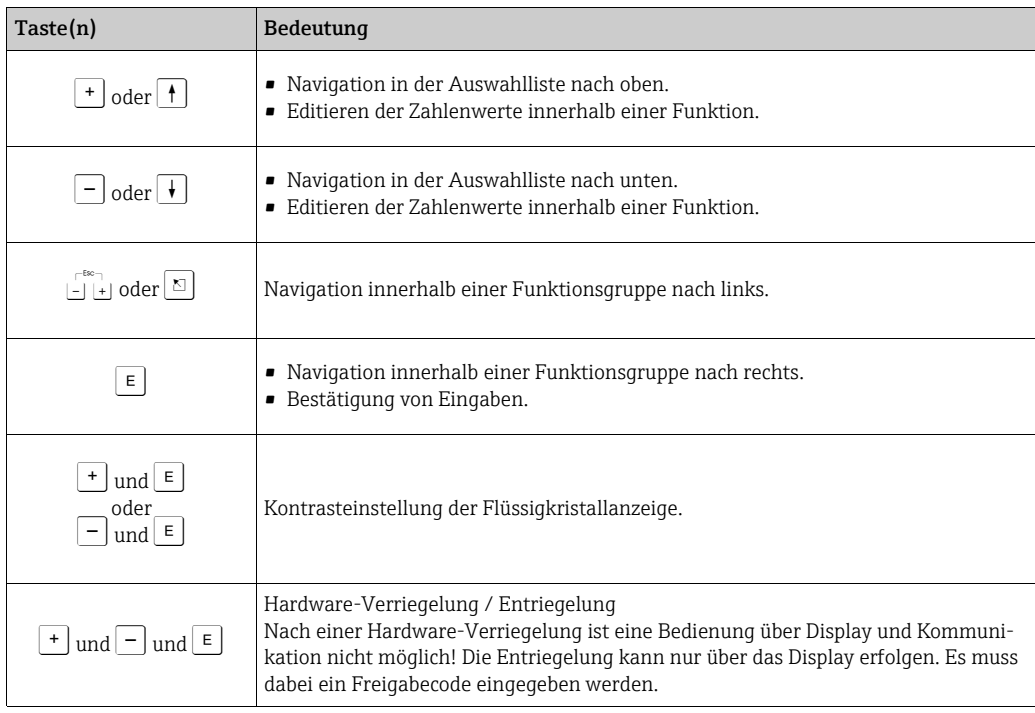

#### Eichschutzschalter

Über einen "Eichschutzschalter" kann der Zugriff auf die Elektronik verhindert und die Einstellung des Gerätes verriegelt werden. Für den Einsatz im eichpflichtigen Verkehr ist die Verplombung des "Eichschutzschalters" vorgesehen.

#### Softwarezuverlässigkeit

Die Software der Radargeräte Micropilot S erfüllt die Anforderungen der OIML R85. Dies sind insbesondere:

- zyklische Überprüfung der Datenkonsistenz
- nicht flüchtiger Speicher
- segmentierte Datenspeicherung

Die Radargeräte Micropilot S überprüfen ständig das Einhalten der für eichpflichtige Messungen nach OIML R85 notwendigen Messgenauigkeit. Kann diese nicht eingehalten werden, so wird dies über einen gesonderten Alarm im lokalen Display und über die digitale Kommunikation gemeldet.

# <span id="page-33-0"></span>5.3 Vor-Ort-Bedienung

### 5.3.1 Parametrierung sperren

Der Micropilot kann auf zwei Arten gegen unbeabsichtigtes Ändern von Gerätedaten, Zahlenwerten oder Werkseinstellungen gesichert werden:

### Funktion "Freigabecode" (0A4):

In der Funktionsgruppe "Diagnose" (0A) muss in "Freigabecode" (0A4) ein Wert <> 100 (z.B. 99) eingetragen werden. Die Verriegelung wird im Display mit dem  $\mathbf{\mathbf{\pm}}$  Symbol angezeigt und kann sowohl vom Display als auch über Kommunikation wieder freigegeben werden.

### Hardware-Verriegelung:

Durch gleichzeitiges Drücken der  $\pm$ ,  $\Box$  und  $\Box$  Tasten wird das Gerät verriegelt. Die Verriegelung wird im Display mit dem  $\mathbf{F}$  Symbol angezeigt und kann nur über das Display durch erneutes gleichzeitiges Drücken der  $\overline{f}$ ,  $\overline{f}$  und  $\overline{f}$  Tasten entriegelt werden. Eine Entriegelung über Kommunikation ist hier nicht möglich. Auch bei verriegeltem Gerät können alle Parameter angezeigt werden.

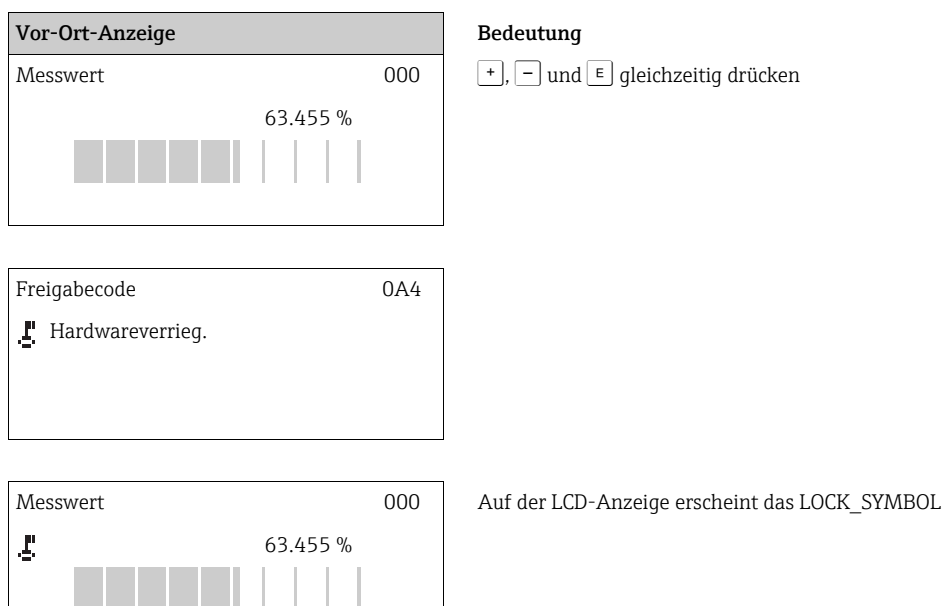

### 5.3.2 Parametrierung freigeben

Beim Versuch in einem verriegelten Gerät Parameter im Display zu ändern wird der Benutzer automatisch aufgefordert das Gerät zu entriegeln:

#### Funktion "Freigabecode" (0A4):

Durch Eingabe des Freigabecodes (am Display oder über Kommunikation) 100 (für HART Geräte) wird der Micropilot zur Bedienung freigegeben.

#### Hardware-Entriegelung:

Nach gleichzeitigem Drücken der  $\pm$ ,  $\pm$  und  $\pm$  Tasten wird der Benutzer aufgefordert den Freigabecode 100 (für HART Geräte) einzugeben.

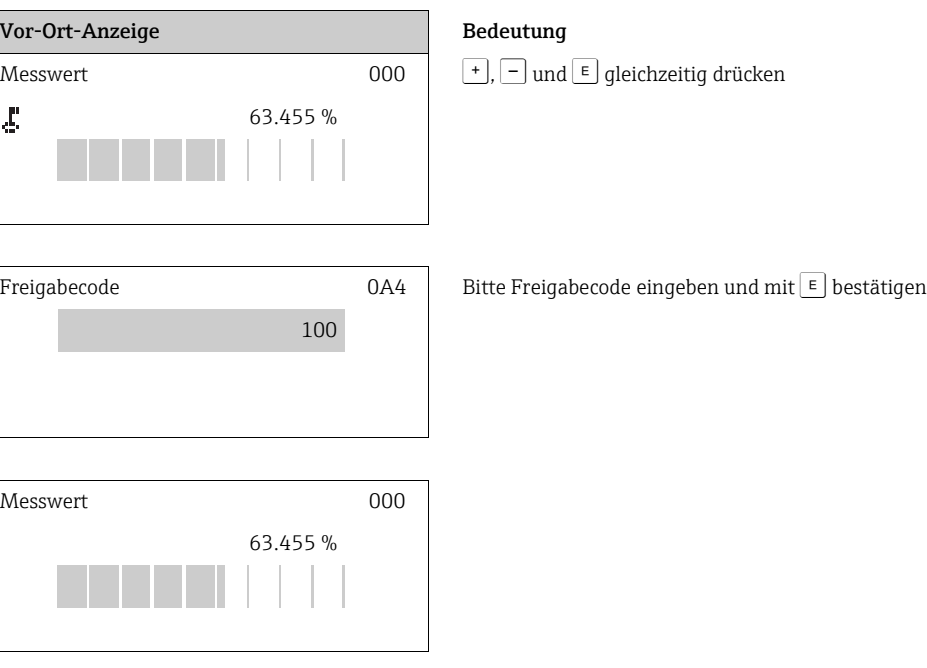

#### **! VORSICHT**

Das Abändern bestimmter Parameter, z.B. sämtliche Messaufnehmer-Kenndaten, beeinflusst zahlreiche Funktionen der gesamten Messeinrichtung und vor allem auch die Messgenauigkeit! Solche Parameter dürfen im Normalfall nicht verändert werden und sind deshalb durch einen speziellen, nur der Endress+Hauser-Serviceorganisation bekannten Service-Code geschützt. Setzen Sie sich bei Fragen bitte zuerst mit Endress+Hauser in Verbindung.

### 5.3.3 Werkseinstellung (Reset)

#### **! VORSICHT**

#### Bei einem Reset wird das Gerät auf Werkseinstellungen zurückgesetzt. Es kann dadurch zu einer Beeinträchtigung der Messung kommen. Im Allgemeinen ist nach einem Reset ein erneuter Grundabgleich notwendig.

Ein Reset ist nur dann notwendig, wenn das Gerät...

- ... nicht mehr funktioniert
- ... von einer Messstelle zu einer anderen umgebaut wird
- ... ausgebaut/gelagert/eingebaut wird

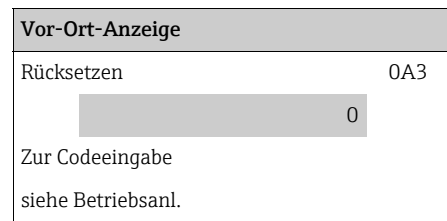

#### Eingabe ("Rücksetzen" (0A3)):

- 333 = Kunden-Parameter
- $555 = Historie$

### 333 = RESET Kunden-Parameter

Dieser Reset empfiehlt sich immer dann wenn ein Gerät mit unbekannter "Historie" in einer Anwendung eingesetzt werden soll:

- Der Micropilot wird auf Defaultwerte zurückgesetzt.
- Eine kundenseitige Störechoausblendung wird nicht gelöscht.
- Eine Linearisierung wird auf "linear" umgeschaltet, die Tabellenwerte bleiben jedoch erhalten. Die Tabelle kann in der Funktionsgruppe "Linearisierung" (04) wieder aktiviert werden.

Liste der Funktionen, die bei einer Rücksetzung betroffen sind:

- Tankgeometrie (002)
- Abgleich leer (005)
- Abgleich voll (006)
- Rohrdurchmesser (007)
- $\blacksquare$  Ausg. b. Alarm  $(010)$
- $\blacksquare$  Ausg. b. Alarm (011)
- Ausg.Echoverlust (012)
- Rampe %MB/min (013)
- Verzögerung (014)
- Sicherheitsabst. (015)
- im Sicherh.abst. (016)
- Tank Gauging (030)
- Autokorrektur (031)
- Füllst./Restvol. (040)
- Linearisierung (041)
	- Kundeneinheit (042)
	- Zyl.-durchmesser (047)
	- Bereich Ausblend (052)
	- akt. Ausbl.dist. (054)
- Füllhöhenkorrekt (057)
- Grenze Messwert (062)
- fester Strom (063)
- fester Strom (064)
- Simulation (065)
- Simulationswert (066)
- Anzeigeformat (094)
- Längeneinheit (0C5)
- Download Mode (0C8)

Ein Reset der Störechoausblendung ist in der Funktionsgruppe "Erweit. Abgleich" (05) Funktion "Ausblendung" (055) möglich.

#### 555 = Historien-Reset

Nach dem Einbau und Ausrichten des Gerätes ist ein Historien-Reset durchzuführen.
# 5.4 Anzeige und Bestätigung von Fehlermeldungen

# Fehlerarten

Fehler, die während der Inbetriebnahme oder des Messbetriebs auftreten, werden sofort angezeigt. Liegen mehrere System- oder Prozessfehler an, so wird immer derjenige mit der höchsten Priorität angezeigt!

Das Messsystem unterscheidet zwischen folgenden Fehlerarten:

- A (Alarm): Gerät geht in def. Zustand (z.B. MIN, MAX, HOLD) Wird durch ein dauerhaftes Symbol <sub>an</sub> angezeigt. (Beschreibung der Codes,  $\rightarrow \Box$  [70\)](#page-69-0)
- W (Warnung): Gerät misst weiter, Fehlermeldung wird angezeigt. Wird durch ein blinkendes Symbol  $\blacksquare$  angezeigt. (Beschreibung der Codes,  $\rightarrow \Box$  [70\)](#page-69-0)
- E (Alarm / Warnung):
- Konfigurierbar (z.B. Echoverlust, Füllstand im Sicherheitsabstand) Wird durch ein dauerhaftes/blinkendes Symbol angezeigt. (Beschreibung der Codes.  $\rightarrow \Box$  [70\)](#page-69-0)

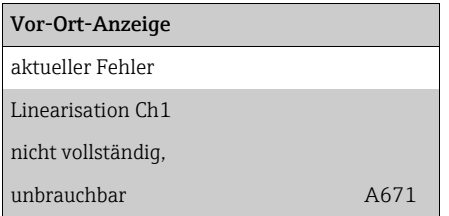

# 5.4.1 Fehlermeldungen

Die Fehlermeldungen werden vierzeilig in Klartext auf dem Display angezeigt. Zusätzlich wird auch ein eindeutiger Fehlercode ausgegeben. Eine Beschreibung der Fehlercodes,  $\rightarrow \Box$  [70](#page-69-0).

- In der Funktionsgruppe "Diagnose" (0A) kann der aktuelle und der letzte anstehende Fehler angezeigt werden.
- Bei mehreren aktuell anstehenden Fehlern kann mit  $\cdot$  oder  $\overline{-}$  zwischen den Fehlermeldungen geblättert werden.
- Der letzte anstehende Fehler kann in der Funktionsgruppe "Diagnose" (0A) Funktion "Lösche let. Fehler" (0A2) gelöscht werden.

# 5.5 Kommunikation HART

Außer über die Vor-Ort-Bedienung können Sie das Messgerät auch mittels HART-Protokoll parametrieren und Messwerte abfragen. Für die Bedienung stehen Ihnen folgende Möglichkeiten zur Verfügung:

- Bedienung über das universelle Handbediengerät Field Communicator 475.
- Bedienung über das kompaktes und robustes Industrie-Handbediengerät Field Xpert
- Bedienung über den Personal Computer unter Verwendung eines Bedienprogrammes  $(z, B, FieldCare: Anschluss. \rightarrow \triangleq 27)$  $(z, B, FieldCare: Anschluss. \rightarrow \triangleq 27)$  $(z, B, FieldCare: Anschluss. \rightarrow \triangleq 27)$ .
- Bedienung über den Tank Side Monitor NRF590.

# **HINWEIS**

Der Micropilot S kann auch vor Ort mit den Tasten bedient werden. Erfolgt eine Verriegelung der Bedienung über die Tasten vor Ort, dann ist auch eine Parametereingabe über Kommunikation nicht möglich.

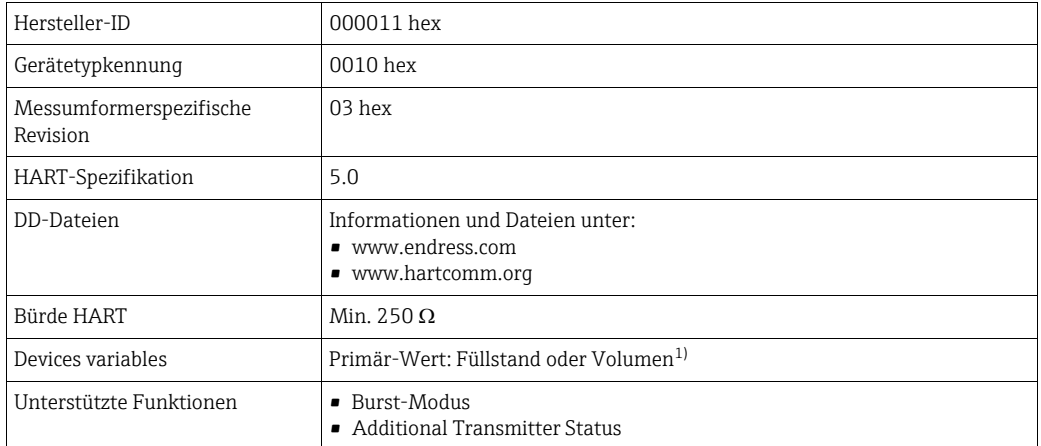

# 5.5.1 Protokollspezifische Daten

1) je nach Konfiguration

# 5.5.2 Bedienung über Field Xpert

Kompaktes, flexibles und robustes Industrie-Handbediengerät für die Fernparametrierung und Messwertabfrage über den HART-Stromausgang oder FOUNDATION Fieldbus. Für Einzelheiten siehe: Betriebsanleitung BA00060S/04/DE.

# 5.5.3 Bedienung mit Field Communicator 475

Mit dem Field Communicator 475 können über eine Menübedienung alle Gerätefunktionen eingestellt werden.

# **HINWEIS**

Weitergehende Informationen zum Handbediengerät finden Sie in der betreffenden Betriebsanleitung, die sich in der Transporttasche des Field Communicator 475 befindet.

# 5.5.4 Bedienung mit FieldCare

FieldCare ist ein auf der FDT-Technologie basierendes Anlagen-Asset-Management Tool von Endress+Hauser. Über FieldCare können Sie alle Endress+Hauser-Geräte sowie Fremdgeräte, welche den FDT-Standard unterstützen, parametrieren. Hard- und Softwareanforderungen finden Sie im Internet:

www.de.endress.com » Suche: FieldCare » FieldCare » Technische Daten.

FieldCare unterstützt folgende Funktionen:

- Parametrierung von Messumformern im Online-Betrieb
- Signalanalyse durch Hüllkurve
- Tanklinearisierung
- Laden und Speichern von Gerätedaten (Upload / Download)
- Dokumentation der Messstelle

Verbindungsmöglichkeiten:

- HART über Commubox FXA195 und der USB-Schnittstelle eines Computers
- Commubox FXA291 mit ToF Adapter FXA291 (USB) über Service-Schnittstelle

### Menügeführte Inbetriebnahme

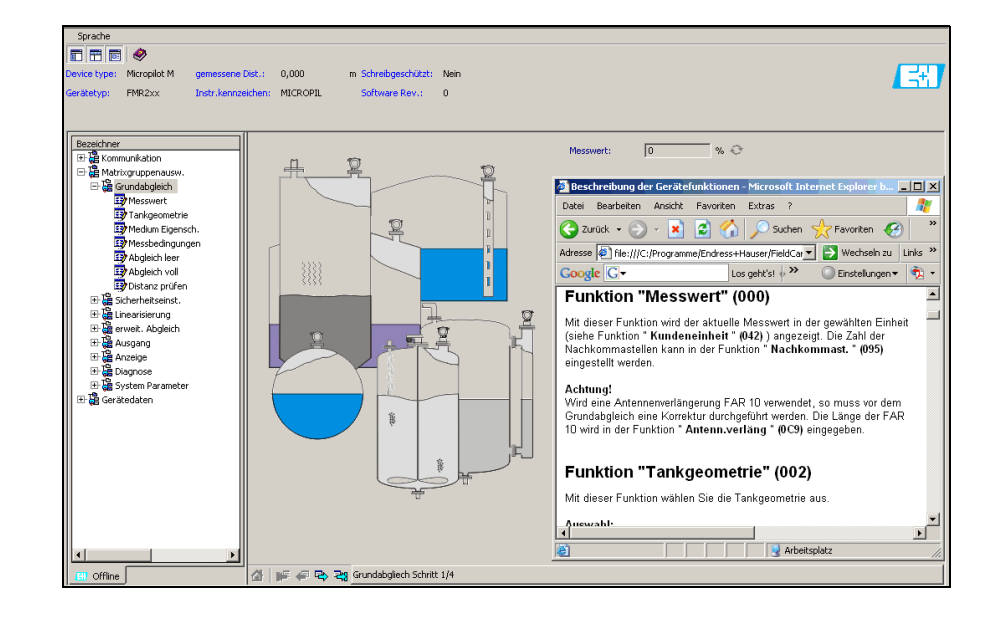

A0021211-DE

# Signalanalyse durch Hüllkurve

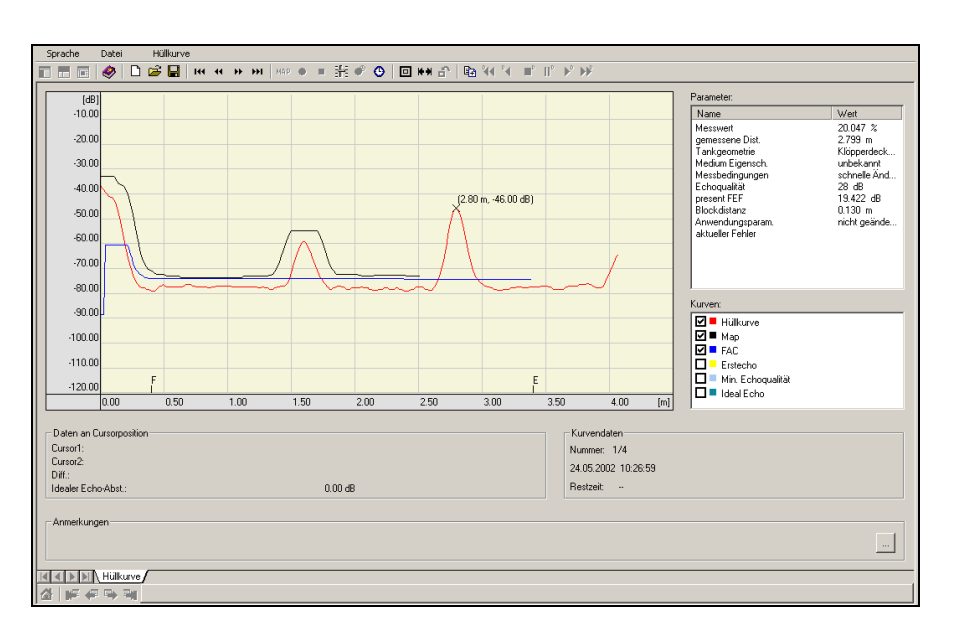

A0021212-DE

# Tanklinearisierung

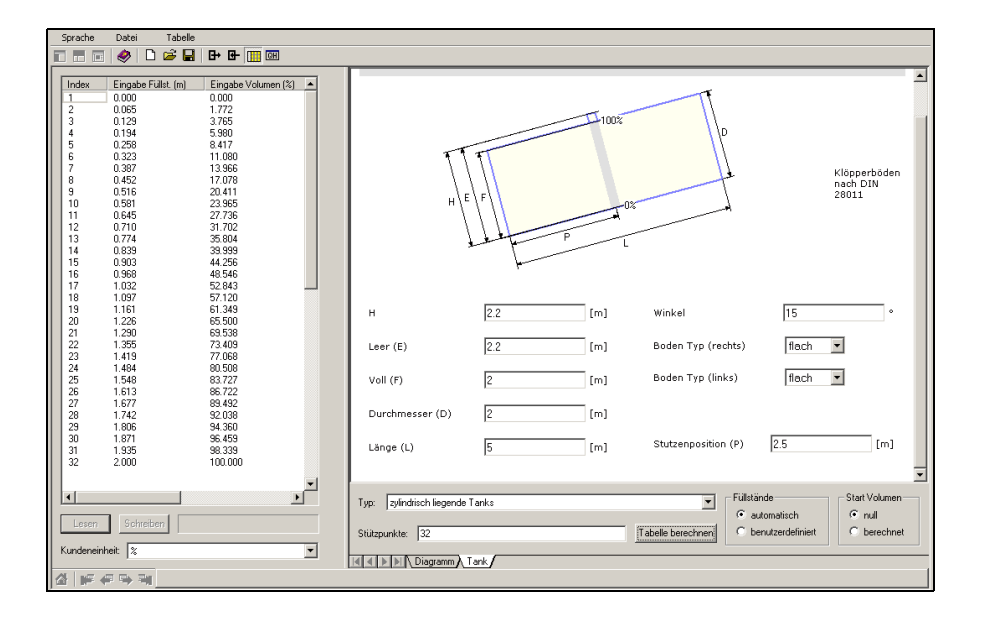

A0021213-DE

# 6 Inbetriebnahme

# 6.1 Installations- und Funktionskontrolle

Vergewissern Sie sich, dass die Einbaukontrolle und Abschlusskontrolle durchgeführt wurden, bevor Sie Ihre Messstelle in Betrieb nehmen:

- Checkliste "[Einbaukontrolle"](#page-21-0),  $\rightarrow \Box$  [22.](#page-21-0)
- Checkliste "[Anschlusskontrolle](#page-27-0)",  $\rightarrow \Box$  [28](#page-27-0).

# 6.2 Messgerät einschalten

Wird das Gerät erstmals eingeschaltet, erscheint in einem Abstand von 5 s auf dem Display: Softwareversion, Kommunikationsprotokoll und Sprachauswahl.

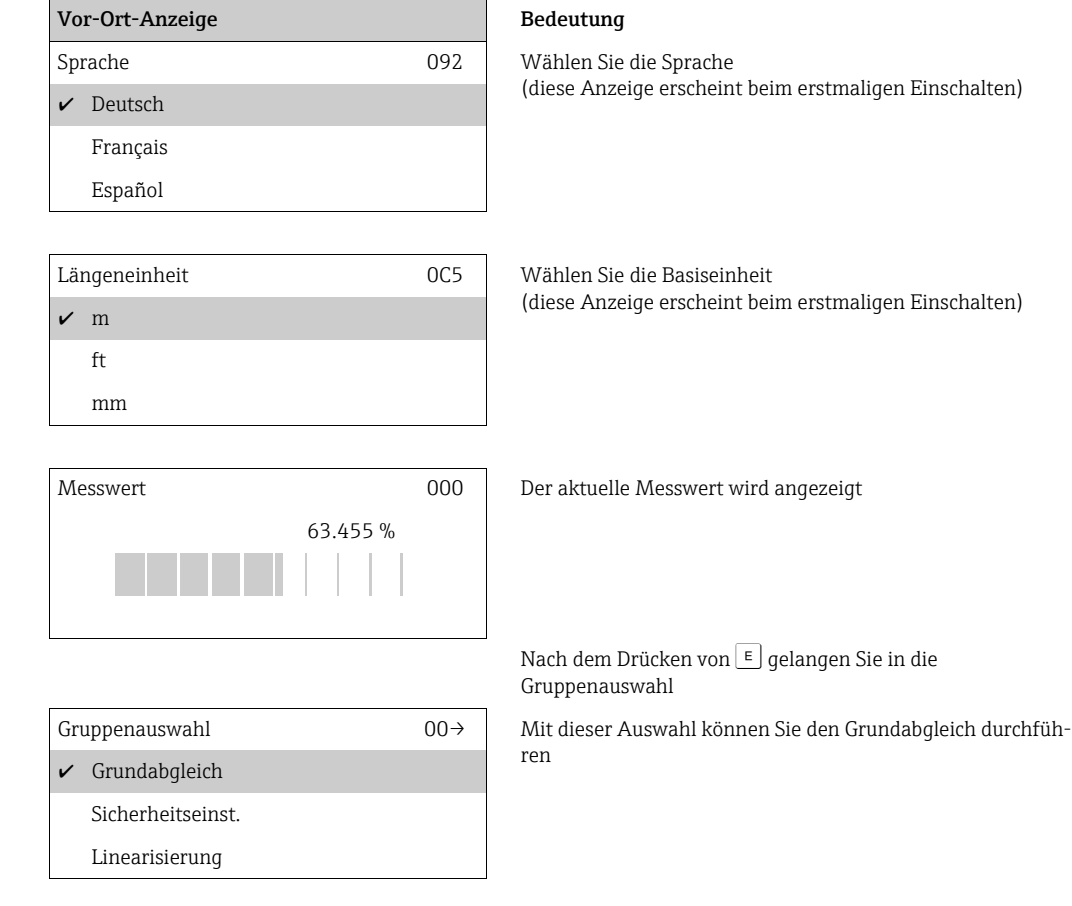

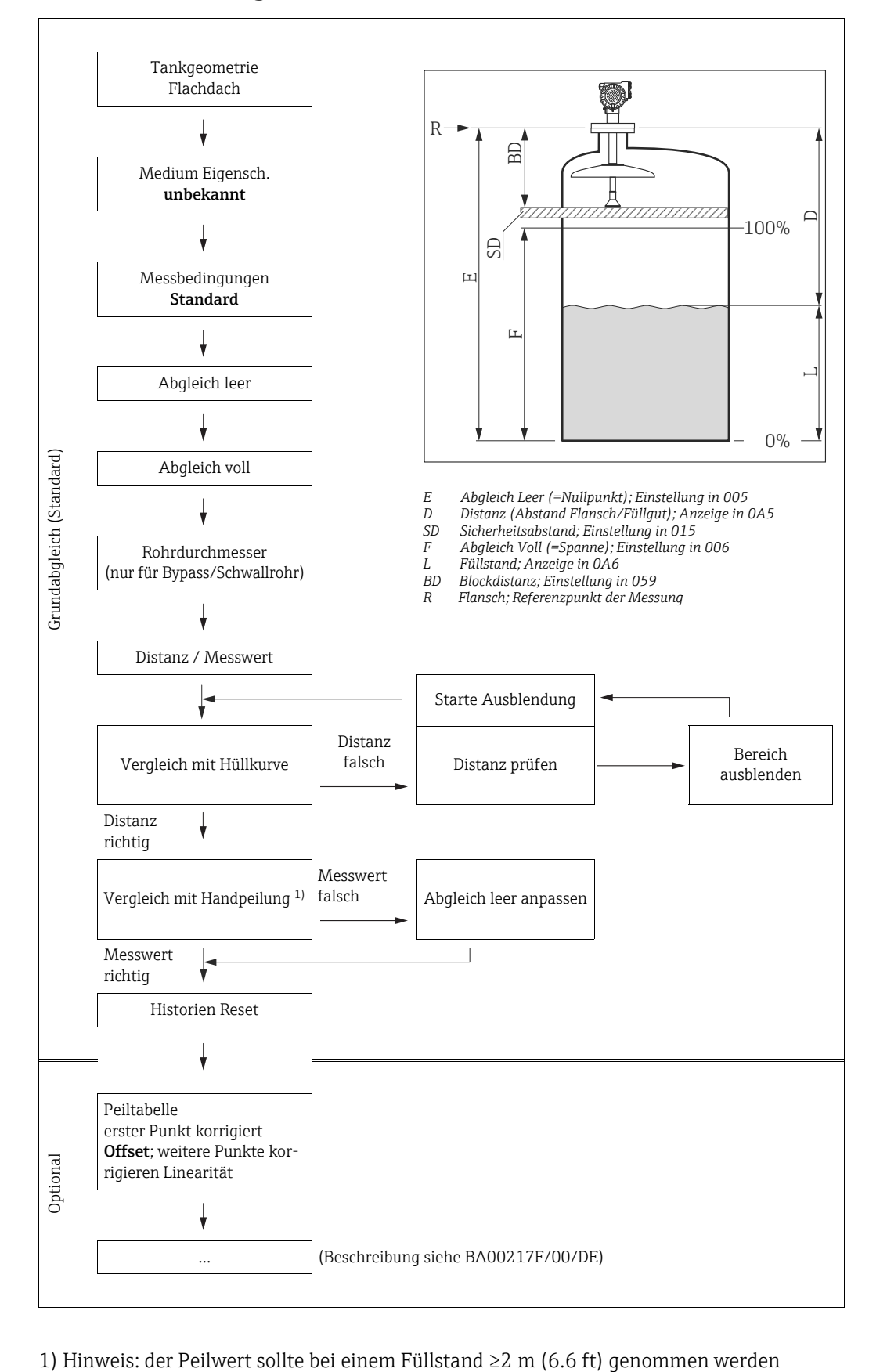

# <span id="page-41-0"></span>6.3 Grundabgleich

# **! VORSICHT**

Zur erfolgreichen Inbetriebnahme einer mm-genauen Messung ist es bei der Erstinstallation wichtig, nach der mechanischen Installation und nach dem Grundabgleich des Geräts einen Historien-Reset durchzuführen ( $\rightarrow \mathbb{B}$  [51](#page-50-0)). Erst nach dem Historien Reset wird der Einbauabgleich durchgeführt. Der Offset der Messung kann im Einbauabgleich als ein erster Punkt in der Peiltabelle eingegeben werden. Wenn ein Wert zu einem späteren Zeitpunkt aufgenommen wird, so machen Sie einen zweiten Eintrag in die Peiltabelle, im semi-automatischen Modus. Auf diese Weise kann eine lineare Korrektur der Messung durchgeführt werden. Beachten Sie beim Konfigurieren der Funktionen im "Grundabgleich" (00) folgende Hinweise:

- $\triangleright$  Die Anwahl der Funktionen erfolgt wie beschrieben,  $\rightarrow \square$  [29](#page-28-0).
- ‣ Manche Funktionen können nur abhängig von der Parametrierung des Gerätes bedient werden. Z.B. kann der Rohrdurchmesser eines Schwallrohrs nur eingegeben werden, wenn zuvor in der Funktion "Tankgeometrie" (002) - "Schwallrohr" ausgewählt wurde.
- ‣ Bei bestimmten Funktionen (z.B. Starten einer Störechoausblendung (053)) erscheint nach der Dateneingabe eine Sicherheitsabfrage. Mit  $\overline{f}$  oder  $\overline{f}$  kann "**JA**" gewählt und mit  $E$  bestätigt werden. Die Funktion wird jetzt ausgeführt.
- ‣ Falls während einer konfigurierbaren Zeit (» Funktionsgruppe "Anzeige" (09)) keine Eingabe über das Display gemacht wird, erfolgt der Rücksprung in die Messwertdarstellung.

# **HINWEIS**

# Datenhandling während des Setups

- ‣ Während der Dateneingabe misst das Gerät weiter, d.h. die aktuellen Messwerte werden über die Signalausgänge normal ausgegeben.
- ‣ Ist die Hüllkurvendarstellung auf dem Display aktiv, erfolgt die Messwertaktualisierung in einer langsameren Zykluszeit. Es ist daher empfehlenswert nach der Optimierung der Messstelle die Hüllkurvendarstellung wieder zu verlassen.
- ‣ Bei Ausfall der Hilfsenergie bleiben alle eingestellten und parametrierten Werte sicher im EEPROM gespeichert.
- ‣ Eine ausführliche Beschreibung aller Funktionen sowie eine Detailübersicht des Bedienmenüs finden Sie im Handbuch "BA00217F - Beschreibung der Gerätefunktionen", das sich auf der mitgelieferten CD-ROM befindet!
- ▶ Die Default-Werte der jeweiligen Parameter sind durch Fettdruck gekennzeichnet.

# 6.4 Grundabgleich mit Gerätedisplay VU331

# Funktion "Messwert" (000)

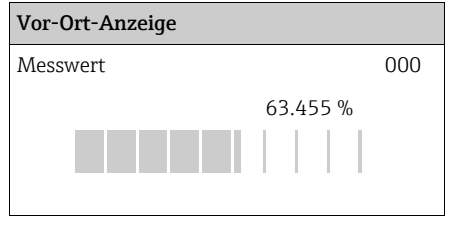

#### Bedeutung

Mit dieser Funktion wird der aktuelle Messwert in der gewählten Einheit (siehe Funktion "Kundeneinheit" (042)) angezeigt. Die Zahl der Nachkommastellen kann in der Funktion "Nachkommast." (095) eingestellt werden. Die Länge des Bargraphs entspricht dem prozentualen Wert des aktuellen Messwerts vom Messendwert bzw. von der Messspanne.

# 6.4.1 Funktionsgruppe "Grundabgleich" (00)

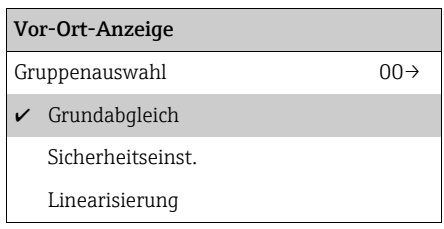

# Funktion "Tankgeometrie" (002)

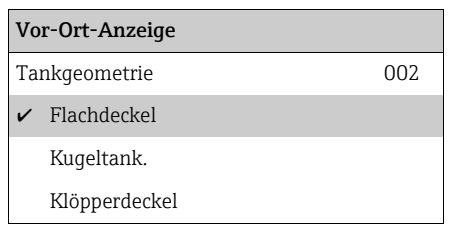

# Bedeutung

Mit dieser Funktion wählen Sie die Tankgeometrie aus.

Weitere Auswahlmöglichkeiten:

- Klöpperdeckel
- zyl.liegend
- Flachdeckel

(Typisches Dach von Lagerbehältern: Dachschräge von wenigen Grad ist unwesentlich) • Kugeltank

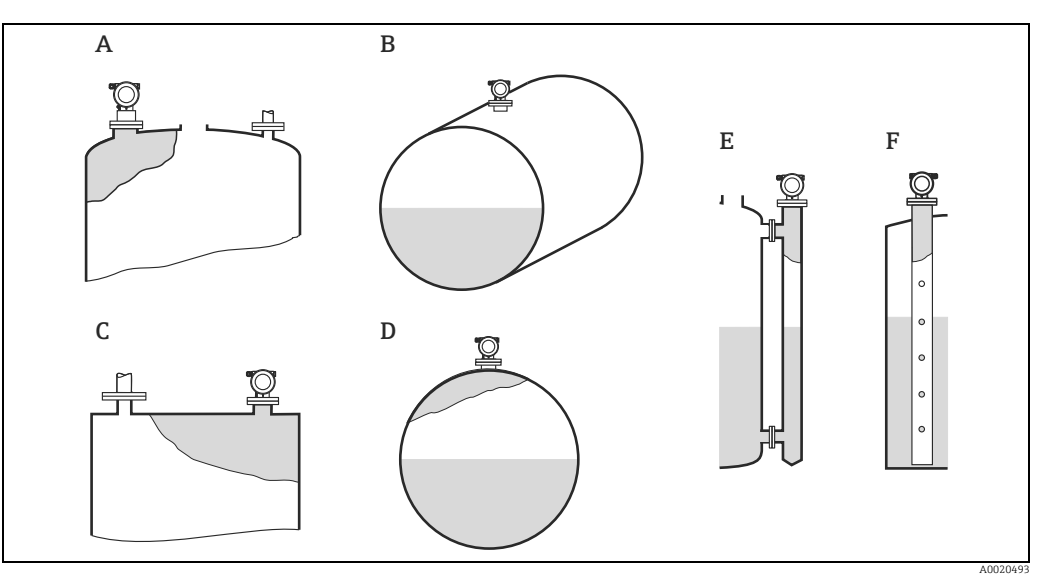

- *A Klöpperdeckel A* Klöpperdeck<br>*B* Zylindrisch<br>*C* Flachdecke<br>*D* Kugeltank<br>*E* Bypass<br>*F* Schwallrok
- *B Zylindrisch liegend C Flachdeckel*
- 
- 
- *E Bypass F Schwallrohr*

# Funktion "Medium Eigensch." (003)

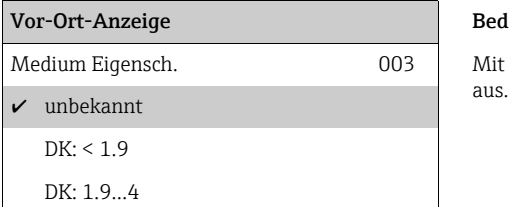

#### Bedeutung

Mit dieser Funktion wählen Sie die Dielektrizitätskonstante

# Weitere Auswahlmöglichkeiten:

- $\bullet$ unbekannt
- $\blacksquare$  DK: < 1.9
- DK: 1.9...4
- DK: 4...10
- $\bullet$  DK:  $> 10$

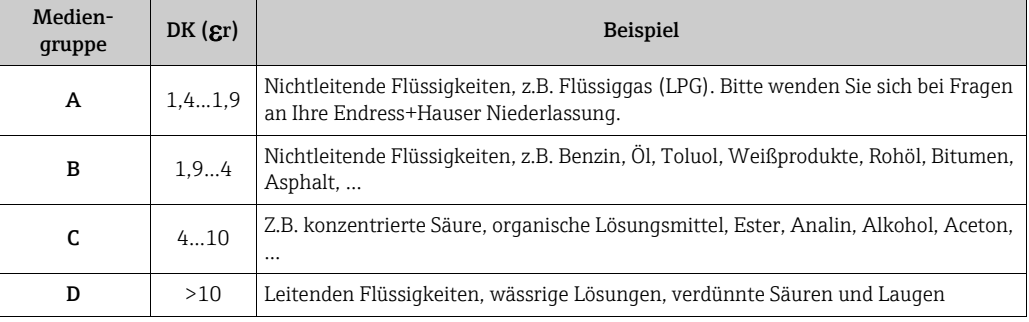

# Funktion "Messbedingungen" (004)

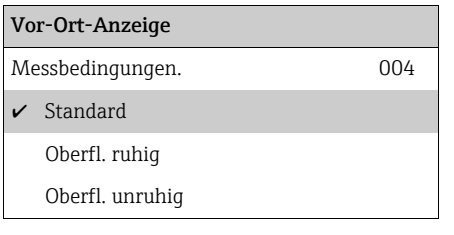

# Weitere Auswahlmöglichkeiten:

- Standard
- Oberfl. ruhig
- Oberfl.unruhig
- zus. Rührwerk
- Schnelle Änder
- Schwierige Bedingungen
- Test: Filt. aus

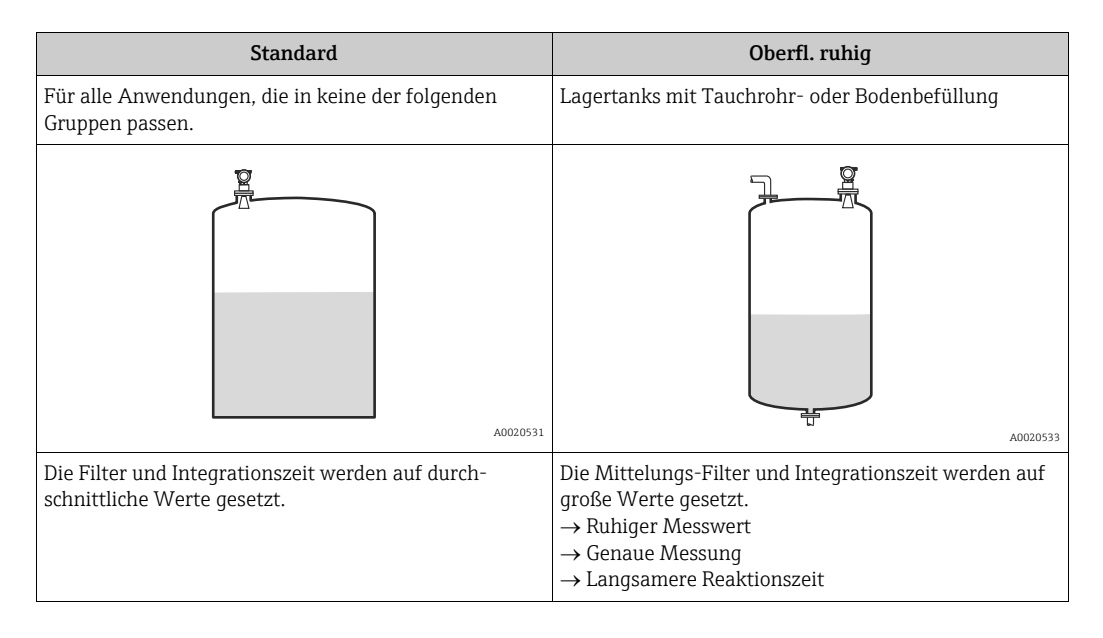

### **HINWEIS**

Wenn der FMR533 in einer Ausführung für den eichpflichtigen Verkehr bestellt wird, dann ist die Phasenauswertung aktiviert. Die Phasenauswertung des Micropilot S (  $\rightarrow \Box$  [52](#page-51-0)) wird nur aktiviert, wenn die Messbedingungen "Standard", "ruhige Oberfläche" oder "schwierige Bedingungen" ausgewählt werden. Bei Wahl von "schwierige Bedingungen" werden allerdings keine Indexwerte gespeichert. Es wird dringend empfohlen, bei unruhigen Produktoberflächen oder bei schneller Befüllung die entsprechenden Anwendungsparameter zu aktivieren!

### Bedeutung

Mit dieser Funktion wählen Sie die Messbedingungen aus.

# Funktion "Abgleich leer" (005)

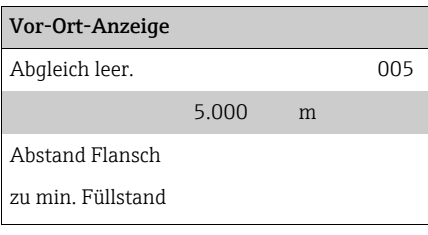

#### Bedeutung

Mit dieser Funktion geben Sie den Abstand vom Flansch (Referenzpunkt der Messung) bis zum minimalen Füllstand (= Nullpunkt) ein. 5.000 <sup>m</sup>

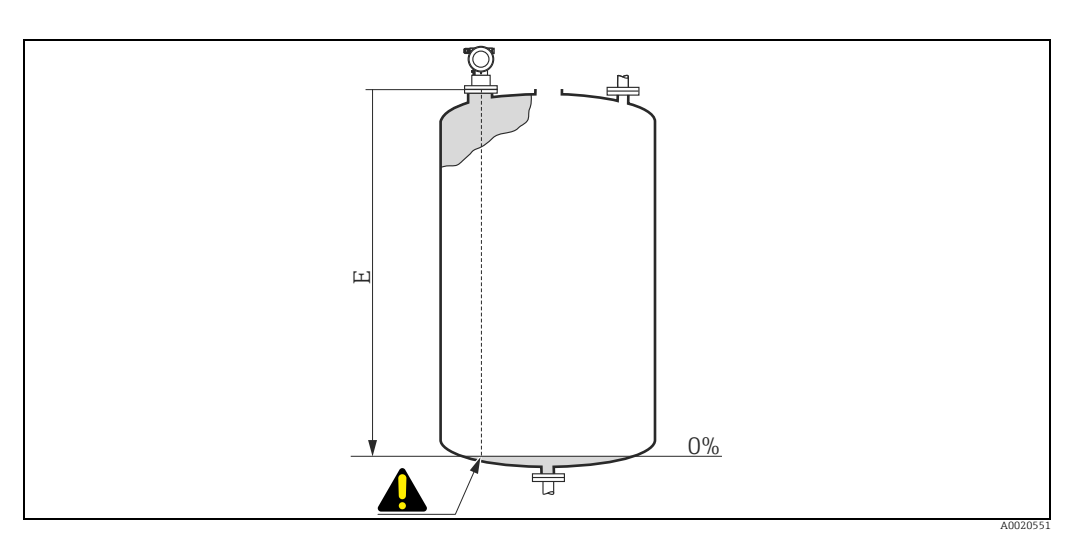

*E Abgleich Leer (= Nullpunkt)*

# **! VORSICHT**

Bei Klöpperböden oder konischen Ausläufen sollte der Nullpunkt nicht tiefer als der Punkt gelegt werden, an dem der Radarstrahl den Tankboden trifft.

# Funktion "Abgleich voll" (006)

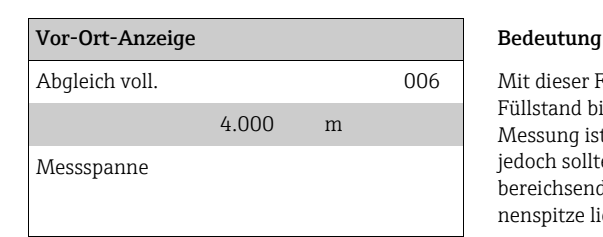

Abgleich voll. 1006 Mit dieser Funktion geben Sie den Abstand vom minimalen Füllstand bis zum maximalen Füllstand (= Spanne) ein. Eine Messung ist prinzipiell bis zur Antennenspitze möglich, jedoch sollte wegen Korrosion und Ansatzbildung das Messbereichsende nicht näher als 50 mm (1.97 in) an der Antennenspitze liegen.

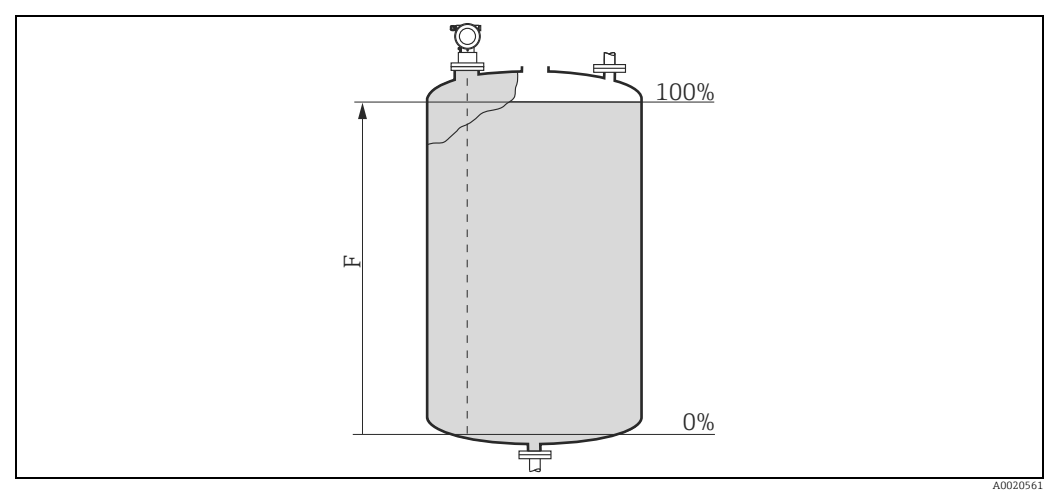

*F Abgleich Voll (= Spanne)*

## Anzeige "Distanz/Messwert" (008)

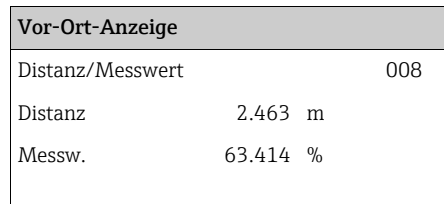

#### Bedeutung

Es wird die gemessene Distanz vom Referenzpunkt zur Füllgutoberfläche und der mit Hilfe des Leer-Abgleichs berechnete Füllstand angezeigt. Überprüfen Sie, ob die Werte dem tatsächlichen Füllstand bzw. der tatsächlichen Distanz entsprechen. Es können hier folgende Fälle auftreten:

- Distanz richtig Messwert richtig: Weiter mit nächster Funktion "Distanz prüfen" (051)
- Distanz richtig Messwert falsch: "Abgleich leer" (005) überprüfen
- Distanz falsch Messwert falsch:
- Weiter mit nächster Funktion "Distanz prüfen" (051)

# <span id="page-48-0"></span>Funktion "Distanz prüfen" (051)

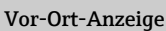

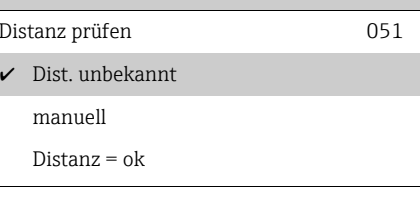

Bedeutung

Mit dieser Funktion wird die Ausblendung von Störechos eingeleitet. Dazu muss die gemessene Distanz mit dem tatsächlichen Abstand der Füllgutoberfläche verglichen werden.

Weitere Auswahlmöglichkeiten:

- $\blacksquare$  Distanz = ok
- Dist. zu klein
- Dist. zu gross
- Dist.unbekannt
- manuell

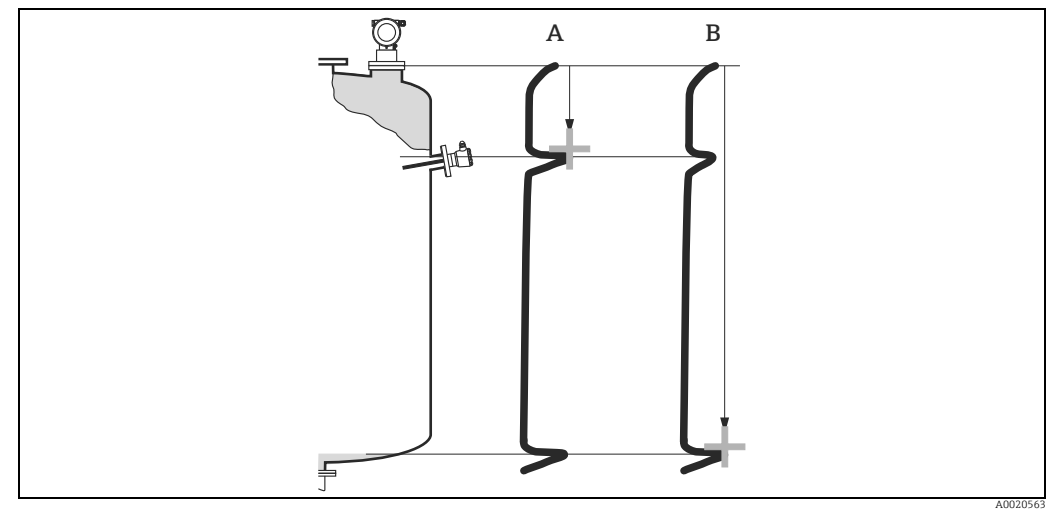

*A Distanz zu klein*

*B Distanz ok*

#### Distanz = ok

- eine Ausblendung wird bis zum derzeit gemessenen Echo ausgeführt
- der auszublendende Bereich wird in der Funktion "Bereich Ausblend." (052) vorgeschlagen

# **HINWEIS**

# Es ist in jedem Fall sinnvoll eine Ausblendung auch in diesem Fall durchzuführen.

# Dist. zu klein

- es wird derzeit ein Störecho ausgewertet
- eine Ausblendung wird deshalb einschließlich des derzeit gemessenen Echos ausgeführt
- der auszublendende Bereich wird in der Funktion "Bereich Ausblend." (052) vorgeschlagen

#### Dist. zu gross

- dieser Fehler kann durch eine Störechoausblendung nicht beseitigt werden
- Anwendungsparameter (002), (003), (004) und "Abgleich leer" (005) überprüfen

#### Dist.unbekannt

Wenn die tatsächliche Distanz nicht bekannt ist, kann keine Ausblendung durchgeführt werden.

#### manuell

Eine Ausblendung ist auch durch manuelle Eingabe des auszublendenden Bereichs möglich. Diese Eingabe erfolgt in der Funktion "Bereich Ausblend." (052).

# **! VORSICHT**

Der Bereich der Ausblendung muss 0,5 m (1.6 ft) vor dem Echo des tatsächlichen Füllstandes enden. Bei leerem Tank nicht E sondern  $E - 0.5$  m (1.6 ft) eingeben. Eine bereits bestehende Ausblendung wird bis zur in "Bereich Ausblend." (052) ermittelten Entfernung überschrieben. Eine vorhandene Ausblendung über diese Entfernung hinaus bleibt erhalten.

### Funktion "Bereich Ausblend" (052)

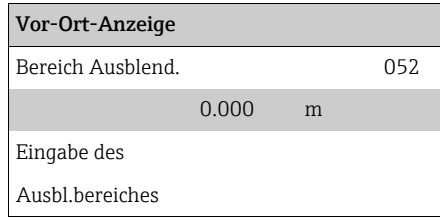

#### Bedeutung

In dieser Funktion wird der vorgeschlagene Bereich der Ausblendung angezeigt. Bezugspunkt ist immer der Referenzpunkt der Messung ( $\rightarrow \Box$  [42\)](#page-41-0). Dieser Wert kann vom Bediener noch editiert werden. Bei manueller Ausblendung ist der Defaultwert 0 m.

### Funktion "Starte Ausblend." (053)

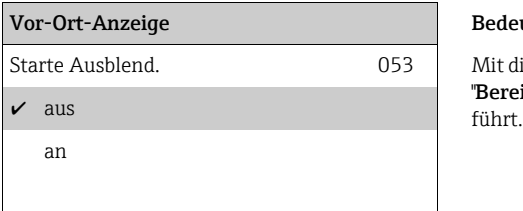

#### Bedeutung

Mit dieser Funktion wird die Störechoausblendung bis zum in "Bereich Ausblend." (052) eingegeben Abstand durchge-

Auswahl:

• aus

Es wird keine Ausblendung durchgeführt

- an
	- Die Ausblendung wird gestartet

Während die Ausblendung durchgeführt wird, zeigt das Display die Meldung "Ausblendung läuft" an.

#### **! VORSICHT**

Es wird keine Ausblendung durchgeführt solange das Gerät im Alarmzustand ist.

#### Anzeige "Distanz/Messwert" (008)

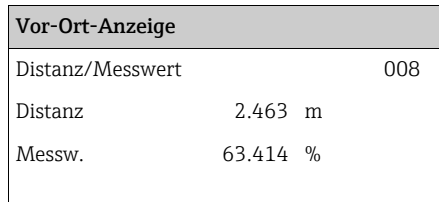

#### Bedeutung

Es wird die gemessene Distanz vom Referenzpunkt zur Füllgutoberfläche und der mit Hilfe des Leer-Abgleichs berechnete Füllstand angezeigt. Überprüfen Sie, ob die Werte dem tatsächlichen Füllstand bzw. der tatsächlichen Distanz entsprechen. Es können hier folgende Fälle auftreten:

- Distanz richtig Messwert richtig: Weiter mit nächster Funktion "Distanz prüfen" (051)
- Distanz richtig Messwert falsch:
- "Abgleich leer" (005) überprüfen • Distanz falsch - Messwert falsch:
- Weiter mit nächster Funktion "Distanz prüfen" (051)

### <span id="page-50-0"></span>Funktion "Historien Reset" (009)

# Vor-Ort-Anzeige Bedeutung

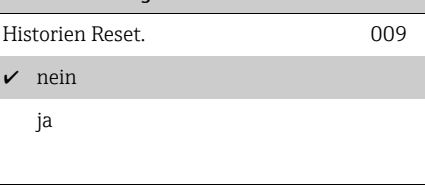

Mit dieser Funktion wird ein Historien Reset des Gerätes durchgeführt, d.h. die Korrespondenztabelle zwischen Füllstand und Indexwerten wird gelöscht und ab diesem Zeitpunkt neu aufgenommen, vergleiche.  $\rightarrow \Box$  [52.](#page-51-0)

# **! VORSICHT**

### Ein Historien Reset ist durchzuführen nach:

- ‣ Erstinstallation oder
- ‣ Änderung des Grundabgleichs oder
- ‣ Änderung der Einbausituation.

Führen Sie in diesem Fall auch einen Reset der Peiltabelle in der Funktion "Peiltabelle Mode" (033) durch.

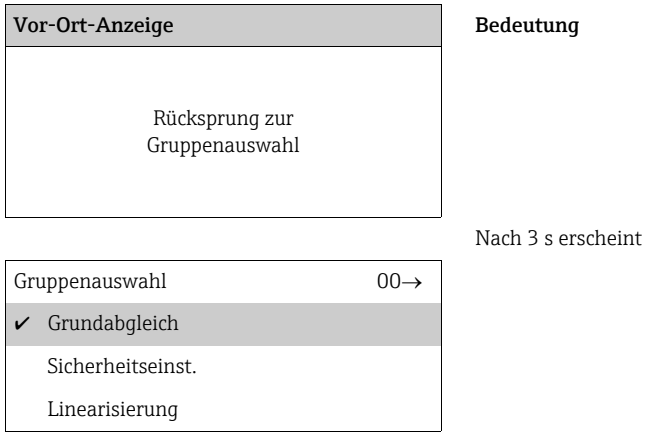

### **HINWEIS**

Nach dem Grundabgleich empfiehlt sich eine Beurteilung der Messung mit Hilfe der Hüllkurve (Funktionsgruppe "Hüllkurve" (0E)).

# 6.5 Einbauabgleich mit Gerätedisplay VU331

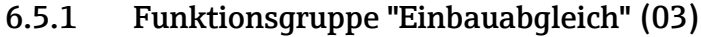

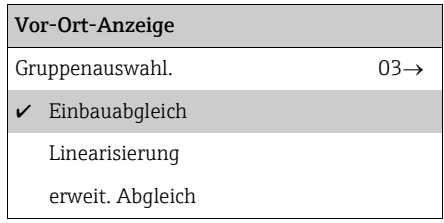

# Funktion "Tank Gauging" (030)

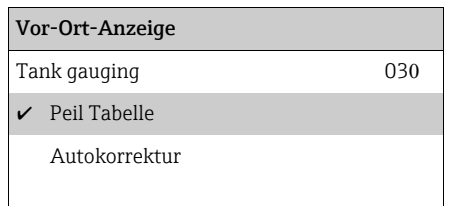

#### Bedeutung

Mit dieser Funktion können Sie auswählen ob eine Peiltabelle (dip table) eingegeben oder die Autokorrektur ausgeführt wird.

### <span id="page-51-0"></span>Funktion "Autokorrektur" (031)

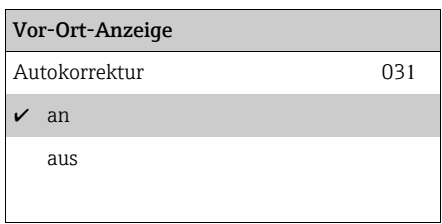

Bei der Füllstandmessung mit Radarsystemen können sogenannte "Mehrwege Reflexionen" das Füllstandsignal so beeinflussen, daß große Messfehler entstehen. "Mehrwege Reflexionen" sind solche vom Radarsystem empfangenen Radarstrahlen, die nicht unmittelbar von der Füllgutoberfläche reflektiert wurden, sondern über Tankwand und Füllgutoberfläche zur Antenne zurückgelangen. Dieses Phänomen lässt sich demzufolge insbesondere bei wandnaher Montage beobachten, sobald die Strahlungskeule des Radarstrahles die Tankwand beleuchtet. Der Micropilot S kann Messfehler aufgrund von "Mehrwege" Ausbreitungen selbständig entdecken und korrigieren, da er bei der Auswertung der Reflexionssignale zwei unabhängige Informationen nutzt:

- Zum einen wertet er die Amplitude der reflektierten Energie über die sogenannte Hüllkurventechnik aus.
- **Zum anderen wertet er zusätzlich die Phase der reflektierten Energie aus.**

Entscheidend für die Stetigkeit des Ausgangssignals ist dabei eine Zuordnung der Phasenwerte zu jeweils korrespondierenden Füllstandwerten. Diese Zuordnung wird über eine Korrespondenztabelle (Indexkorrekturtabelle) gewährleistet, die vom Micropilot S nach dem Einbau anwendungsspezifisch erlernt wird. Hierzu muss nach dem Einbau des Gerätes und nach dem Grundabgleich unbedingt ein reset der Historie (Eingabe von "ja" in der Funktion "Historien Reset" (009) in der Funktionsgruppe "Grundabgleich" (00)) durchgeführt werden. Es empfiehlt sich, dass das Radarsystem während der Einlernphase nicht mehrmals während eines Befüll- oder Entleervorgangs abgeschaltet wird. Abschaltungen ohne nennenswerte Füllstandsänderungen stören nicht.

# **! VORSICHT**

Während der Lernphase können schnelle Befüllung/Entleerung oder turbulente Oberflächen die Phasenauswertung aus- und einschalten. Hierdurch evtl. verursachte Messfehler werden automatisch korrigiert, sobald die Füllstände zu den Bereichen zurückkommen, die vorher von Micropilot S mit aktiver Phasenauswertung gemessen wurden. Wenn die beobachteten Messfehler durch eine Peiltabelle korrigiert werden, so berücksichtigt Micropilot S die Korrekturen und justiert sich automatisch. Korrigieren Sie nicht die Einstellungen im Grundabgleich oder im erweiterten Abgleich!

# **HINWEIS**

Der Micropilot S misst unmittelbar nach der Installation mit der angegebenen mm-Genauigkeit. Bis der gesamte Füllstandbereich einmal komplett vom Füllgut überstrichen wurde (Anlegen der Korrekturtabelle), beträgt die max. Befüllgeschwindigkeit 100 mm (3.94 in) Füllstandänderung / min. Danach ist die Befüllgeschwindigkeit nicht limitiert.

### Funktion "Zust. eichfähig" (0A9)

# Vor-Ort-Anzeige Bedeutung  $\triangledown$  inaktiv individual example  $\triangledown$  individual example  $\triangle$  and (aktiv) eingestellt werden ( $\rightarrow \cong$  [31](#page-30-0)). aktiv positiv aktiv negativ

Zust. eichfähig 0 Hier wird der Eichzustand des Gerätes angezeigt. Über die Hardware-Verriegelung auf der Elektronik kann der Eichzu-

Auswahl:

- inaktiv
- aktiv positiv
- aktiv negativ

### aktiv positiv

Der Eichzustand (Gerät ist verplombt und mm-genau) ist aktiviert und wird eingehalten.

### aktiv negativ

Der Eichzustand (Gerät ist verplombt und mm-genau) ist aktiviert und wird nicht eingehalten, z.B. aufgrund eines zu geringen Signal/Rausch Verhältnisses kleiner 5 dB (siehe Funktion "Echoqualität" (056) in der Funktionsgruppe "erweit. Abgleich" (05)).

# **! VORSICHT**

Nach Eingabe aller Werte, der Montage und dem Ausrichten des Gerätes ist in der Funktion "Rücksetzen" (0A3) der Reset Code "555" einzutragen oder der Hisorien Reset auf "ja" zu setzen, um für die Autokorrektur die Geräte-Historie zurückzusetzen.

# Peiltabelle

Die Peiltabelle wird benutzt, um die Füllstandmessung des Micropilot S mit Hilfe von Handpeilungen zu korrigieren. Die Peiltabelle wird insbesondere dazu benutzt, um die Füllstandmessung den spezifischen Anwendungen und der mechanischen Tank-/Schwallrohrverformung anzupassen. Die Peiltabelle dient in besonderem Maße des bei der Eichung der Geräte notwendigen Abgleichs des Füllstandmessgeräts auf die Einsatzbedingungen. Je nach nationalen Bestimmungen werden für diesen Abgleich vom nationalen Eichbeamten 1 bis 3 Füllstände im Tank angefahren und per Handpeilung überprüft. Bei Eintrag nur eines Wertepaares in die Peiltabelle wird der Offset der Messung korrigiert. Bei Eintrag eines zweiten Wertepaares in die Peiltabelle werden für beide Wertepaare vom Micropilot S die korrigierten Messwerte identisch übernommen. Alle restlichen Messwerte werden mit Hilfe einer linearen Extrapolation ermittelt. Werden mehr als zwei Wertepaare eingegeben, wird zwischen benachbarten Wertepaaren linear interpoliert, außerhalb der Wertepaare entsprechend linear extrapoliert.

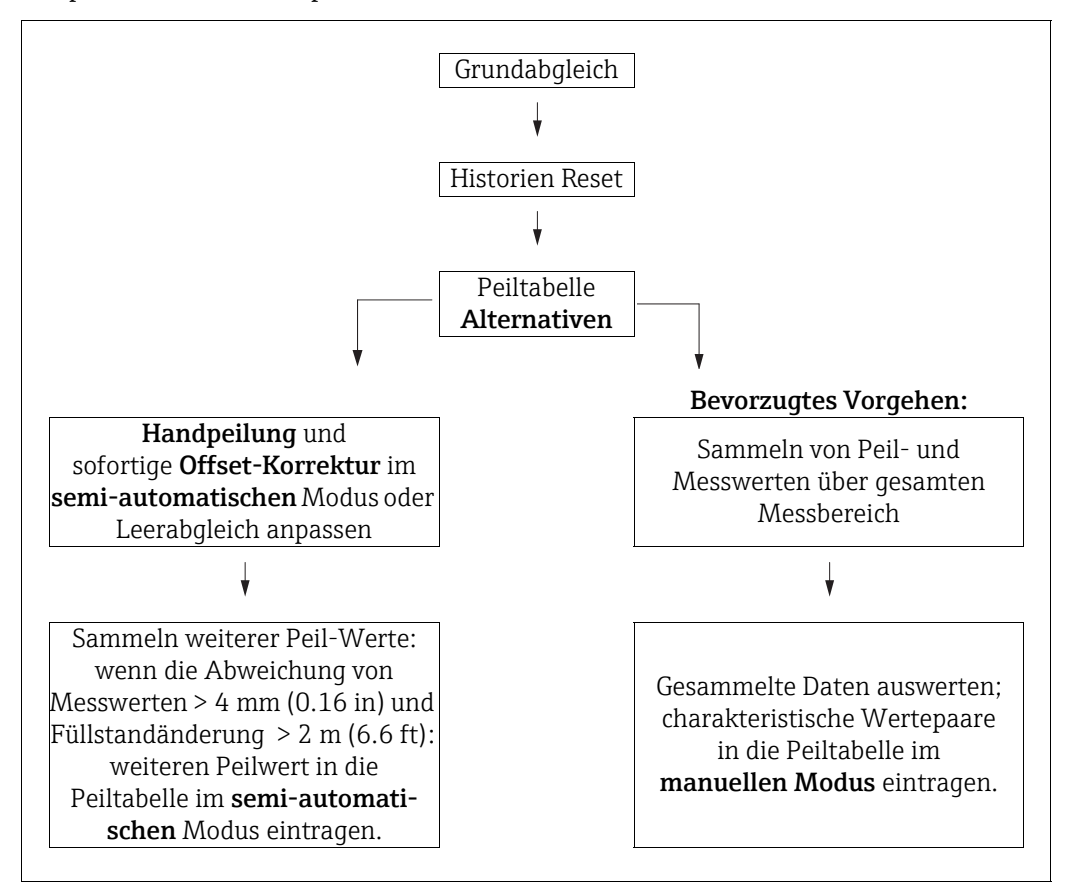

Es gibt zwei alternative Vorgehen, um Daten für die Peiltabelle zu sammeln und einzutragen. Damit bereits von der Peiltabelle korrigiert angezeigte Messwerte mit unkorrigierten Werten nicht verwechselt werden, wird dringende empfohlen, den "semi-automatischen" Modus bei Einträgen in die Peiltabelle zu nutzen. In diesem Fall sollte der erste Peilwert unmittelbar nach der mechanischen Installation des Gerätes eingetragen werden. Weitere Linearisierungspunkte können dann später ebenfalls im semi-automatischen Modus eingetragen werden. Es wird hierbei empfohlen, weitere Peilwerte erst bei Abweichungen > 4 mm (0.16 in) vom Messwert und nach Füllstandänderungen von mindestens 2 m (6.6 ft)einzutragen. Zum Vorgehen vergl. obige Skizze, bevorzugtes Vorgehen linke Seite. Wenn dieses Vorgehen nicht eingehalten werden kann, sollten nach der mechanischen Installation des Gerätes zunächst keine Werte in die Peiltabelle eingetragen werden. Statt dessen sollten Messwerte und Peilwerte über den gesamten Messbereich gesammelt werden und hinsichtlich ihrer Linearität untersucht werden. Erst dann sollten einige charakteristische Wertepaare ausgewählt und im manuellen Mode in die Peiltabelle eingetragen werden. Sollen darüber hinaus zu einem späteren Zeitpunkt weitere Datenpaare eingetragen werden, so sind diese unbedingt über den semi-automatischen Modus - wie im bevorzugten Vorgehen einzugeben.

# **HINWEIS**

# Datenhandling während des Setups

- ‣ Der Offset sollte nicht im Nahbereich der Antenne (vergleiche Definition der Sicherheitsdistanz) und nicht unmittelbar im Tankbodenbereich ermittelt und eingegeben werden, da es in diesen Bereichen immer zu Interferenzen im Radar-Messsignal kommen kann!
- ‣ Die Peiltabelle kann mit FieldCare ausgedruckt werden. Hierzu muss nach Eingabe aller Werte FieldCare zunächst neu mit dem Gerät verbunden werden, um die Werte in FieldCare zu aktualisieren.
- ‣ Die Peiltabelle sollte im halbautomatischen Modus eingegeben werden. Es wird empfohlen, während der Eingabe die "Autokorrektur" (031) eingeschaltet zu lassen.

# **! VORSICHT**

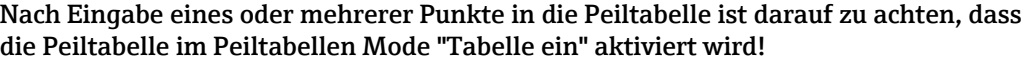

Funktion "Status Dip Tab." (037)

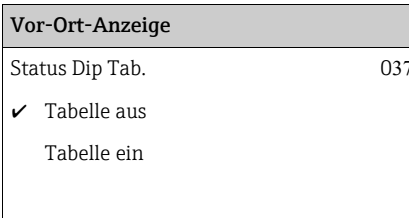

#### Bedeutung

Mit dieser Funktion wird der Peiltabellen-Status angezeigt.

# Tabelle ein

Zeigt an, dass die Peiltabelle aktiv ist.

### Tabelle aus

Zeigt an, dass die Peiltabelle nicht aktiv ist.

### Funktion "Peiltabelle Mode" (033)

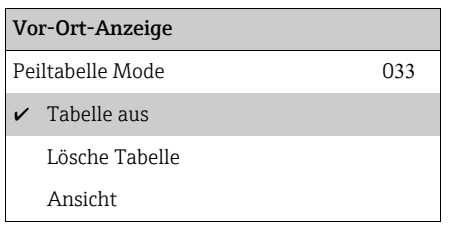

#### Bedeutung

Mit dieser Funktion kann die Peiltabelle ein- bzw. ausgeschaltet werden.

Weitere Auswahlmöglichkeiten:

- Manuell
- Halbautomat.
- Tabelle ein
- Tabelle aus
- Lösche Tabelle
- Ansicht

### Manuell

Mit dem Parameter "manuell" in der Funktion "Peiltabelle Mode" (033) können Wertepaare, die bei unterschiedlichsten Füllständen aufgenommen wurden, in die Peiltabelle eingegeben werden. Die Wertepaare der Peiltabelle können gelesen und geschrieben werden. Eine Eingabe des Messwertes und Peilwertes ist möglich.

• unkorr. Messwert:

ist der vom Gerät gelieferte, nicht von der Peiltabelle korrigierte Messwert. Die Auswahl des Messwertes, Füllstand bzw. Restfüllhöhe, hängt von der jeweiligen Geräteeinstellung ab.

• Peilwert:

ist der bzw. die durch Handpeilung ermittelte Füllstand bzw. Distanz zum Flansch mit der der Messwert korrigiert werden soll.

# **HINWEIS**

Je größer die Abstände zwischen den unterschiedlichen Füllständen bei der Handpeilung sind, um so genauer ist die Linearisierung der Messung.

### Halbautomat

Bei neuen Wertepaaren wird der aktuelle, unkorrigierte Füllstand bzw. Distanz als Messwert übernommen und der durch Handpeilung ermittelte Füllstand bzw. die Distanz eingegeben.

## Tabelle ein

Die Peiltabelle wird eingeschaltet.

### Tabelle aus

Die Peiltabelle wird ausgeschaltet.

#### Lösche Tabelle

Die gesamte Peiltabelle wird gelöscht. Die Tabelle wird ausgeschaltet. Die Anzahl der freien Tabelleneinträge wird auf den maximalen Wert (= 32) gesetzt.

### Ansicht

Die Wertepaare der Peiltabelle können nur gelesen werden. Ist keine Peiltabelle vorhanden kann der Menüpunkt trotzdem angewählt werden. Die Anzahl der freien Tabelleneinträge steht in diesem Fall auf dem maximalen Wert (= 32).

# Funktion "Peiltabelle" (034)

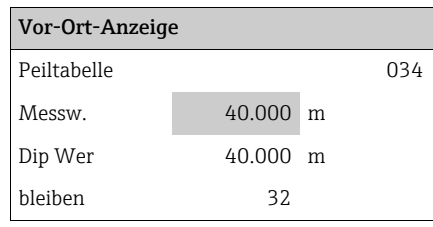

#### Bedeutung

Mit dieser Funktion wird der Messwert editiert. Die Zahl hinter der Angabe "bleiben" gibt die aktuell verbleibenden freien Wertepaare an. Die Höchstzahl der Wertepaare ist 32; nach jedem Eintrag wird die restliche Zahl verringert.

# **HINWEIS**

Es wird in der Funktion "Peiltabelle" (034) der unkorrigierte Messwert angezeigt, der sich deutlich von Messwerten mit aktivierter Peiltabelle unterscheiden kann.

### Funktion "Peiltabelle" (035)

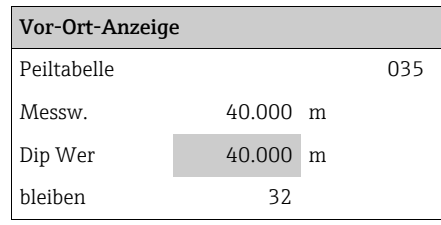

#### Bedeutung

Mit dieser Funktion wird der Peilwert editiert.

### Funktion "Handhab. Dip Tab" (036)

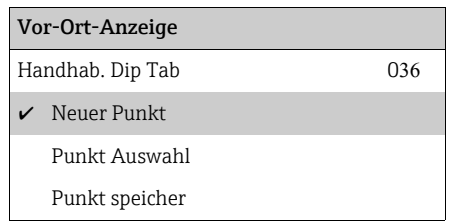

#### Bedeutung

Mit dieser Funktion kann der Peilwert (Füllstand und Distanz) eingetragen werden, mit dem der Messwert korrigiert werden soll.

Weitere Auswahlmöglichkeiten:

- Neuer Punkt
- Punkt Auswahl
- Punkt speicher
- Punkt löschen
- Zurück
- Nächster Punkt
- Vorher. Punkt

# Allgemeiner Vorgang:

Um einen neuen Punkt in die Peiltabelle einzutragen benutzen Sie

- "Neuer Punkt" um das Wertepaar einzugeben,
- "Punkt speichern" um das neue Wertepaar in die Peiltabelle einzusortieren,
- "Zurück" um zu der Funktion Peiltabelle Mode zurückzukommen,
- "Tabelle an" um den Eintrag in der Peiltabelle zu aktivieren.

### Neuer Punkt

Ein neuer Punkt kann eingegeben werden. Als Vorschlagswert wird für den Messwert und den Peilwert der aktuelle unkorrigierte Füllstand bzw. die Distanz angezeigt. Das neue Wertepaar kann geändert werden, ohne dass der Parameter "Punkt Auswahl" angewählt werden muss.

Ist die Tabelle bereits voll, so kann dieser Parameter ebenfalls angewählt werden. Die Anzahl der freien Tabelleneinträge steht in diesem Fall auf dem minimalen Wert (=  $0$ ).

### Punkt Auswahl

Das angezeigte Wertepaar kann verändert werden. Bei halbautomatischer Eingabe kann nur der Peilwert verändert werden.

### **! VORSICHT**

Um das Wertepaar in die Tabelle zu übernehmen, muss es mit "Punkt speichern" bestätigt werden.

### Punkt Speicher

Das angezeigte Wertepaar wird in die Tabelle einsortiert.

### **HINWEIS**

### Folgende Kriterien müssen zur Einsortierung erfüllt sein:

- ‣ Es darf kein gleicher Messwert mit unterschiedlichem Peilwert vorhanden sein.
- ‣ Ein in der Tabelle vorhandener Messwert wird als gleich erkannt, wenn er näher als 1 mm (0.04 in) an dem einzusortierenden Wert liegt.
- ▶ Nach erfolgreicher Einsortierung bleibt die Einstellung auf "Punkt Auswahl" stehen und die Anzahl der freien Tabelleneinträge wird dekrementiert.

#### **! VORSICHT**

Kann der Wert nicht einsortiert werden, bleibt die Einstellung auf dem vorhergehenden Menüpunkt stehen. Es wird keine Warnung oder Störung generiert. Nur die Anzahl der restlichen Tabelleneinträge wird nicht dekrementiert.

#### Punkt löschen

Der aktuell angezeigte Punkt wird aus der Tabelle gelöscht. Nach dem Löschen wird der vorhergehende Punkt angezeigt. Bestand die Tabelle vor dem Löschen nur aus einem Punkt, so wird der aktuelle Messwert als Wertepaar angezeigt.

#### Zurück

Durch Auswahl dieses Punktes wird zur der Funktion "Peiltabelle Mode" (033) zurückgesprungen.

### Nächster Punkt

Es wird in der Tabelle vorgeblättert. Ist die Tabelle leer, kann dieser Punkt ebenfalls angewählt werden. Das angezeigte Wertepaar ändert sich jedoch nicht.

### Vorher. Punkt

Es wird in der Tabelle zurückgeblättert. Ist die Tabelle leer, kann dieser Punkt ebenfalls angewählt werden. Das angezeigte Wertepaar ändert sich jedoch nicht.

### **! VORSICHT**

Nach Eingabe eines oder mehrerer Punkte in die Peiltabelle ist darauf zu achten, dass die Peiltabelle im Peiltabellen Mode "Tabelle ein" aktiviert wird!

# 6.5.2 Hüllkurve mit Gerätedisplay VU331

Nach dem Grundabgleich empfiehlt sich eine Beurteilung der Messung mit Hilfe der Hüllkurvendarstellung (Funktionsgruppe "Anzeige" (09)).

# Funktion "Darstellungsart" (09A)

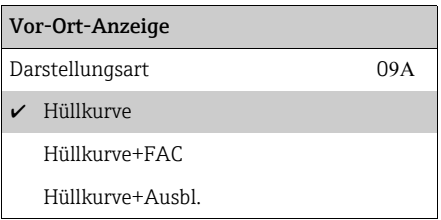

Hier kann ausgewählt werden welche Informationen auf dem Display angezeigt werden: • Hüllkurve

- Hüllkurve + FAC (zu FAC siehe BA00217F/00/DE)
- Hüllkurve + Ausbl. (d.h. die Störechoausblendung wird mit angezeigt)

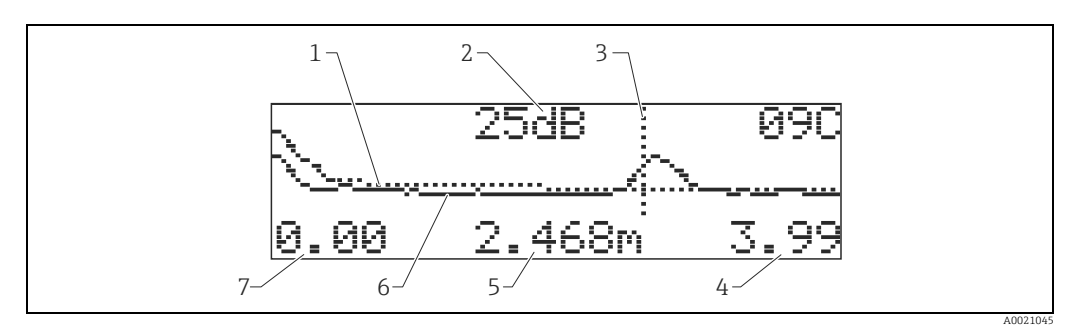

- 
- *1 Störechoausblendung / FAC 2 Echoqualität (S/N)*
- *3 Markierung des ausgewerteten Echos*
- *4 Endwert der Darstellung 5 Distanz des aktuellen Echos*
- *6 Hüllkurve*
- *7 Anfangswert der Darstellung*

# Funktion "Kurve lesen" (09B)

Diese Funktion bestimmt ob die Hüllkurve als

- einzelne Kurve oder
- zyklisch gelesen wird.

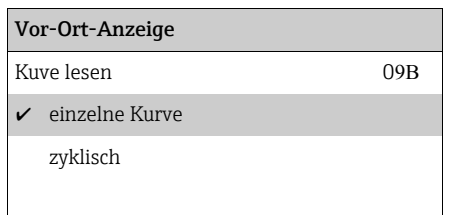

# **HINWEIS**

# Datenhandling während des Setups

- ‣ Ist die zyklische Hüllkurvendarstellung auf dem Display aktiv, erfolgt die Messwertaktualisierung in einer langsameren Zykluszeit. Es ist daher empfehlenswert nach der Optimierung der Messstelle die Hüllkurvendarstellung wieder zu verlassen.
- ‣ Bei sehr schwachem Füllstandecho bzw. starken Störechos kann eine Ausrichtung des Micropilot zu einer Optimierung der Messung (Vergrößern des Nutzechos/ Verkleinern des Störechos) beitragen (["Ausrichtung des Micropilot](#page-73-0)",  $\rightarrow \Box$  [74](#page-73-0)).

### Funktion "Hüllkurvendarstellung" (09C)

Mit dieser Funktion wird die Hüllkurve angezeigt. Sie können sie verwenden, um folgende Informationen zu erhalten:

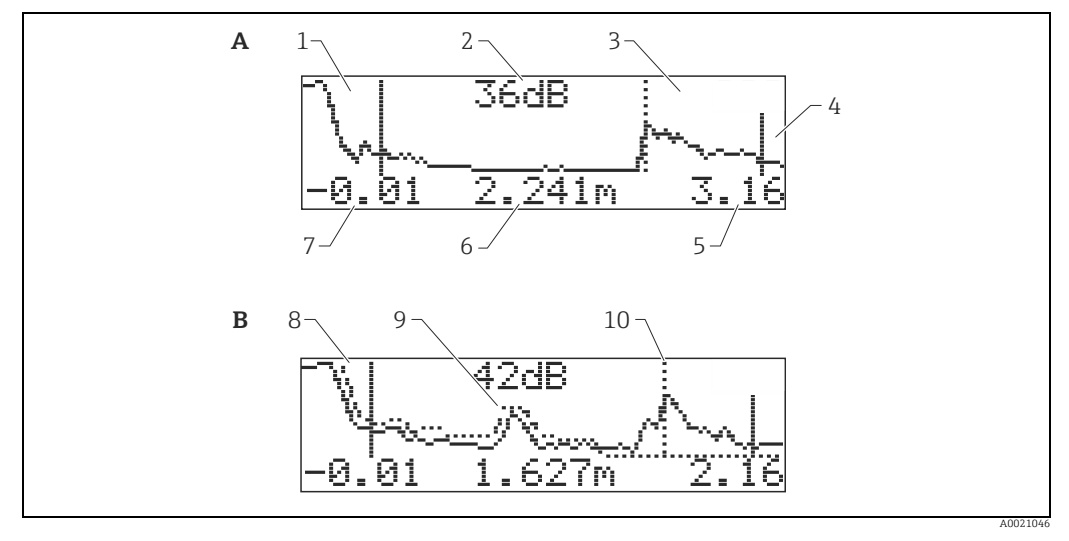

- *A Nur Hüllkurve*
- *B Hüllkurve und Störechoausblendung (map)*
- *1 Vollabgleich*
- *2 Qualität des ausgewerteten Echos*
- *3 Markierung des ausgewerteten Echos*
- *4 Leerabgleich*
- *6 Distanz des ausgewerteten Echos*
- *5 Endwert der Darstellung*
- *7 Anfangswert der Darstellung 8 Störechosausblendung*
- *9 Störecho*
- *10 Füllstandecho*

# 6.6 Grundabgleich mit Endress+Hauser Bedienprogramm

Um den Grundabgleich mit dem Endress+Hauser Bedienprogramm durchzuführen gehen Sie wie folgt vor:

- Bedienprogramm auf dem PC starten und Verbindung aufbauen.
- Funktionsgruppe "Grundabgleich" in der Navigationsleiste wählen.

Auf dem Bildschirm erscheint folgende Darstellung:

# Grundabgleich Schritt 1/5:

- Statusbild
- Es kann die Messstellenbezeichnung (TAG-Nummer) eingegeben werden.

Jeder geänderte Parameter muss mit der RETURN-Taste bestätigt werden!

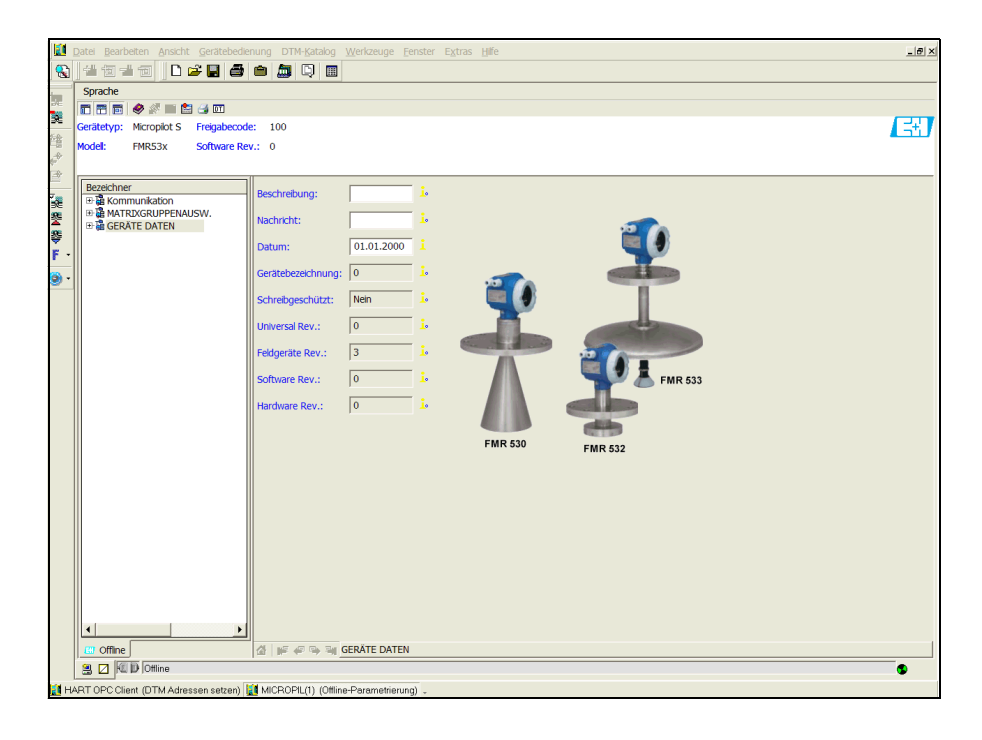

A0021199-DE

• Mit dem Button "Nächste" gelangen Sie zu der nächsten Bildschirmdarstellung:

# Grundabgleich Schritt 2/5:

- Eingabe der Anwendungsparameter:
	- Tankgeometrie
	- Medium Eigensch.
	- Messbedingungen

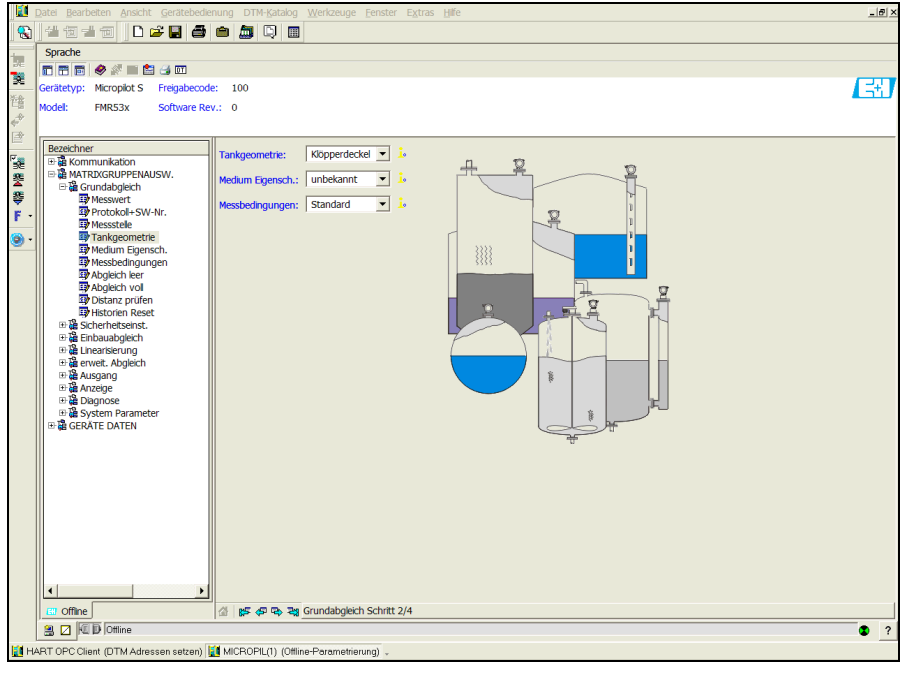

# Grundabgleich Schritt 3/5:

Wählen Sie in der Funktion "Tankgeometrie" - "Klöpperdeckel" aus, erscheint auf dem Bildschirm folgende Darstellung:

- Abgleich leer
- Abgleich voll

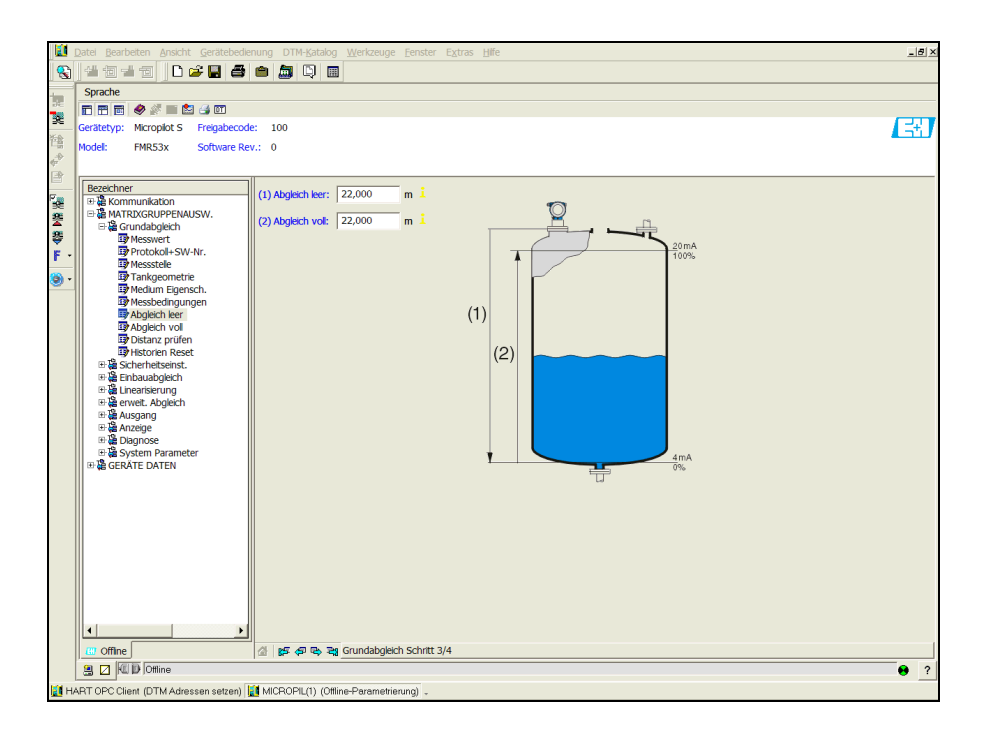

A0021201-DE

A0021200-DE

Wählen Sie in der Funktion "Tankgeometrie" - "zyl. liegend" oder "Kugeltank" aus, erscheint auf dem Bildschirm folgende Darstellung:

- Abgleich leer
- Abgleich voll

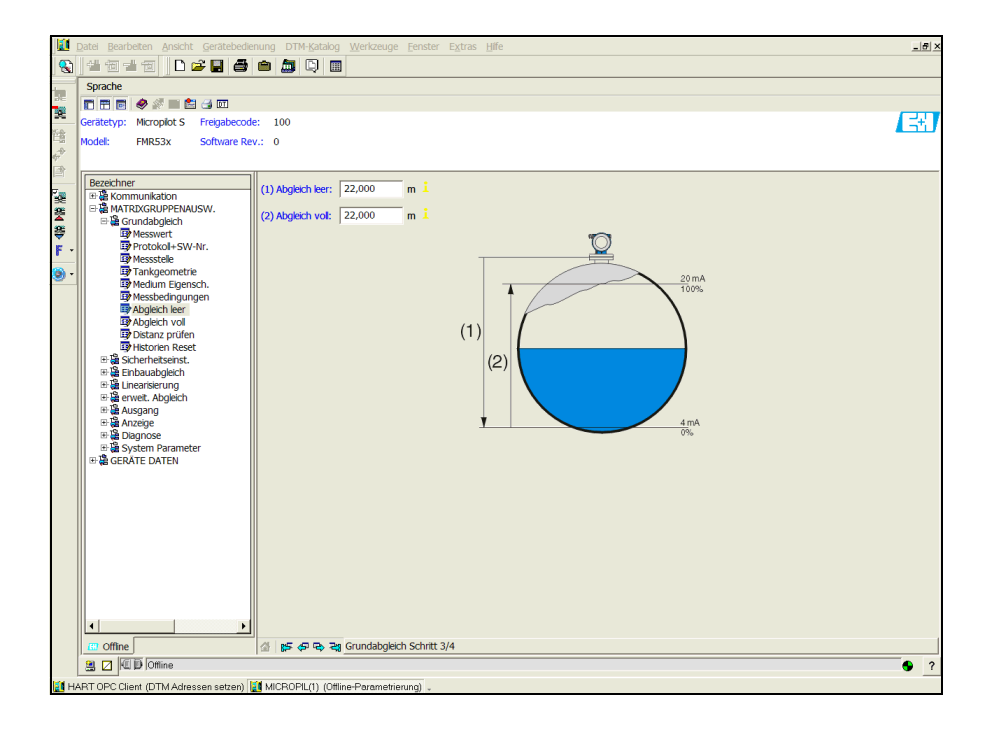

Wählen Sie in der Funktion "Tankgeometrie" - "Schwallrohr" oder "Bypass" aus, erscheint auf dem Bildschirm folgende Darstellung:

- Abgleich leer
- Abgleich voll
- Durchmesser Bypass / Schwallrohr

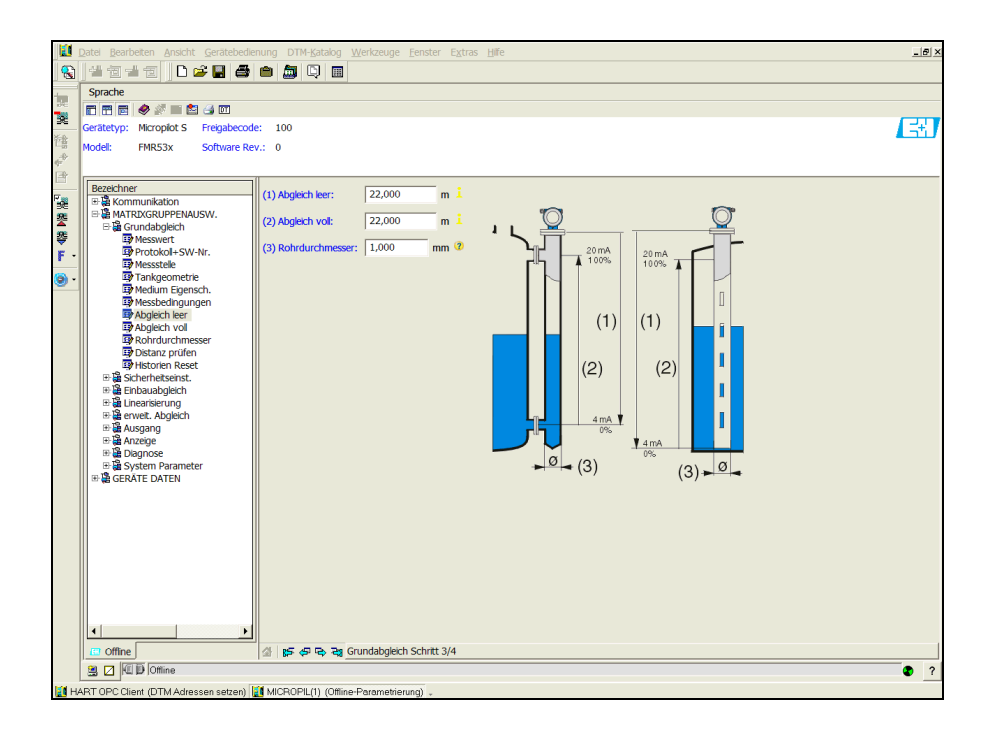

A0021203-DE

A0021202-DE

# **HINWEIS** Hier müssen Sie zusätzlich den Rohrdurchmesser angeben.

Wählen Sie in der Funktion "Tankgeometrie" - "Flachdeckel" aus, erscheint auf dem Bildschirm folgende Darstellung:

- Abgleich leer
- Abgleich voll

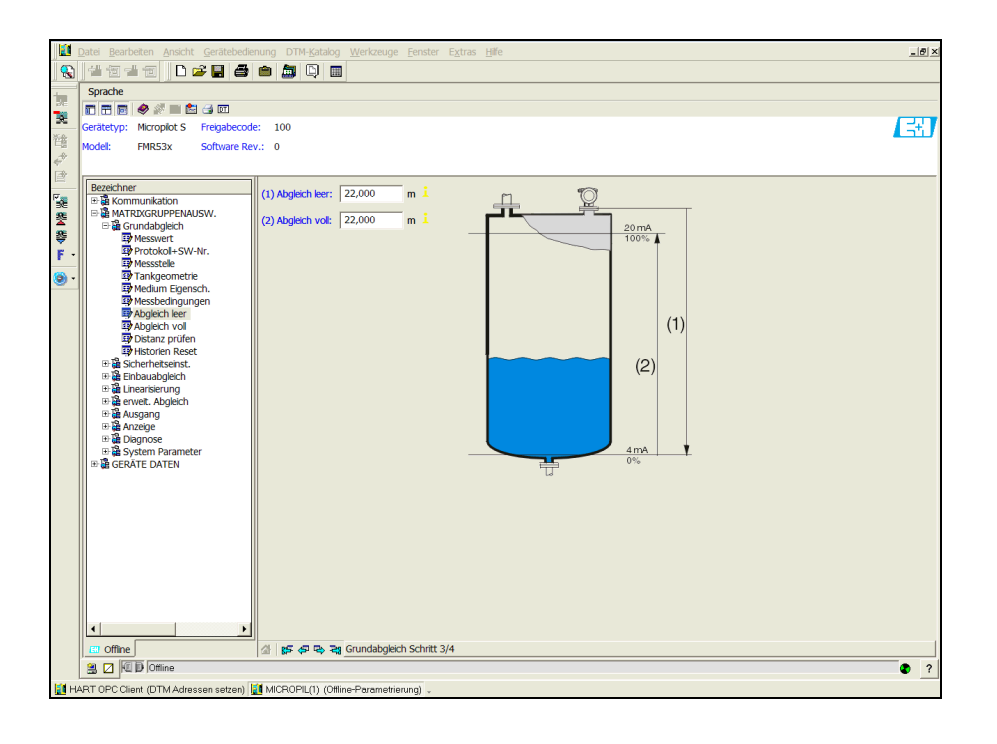

Grundabgleich Schritt 4/5:

- Mit diesem Schritt erfolgt die Störechoausblendung.
- Die gemessene Distanz und der aktuelle Messwert werden immer in der Kopfzeile angezeigt.
- Beschreibung,  $\rightarrow \Box$  [49](#page-48-0).

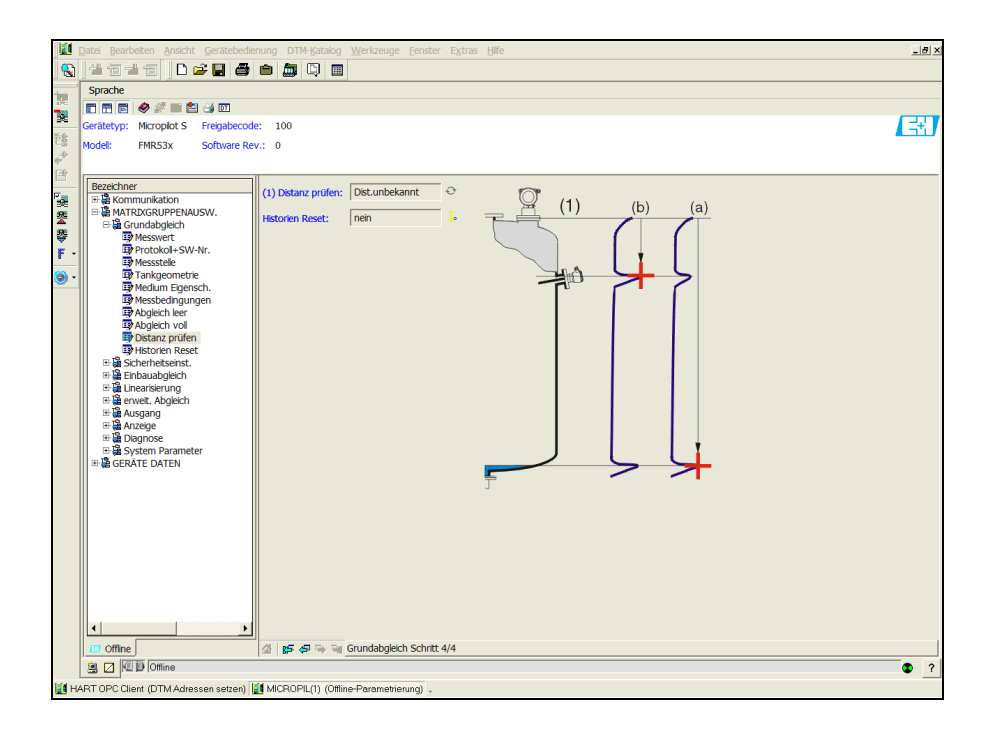

A0021205-DE

A00202104-DE

# Grundabgleich Schritt 5/5:

Nach der Erstinstallation des Gerätes ist die Indexkorrekturtabelle zu initialisieren. Dazu den Historienreset auf "ja" setzen.

# 6.6.1 Signalanalyse durch Hüllkurve

Nach dem Grundabgleich empfiehlt sich eine Beurteilung der Messung mit Hilfe der Hüllkurve.

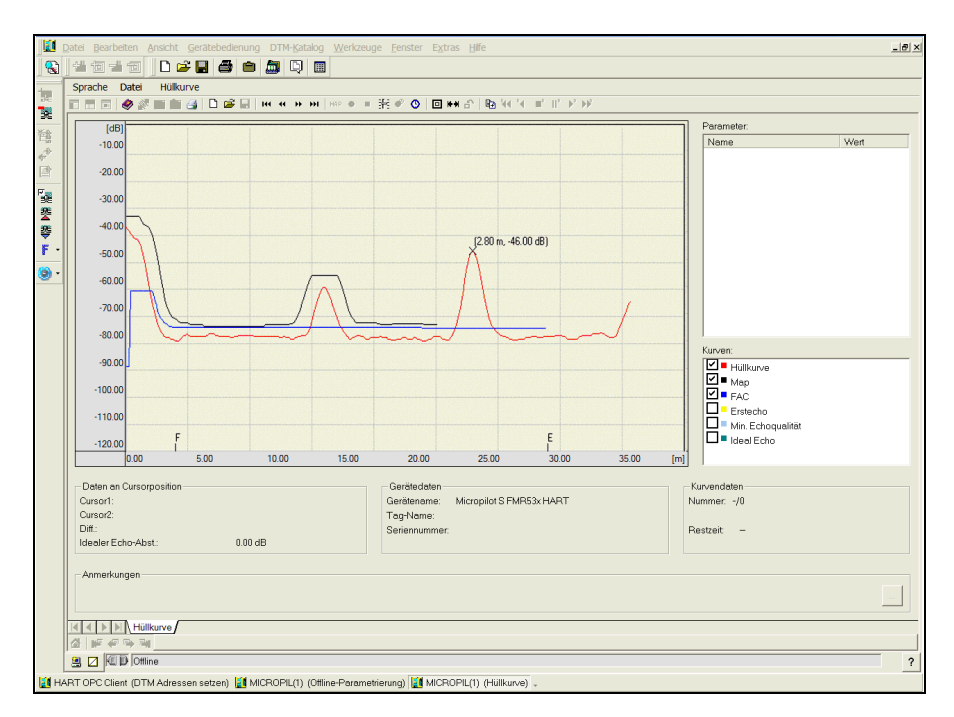

A0021206-DE

# **HINWEIS**

Bei sehr schwachen Füllstandecho bzw. starken Störechos kann eine Ausrichtung des Micropilot zu einer Optimierung der Messung (Vergrössern des Nutzechos/Verkleinern des Störechos) beitragen.

# 6.6.2 Benutzerspezifische Anwendungen (Bedienung)

Einstellung der Parameter für benutzerspezifische Anwendungen, siehe separate Dokumentation BA00217F/00/DE "Beschreibung der Gerätefunktionen" auf der mitgelieferten CD-ROM.

# 6.7 Einbauabgleich mit dem Endress+Hauser Bedienprogramm

Um den Einbauabgleich mit FieldCare durchzuführen, gehen Sie wie folgt vor:

- FieldCare auf dem PC starten und Verbindung aufbauen.
- Funktionsgruppe "Einbauabgleich" in der Navigationsleiste wählen.

Auf dem Bildschirm erscheint folgende Darstellung:

# Einbauabgleich Schritt 1/2:

- Autokorrektur
- Korr.Rohrdurchm.

H.

Jeder geänderte Parameter muss mit der RETURN-Taste bestätigt werden!

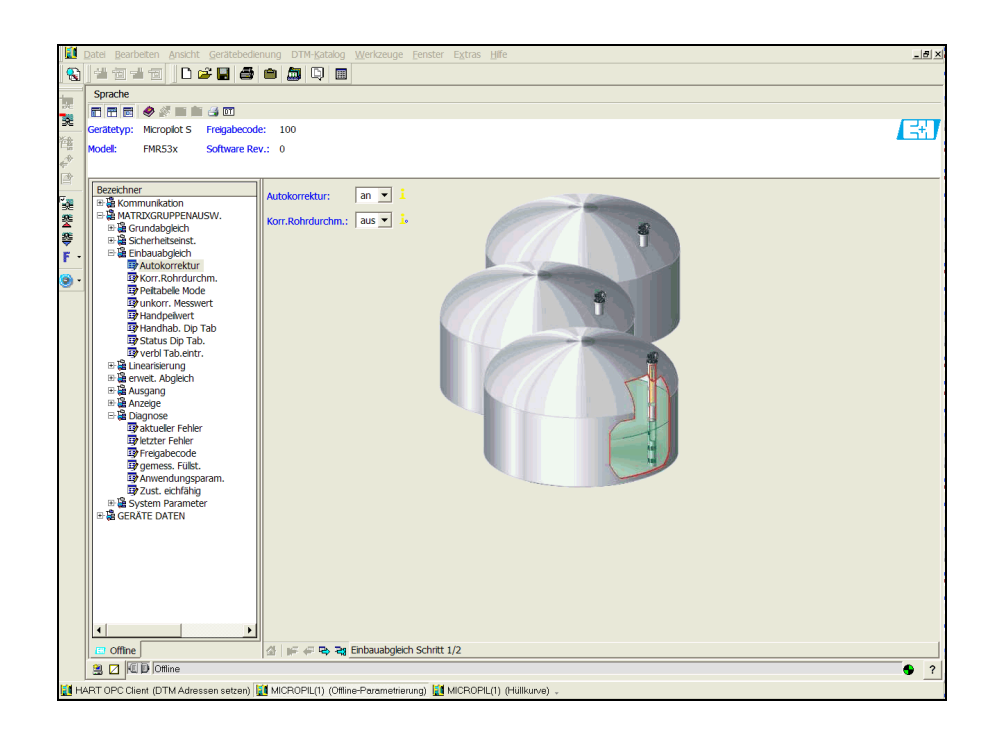

A0021207-DE

• Mit dem Button "Nächste" gelangen Sie zu der nächsten Bildschirmdarstellung:

# Einbauabgleich Schritt 2/2:

- Peiltabelle Mode
- Messwert FMR
- Handpeilwert
- Handhab. Dip Tab
- Status Dip Tab.
- freie Pos. Peilt.

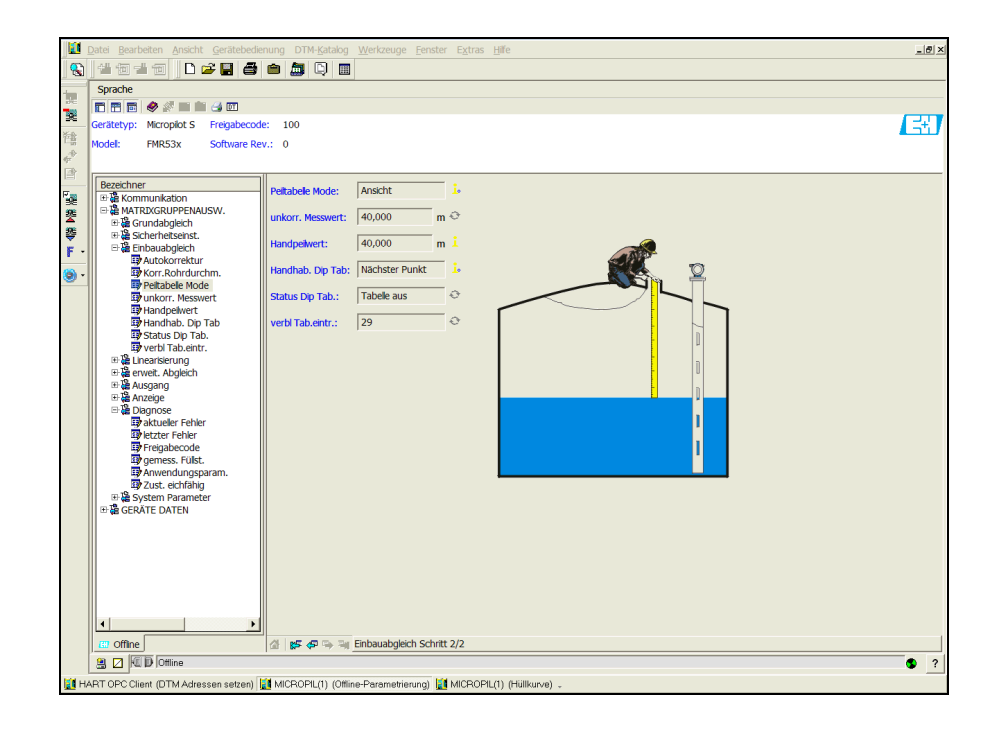

A0021208-DE

# 7 Wartung

Für das Füllstandmessgerät Micropilot S sind grundsätzlich keine speziellen Wartungsarbeiten erforderlich.

# 7.1 Außenreinigung

Bei der Außenreinigung des Micropilot S ist darauf zu achten, dass das verwendete Reinigungsmittel die Gehäuseoberfläche und die Dichtungen nicht angreift.

# 7.2 Dichtungen

Die Prozessdichtungen des Messaufnehmers sollten periodisch ausgetauscht werden, inbesondere bei der Verwendung von Formdichtungen (aseptische Ausführung)! Die Zeitspanne zwischen den Auswechslungen ist von der Häufigkeit der Reinigungszyklen sowie Produktund Reinigungstemperatur abhängig.

# 7.3 Reparatur

Das Endress+Hauser Reparaturkonzept sieht vor, dass die Messgeräte modular aufgebaut sind und Reparaturen durch den Kunden durchgeführt werden können ("[Ersatzteile](#page-75-0)",  $\rightarrow$   $\overline{a}$  [76](#page-75-0)). Für weitere Informationen über Service und Ersatzteile wenden Sie sich bitte an den Endress+Hauser Service.

# 7.4 Reparatur von Ex-zertifizierten Geräten

Bei Reparaturen von Ex-zertifizierten Geräten ist zusätzlich folgendes zu beachten:

- Eine Reparatur von Ex-zertifizierten Geräten darf nur durch sachkundiges Personal oder durch den Endress+Hauser Service erfolgen.
- Die entsprechenden einschlägigen Normen, nationalen Ex-Vorschriften sowie die Sicherheitshinweise (XA) und Zertifikate sind zu beachten.
- Es dürfen nur Original-Ersatzteile von Endress+Hauser verwendet werden.
- Bitte beachten Sie bei der Bestellung des Ersatzteiles die Gerätebezeichnung auf dem Typenschild. Es dürfen nur Teile durch gleiche Teile ersetzt werden.
- Reparaturen sind gemäß Anleitung durchzuführen. Nach einer Reparatur muss die für das Gerät vorgeschriebene Stückprüfung durchgeführt werden.
- Ein Umbau eines zertifizierten Gerätes in eine andere zertifizierte Variante darf nur durch den Endress+Hauser Service erfolgen.
- Jede Reparatur und jeder Umbau ist zu dokumentieren.

# 7.5 Austausch

Nach dem Austausch eines kompletten Gerätes bzw. eines Elektronikmoduls können die Parameter über die Kommunikationsschnittstelle wieder ins Gerät gespielt werden (Download). Voraussetzung ist, dass die Daten vorher mit Hilfe von FieldCare auf dem PC abgespeichert wurden (Upload).

Es kann weiter gemessen werden, ohne einen neuen Abgleich durchzuführen.

- evtl. Linearisierung aktivieren (siehe BA00217F/00/DE auf der mitgelieferten CD-ROM.)
- neue Störechoausblendung (siehe Grundabgleich)

Nach dem Austausch einer Antennenbaugruppe oder Elektronik muss eine Neukalibrierung durchgeführt werden. Die Durchführung ist in der Reparaturanleitung beschrieben.

# 8 Zubehör

Für den Micropilot S sind verschiedene Zubehörteile lieferbar, die bei Endress+Hauser separat bestellt werden können.

# 8.1 Wetterschutzhaube

Für die Außenmontage steht eine Wetterschutzhaube aus Edelstahl (Bestell-Nr.: 543199- 0001) zur Verfügung. Die Lieferung beinhaltet Schutzhaube und Spannschelle.

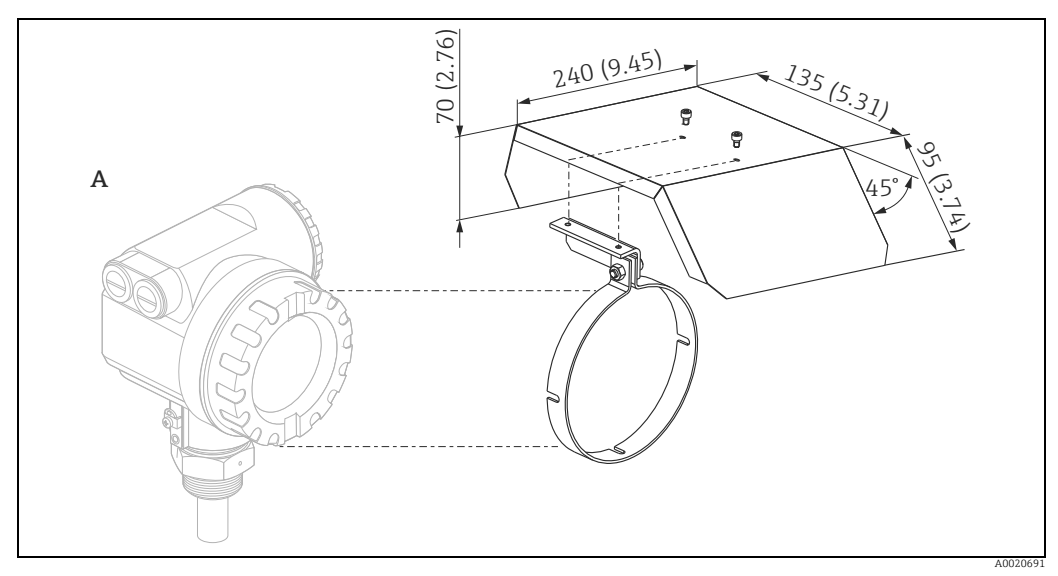

*A Gehäuse T12*

# 8.2 Commubox FXA195 HART

Für die eigensichere HART-Kommunikation mit FieldCare über die USB-Schnittstelle. Für Einzelheiten siehe TI00404F/00/DE.

# 8.3 Commubox FXA291

Die Commubox FXA291 verbindet Endress+Hauser Feldgeräte mit CDI-Schnittstelle (= Endress+Hauser Common Data Interface) und der USB-Schnittstelle eines Computers oder Laptops. Für Einzelheiten siehe TI00405C/07/DE.

 $\mathbf{a}$ 

Für das Gerät benötigen Sie außerdem das Zubehörteil "ToF Adapter FXA291".

# 8.4 ToF Adapter FXA291

Der ToF Adapter FXA291 verbindet die Commubox FXA291 über die USB-Schnittstelle eines Computers oder Laptops, mit dem Gerät. Für Einzelheiten siehe KA00271F/00/A2.

# 8.5 Field Xpert

Kompaktes, flexibles und robustes Industrie-Handbediengerät für die Fernparametrierung und Messwertabfrage über den HART-Stromausgang sowie über FOUNDATION Fieldbus. Für Einzelheiten: Betriebsanleitung BA00060S/04/DE.

# 9 Störungsbehebung

# 9.1 Fehlersuchanleitung

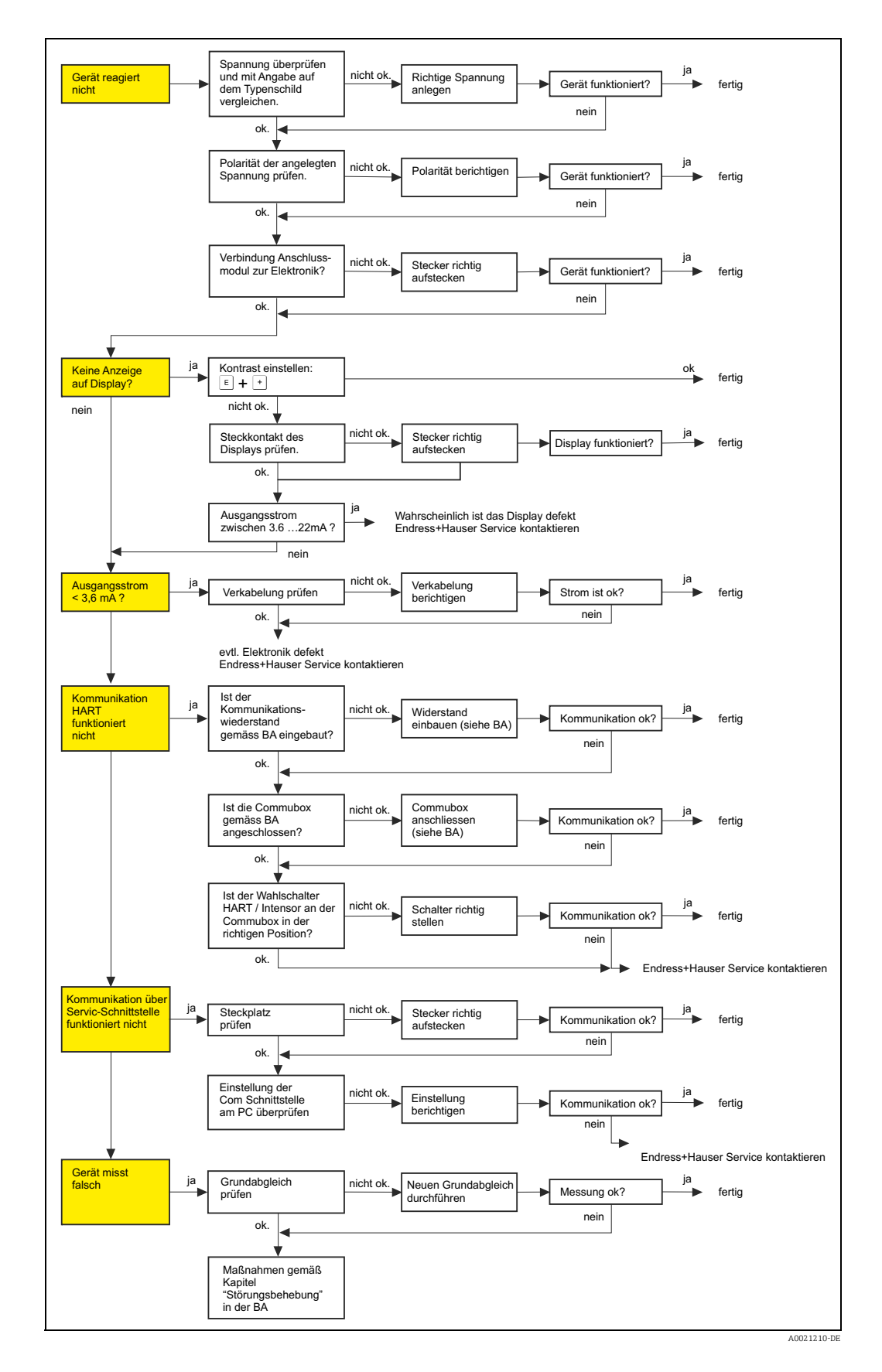

# <span id="page-69-0"></span>9.2 Systemfehlermeldungen

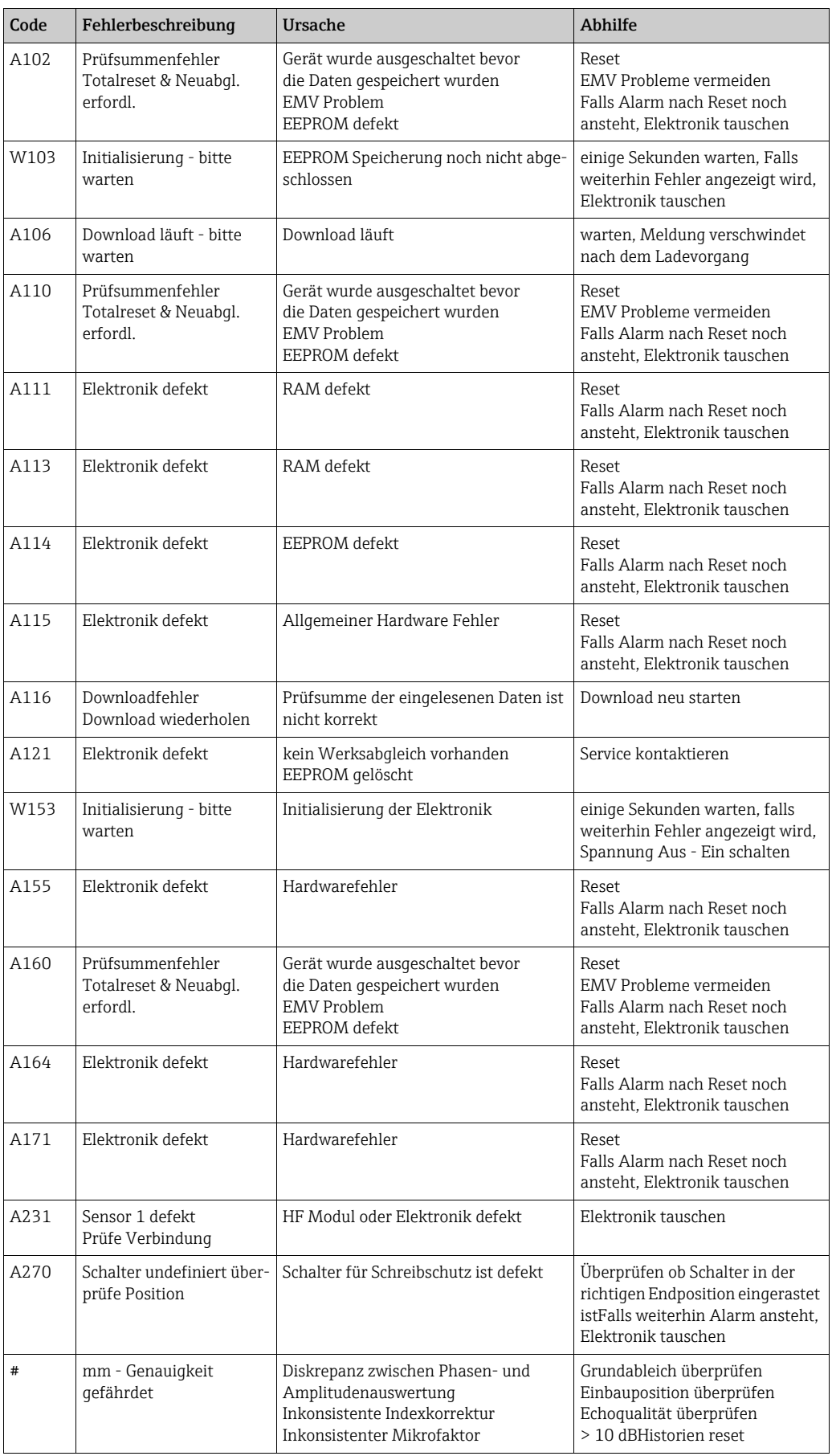

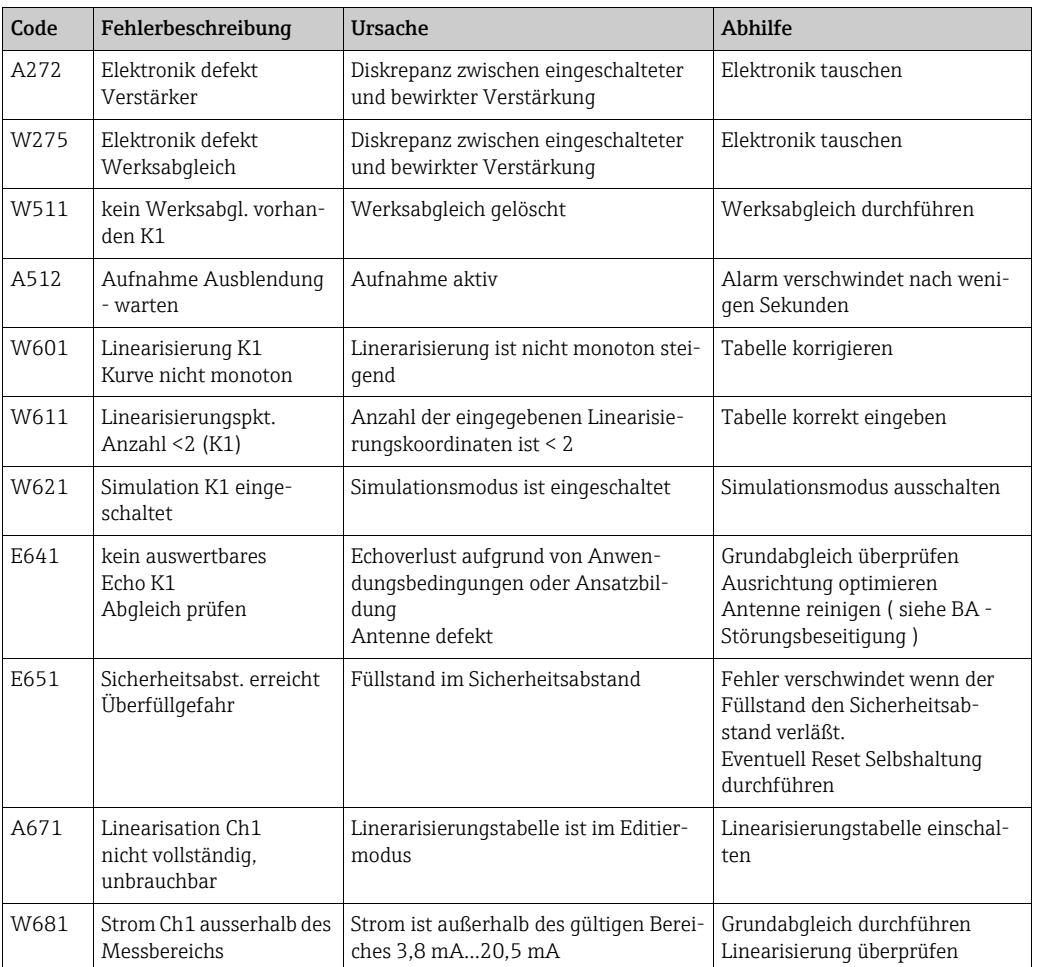

wählen ( $\rightarrow \Box$  [11\)](#page-10-0)

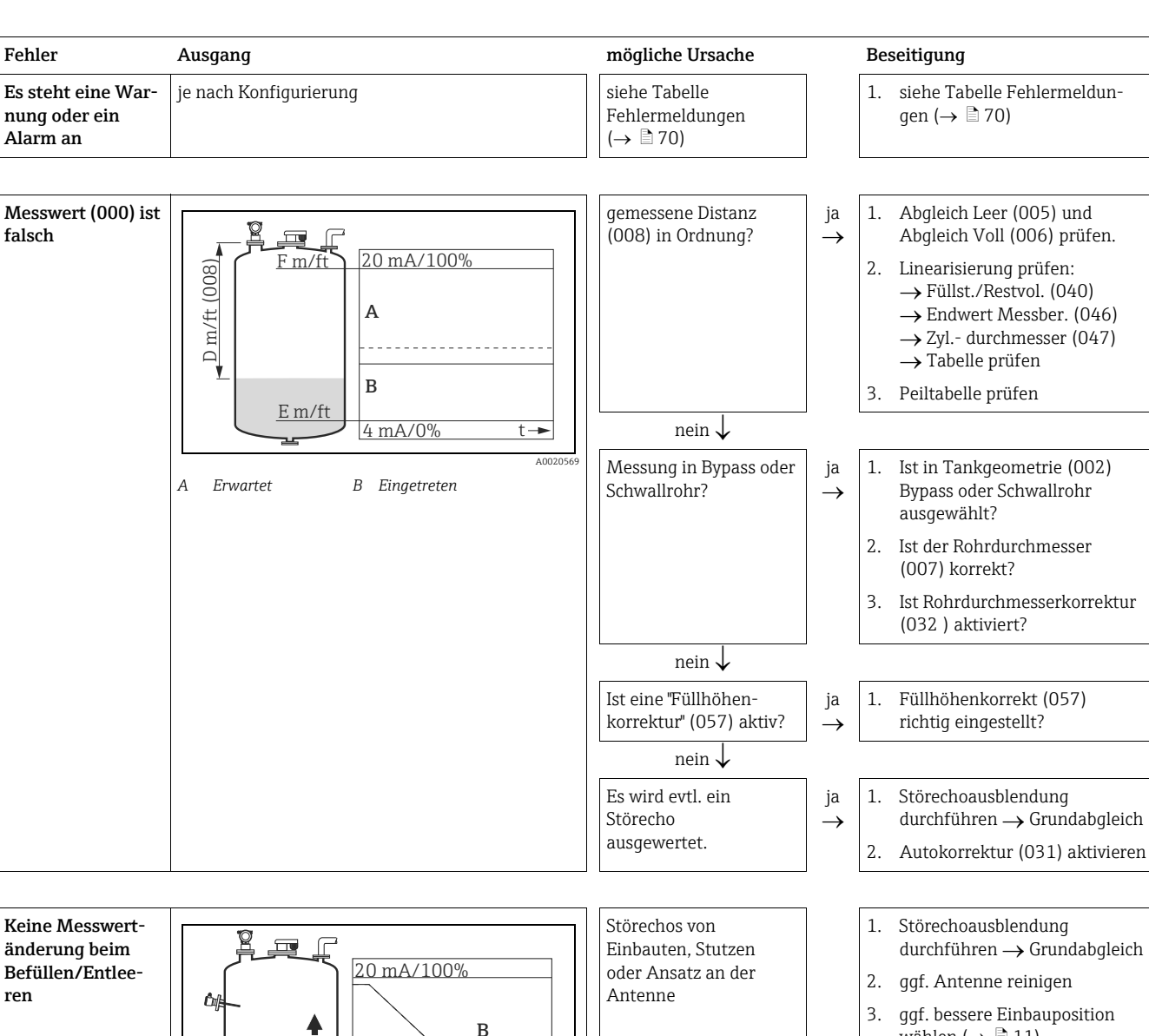

A0020570

*A Erwartet B Eingetreten*

co

**A**

4 mA/0%

# 9.3 Anwendungsfehler
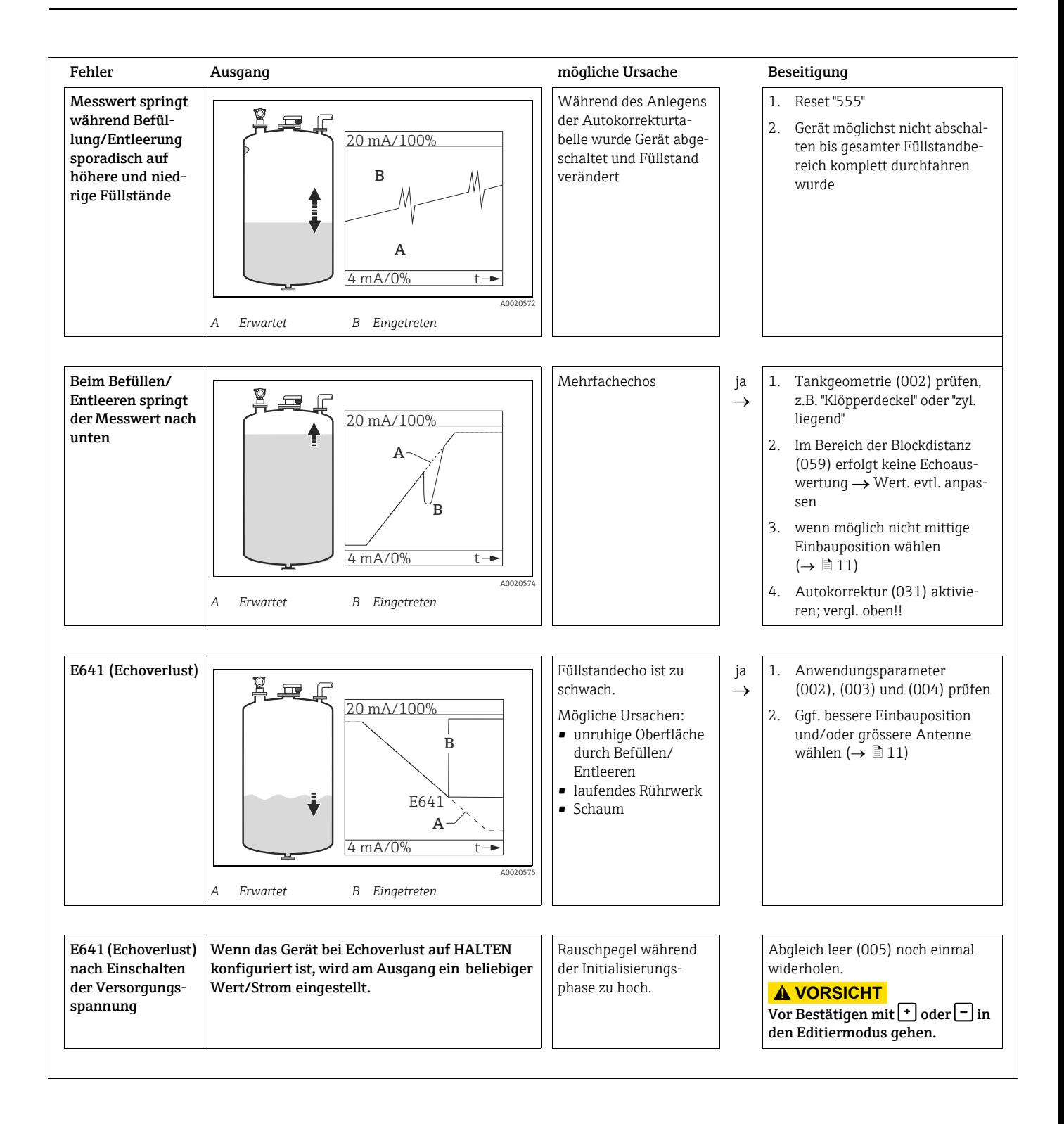

## <span id="page-73-0"></span>9.4 Ausrichtung des Micropilot

<span id="page-73-3"></span>Ein Ausrichtungspunkt befindet sich auf dem Flansch bzw. Einschraubstück des Micropilot. Bei der Installation muss dieser ausgerichtet werden ( $\rightarrow \Box$  [16\)](#page-15-0): Nach Inbetriebnahme des Micropilot kann anhand der Funktion "Echoqualität" (056) festgestellt werden, ob ein ausreichendes Messsignal vorhanden ist. Gegebenenfalls kann die Qualität nachträglich optimiert werden. Umgekehrt kann sie beim Vorhandensein eines Störechos dazu benutzt werden, dieses durch optimale Ausrichtung zu minimieren.

Der Vorteil hier ist, dass die nachfolgende Echoausblendung eine etwas niedrigere Schwelle benutzt, was eine Erhöhung der Messsignalstärke bewirkt. Gehen Sie wie folgt vor:

#### **! WARNUNG**

Verletzungsgefahr bei nachträglicher Ausrichtung! Bevor Sie den Prozessanschluss abschrauben bzw. lockern, überzeugen Sie sich, dass der Behälter nicht unter Druck steht und keine gesundheitsschädlichen Stoffe enthält.

- 1. Es ist optimal den Behälter soweit zu entleeren, dass der Boden gerade noch bedeckt ist. Eine Ausrichtung kann aber auch bei leerem Behälter durchgeführt werden.
- <span id="page-73-2"></span>2. Die Optimierung wird am besten mit Hilfe der Hüllkurvendarstellung im Display oder FieldCare durchgeführt.
- 3. Flansch abschrauben bzw. Einschraubstück um eine halbe Umdrehung lockern.
- 4. Flansch um ein Loch drehen bzw. Einschraubstück um eine Achtelumdrehung einschrauben. Echoqualität notieren.
- 5. Weiterdrehen bis 360° erfasst sind.
- 6. Optimale Ausrichtung:

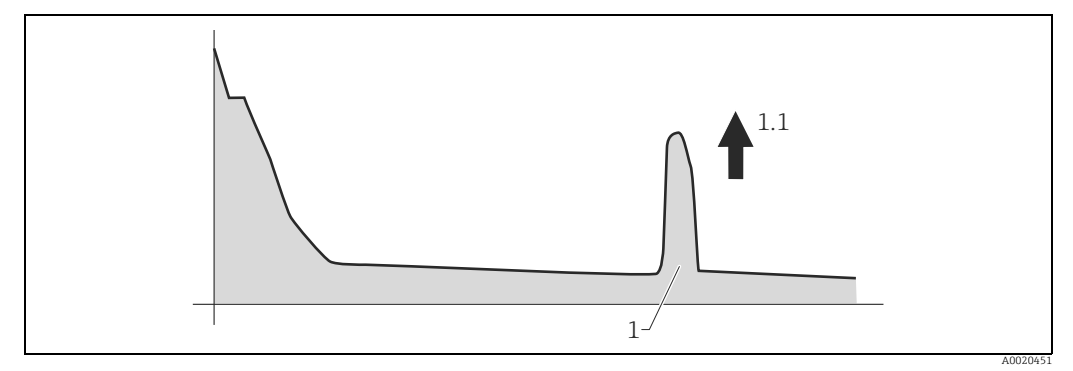

*Behälter teilbefüllt, kein Störecho vorhanden*

*1 Füllstandecho*

*1.1 Füllstandecho: größter Wert*

<span id="page-73-1"></span>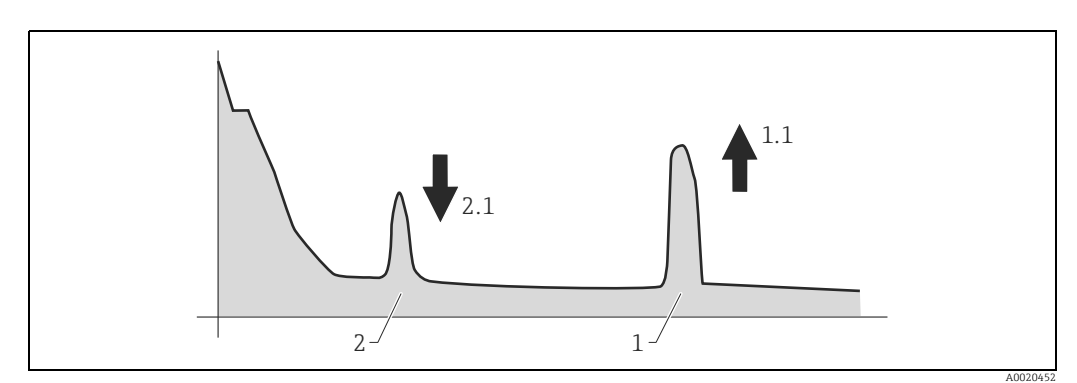

*Behälter teilbefüllt, Störecho vorhanden*

- 
- *1 Füllstandecho 1.1 Füllstandecho: größter Wert*
- *2 Störecho 2.1 Störecho: kleinster Wert*

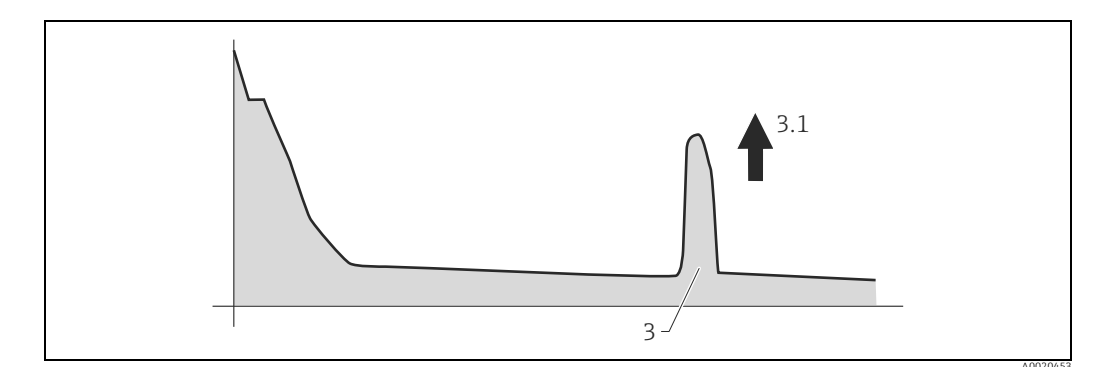

<span id="page-74-0"></span>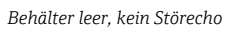

- $\begin{array}{c} 3 \\ 3.1 \end{array}$ Echo Behälterboden
- Echo: größter Wert

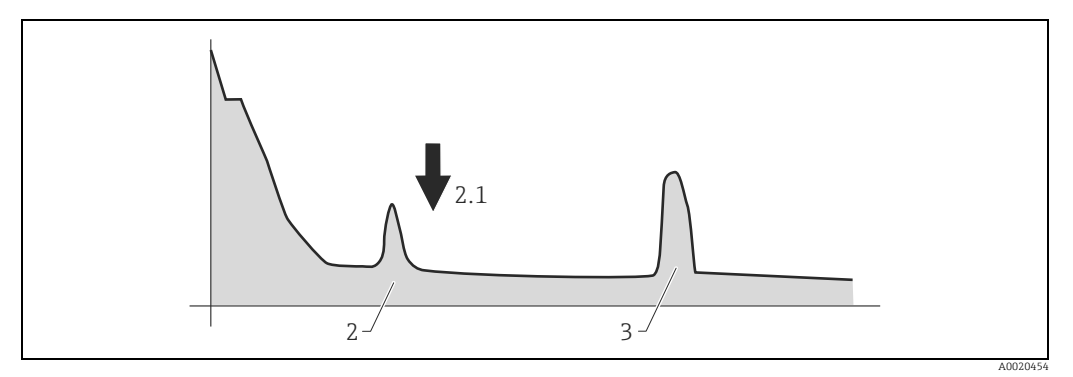

Behälter leer, Störecho vorhanden

- 
- $\begin{smallmatrix}2\\2.1\\3\end{smallmatrix}$ Störecho<br>Störecho: kleinster Wert<br>Echo Behälterboden
- 
- $7.$ Flansch bzw. Einschraubstück in dieser Position befestigen. Ggf. Dichtung erneuern. Störechoausblendung durchführen,  $\rightarrow \Box$  49 8.

# 9.5 Ersatzteile

- Einige austauschbare Messgerät-Komponenten sind durch ein Ersatzteiltypenschild gekennzeichnet. Dieses enthält Informationen zum Ersatzteil.
- Im Anschlussraumdeckel des Messgeräts befindet sich ein Ersatzteiltypenschild, das folgende Angaben enthält:
	- Eine Auflistung der wichtigsten Ersatzteile zum Messgerät inklusive ihrer Bestellinformation.
	- Die URL zum W@M Device Viewer (www.endress.com/deviceviewer): Dort werden alle Ersatzteile zum Messgerät inklusive Bestellcode aufgelistet und lassen sich bestellen. Wenn vorhanden steht auch die dazugehörige Einbauanleitung zum Download zur Verfügung.

**P** Messgerät-Seriennummer:

- Befindet sich auf dem Geräte- und Ersatzteil-Typenschild.
- Lässt sich über Parameter "Seriennummer" im Untermenü "Geräteinformation" auslesen.

## <span id="page-75-1"></span>9.6 Rücksendung

Folgende Maßnahmen müssen ergriffen werden, bevor Sie ein Messgerät an Endress+Hauser zurücksenden, z.B. für eine Reparatur oder Kalibrierung:

- Entfernen Sie alle anhaftenden Produktreste. Beachten Sie dabei besonders Dichtungsnuten und Ritzen, in denen Messstoffreste haften können. Dies ist besonders wichtig, wenn der Messstoff gesundheitsgefährdend ist, z.B. brennbar, giftig, ätzend, krebserregend, usw.
- <span id="page-75-0"></span>• Legen Sie dem Gerät in jedem Fall eine vollständig ausgefüllte "Erklärung zur Kontamination" bei. Nur dann ist es Endress+Hauser möglich, ein zurückgesandtes Gerät zu prüfen oder zu reparieren.
- Legen Sie der Rücksendung spezielle Handhabungsvorschriften bei, falls dies notwendig ist, z.B. ein Sicherheitsdatenblatt gemäß EN 91/155/EWG.

Geben Sie außerdem an:

- Die chemischen und physikalischen Eigenschaften des Messstoffes
- Eine Beschreibung der Anwendung
- Eine Beschreibung des aufgetretenen Fehlers (ggf. den Fehlercode angeben)
- Betriebsdauer des Gerätes

## <span id="page-76-0"></span>9.7 Entsorgung

Bei der Entsorgung ist auf eine stoffliche Trennung und Verwertung der Gerätekomponenten zu achten.

<span id="page-76-1"></span>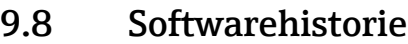

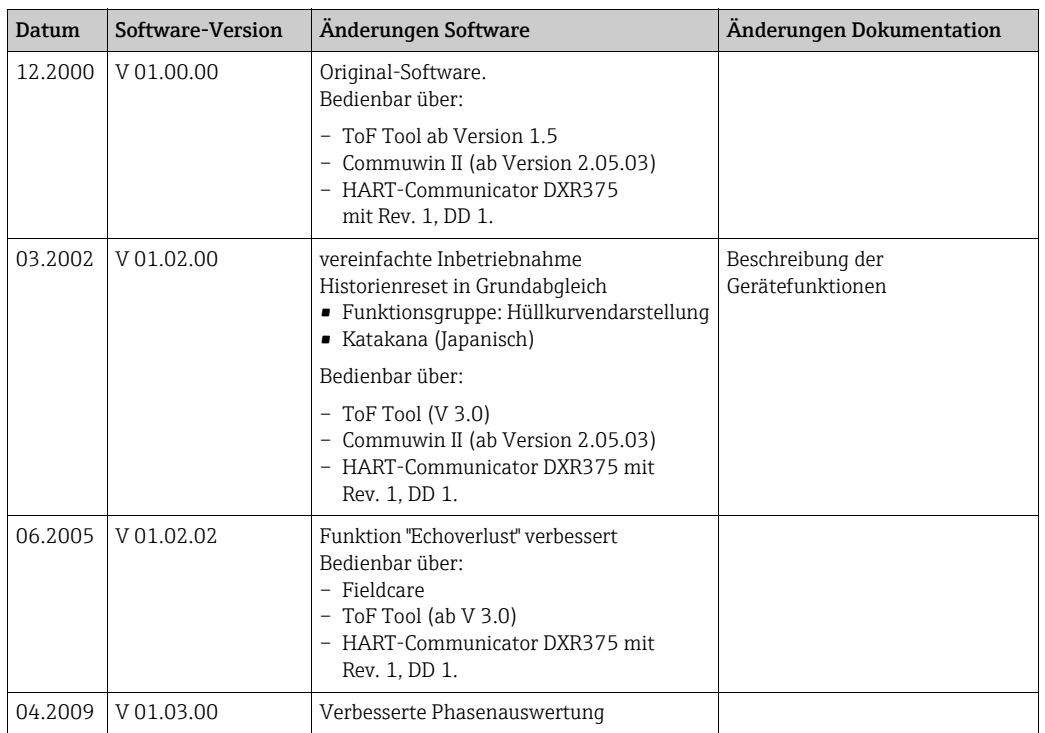

# 9.9 Kontaktadressen von Endress+Hauser

Kontaktadressen finden Sie auf unserer Homepage: www.endress.com/worldwide. Bei Fragen wenden Sie sich bitte an ihre Endress+Hauser Niederlassung.

# <span id="page-77-0"></span>10 Technische Daten

#### 10.1 Weitere technische Daten

Für die technischen Daten sehen Sie bitte in die Technische Information TI01123F/00/DE

#### 10.1.1 Ergänzende Dokumentation

#### Ergänzende Dokumentation

- System Information Micropilot (SI00019F/00/DE)
- Technische Information (TI01123F/00/DE)
- Betriebsanleitung "Beschreibung der Gerätefunktionen" (BA00217F/00/DE)
- Zertifikat "Allgemeine bauaufsichtliche Zulassung" (ZE00243F/00/DE)

# 11 Anhang

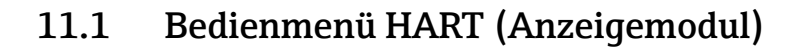

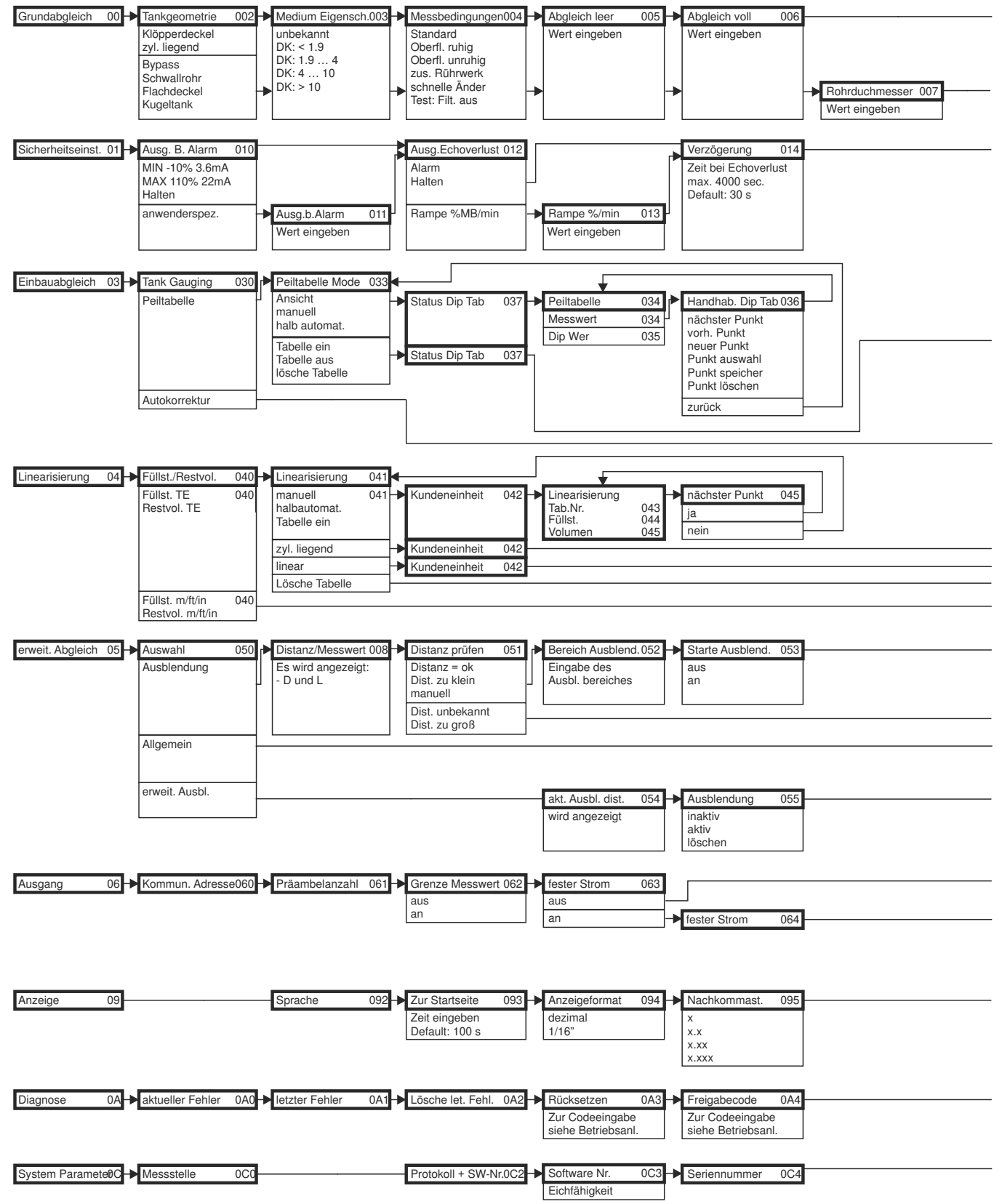

Hinweis! Die Default-Werte der jeweiligen Parameter sind durch Fettdruck gekennzeichnet.

A0021177-DE

A0021178-DE

## 11.2 Einbindung in das Tank Gauging System

Der Endress+Hauser Tank Side Monitor NRF590 verfügt über integrierte Kommunikationsfunktionen für Standorte mit mehreren Tanks, wobei sich jeweils ein oder mehrere Sensoren am Tank befinden können, z. B. Radar-, Punkt- oder Durchschnittstemperatursensor, kapazitive Sonden zur Wassererkennung und/oder Drucksensor. Die Mehrprotokollfähigkeit des Tank Side Monitor sorgt dafür, dass dieser mit praktisch allen dem Industriestandard entsprechenden Tankeichprotokollen zusammenarbeiten kann. Die optionale Anschlussmöglichkeit für 4...20 mA Sensoren, digitale Ein-/Ausgänge und analoge Ausgänge vereinfacht die vollständige Integration aller Sensoren am Tank. Der Einsatz des bewährten Konzepts des eigensicheren HART-Busses (HART multidrop) für alle Sensoren am Tank ermöglicht äußerst niedrige Verkabelungskosten und gewährleistet gleichzeitig ein Maximum an Sicherheit, Zuverlässigkeit und Datenverfügbarkeit.

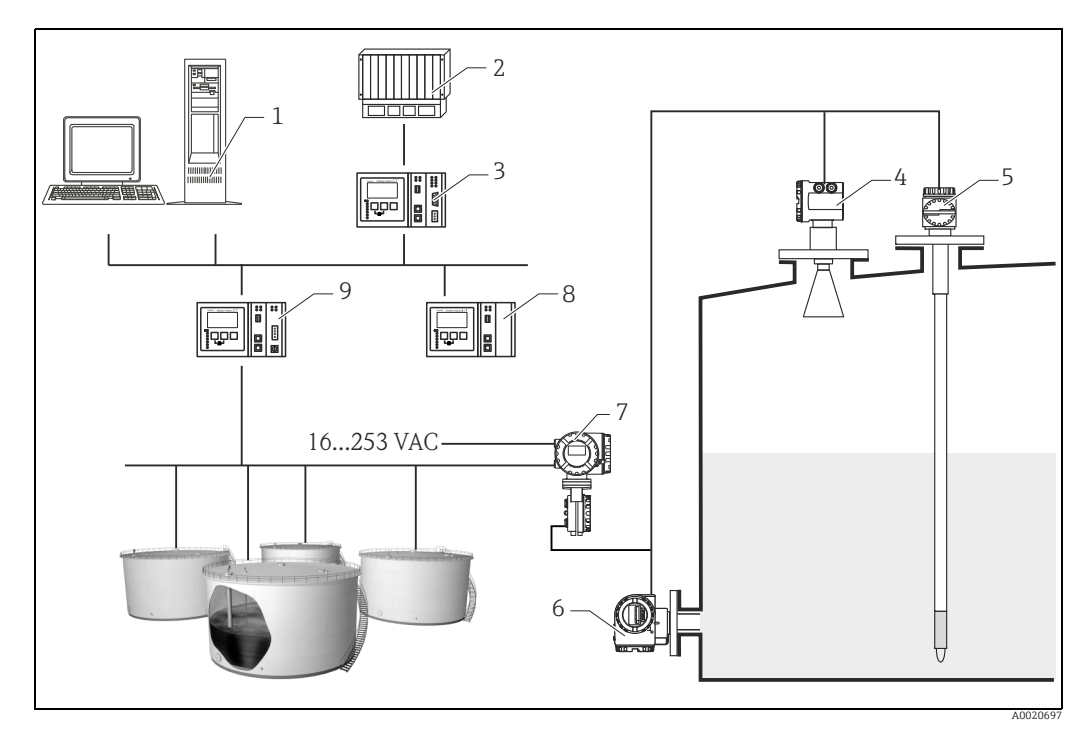

- *1 Tankvision Arbeitsplatz*
- *2 Prozessleitsystem*
- *4 Micropilot S*
- *3 Host Link*
- *5 Prothermo 6 Druckmessgerät*
- 
- *7 Tank Side Monitor 8 Data Concentrator*
- *9 Tankvision Tank Scanner NXA820*

# Stichwortverzeichnis

#### A

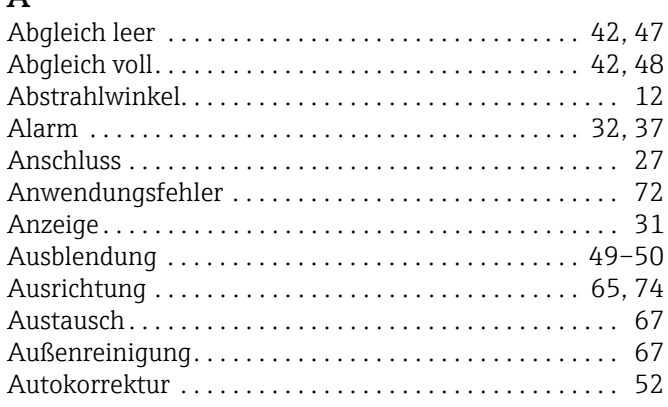

### B

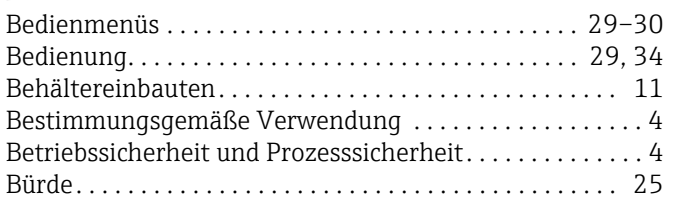

# C

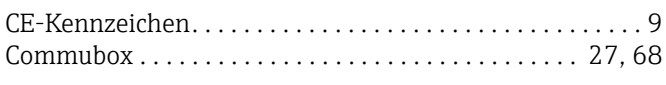

## D

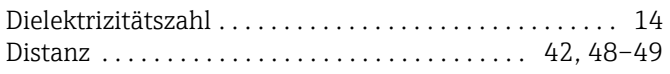

## E

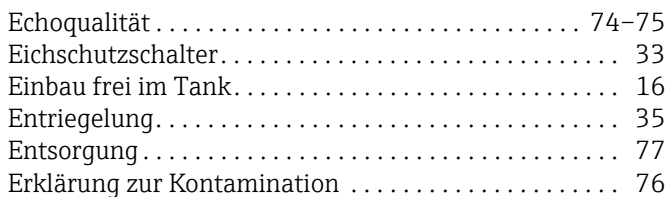

#### F

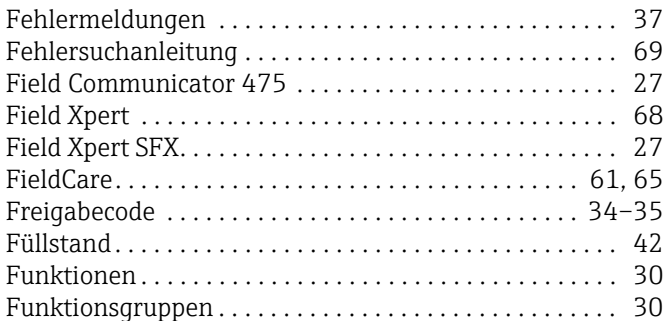

## G

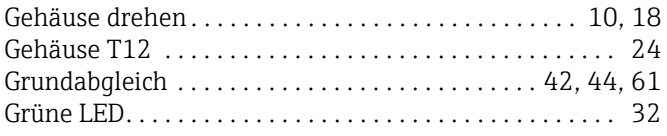

#### H

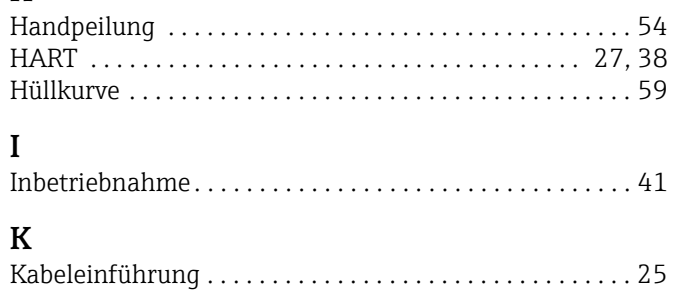

## L

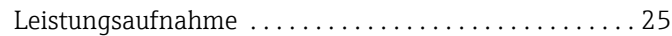

[Konformitätserklärung. . . . . . . . . . . . . . . . . . . . . . . . . . . . . 9](#page-8-0)

#### M

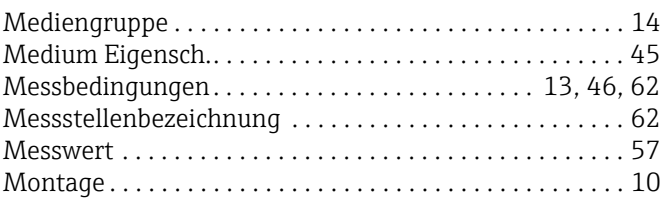

# O

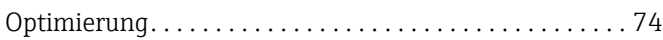

#### P

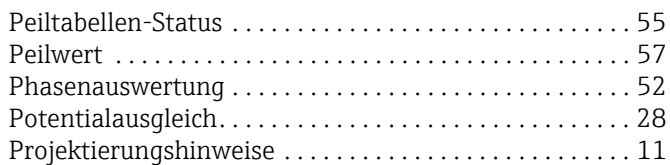

## R

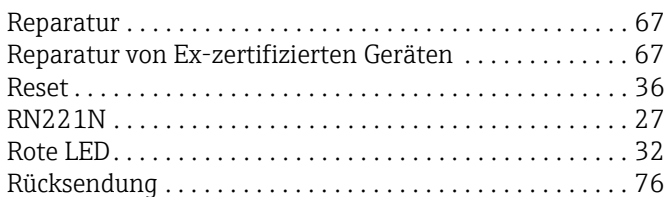

#### S

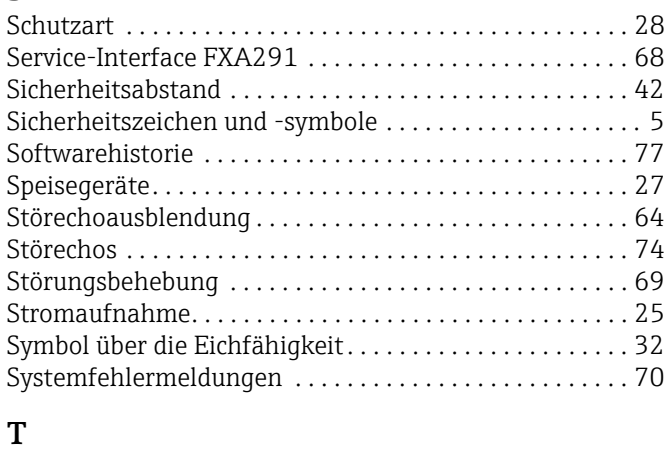

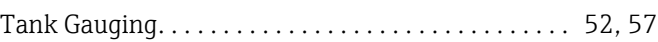

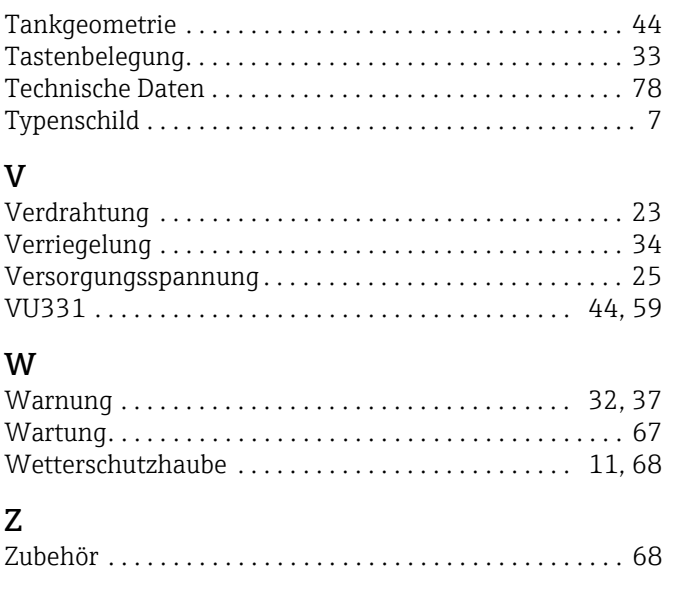

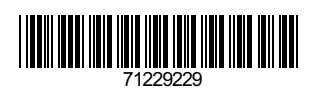

www.addresses.endress.com

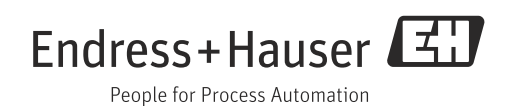